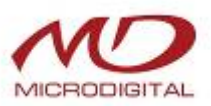

### **РУКОВОДСТВО ПОЛЬЗОВАТЕЛЯ**

**(MD:N:L\_Вер. 0.1\_110405)**

# **Цифровой видеорегистратор с форматом видеосжатия H.264 MDR-4500 MDR-8500 MDR-16500**

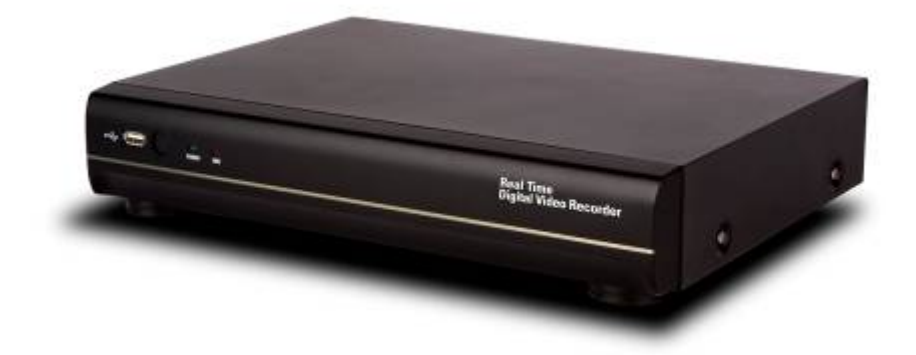

О руководстве пользователя

Перед установкой и эксплуатацией данного устройства внимательно прочитайте руководство пользователя. Руководство следует хранить в доступном месте для получения дальнейшей информации.

## **Меры предосторожности**

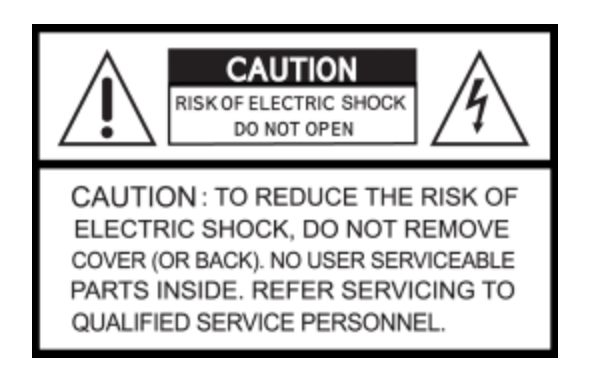

### **Объяснение графических символов**

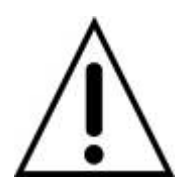

Данный символ предназначен для предупреждения пользователя о наличии важных инструкций по эксплуатации и уходу (обслуживанию) в документации, прилагаемой к устройству.

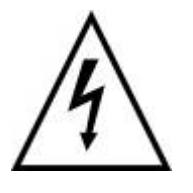

Данный знак предупреждает пользователя о наличии незащищенного "опасного напряжения" внутри корпуса продукта, которое может быть достаточно сильным, чтобы вызвать у человека электрошок.

#### **ВНИМАНИЕ**

Во избежание возникновения огня или получения электрошока не подвергайте данное устройство воздействию дождя или влаги.

#### **ОСТОРОЖНО**

Изменения или модификации, не одобренные производителем, могут стать причиной отмены права пользоваться данным оборудованием.

#### **ОСТОРОЖНО**

При использовании неправильного типа батарей существует опасность взрыва. Батареи заменяются только типом. Одобренным производителем или эквивалентным последнему. Утилизируйте использованные батареи в соответствии с инструкциями производителя.

### **Следует соблюдать перечисленные ниже меры**

#### **предосторожности**

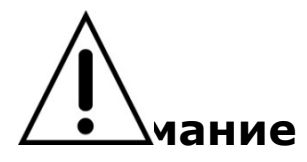

- Не использовать оборудование в случае появления дыма, необычных звуков или запаха.
- Убедитесь. Что кабель питания не повреждён.
- Убедитесь, что электрическая вилка и розетка чистые.
- Запрещается разбирать изделие.
- Запрещается помещать предметы внутрь изделия.
- Не размещайте сосуд с жидкостью над устройством, подключённым к питанию.
- Избегайте попадания влаги на устройство.
- Запрещается использовать устройство во время грозы.
- Нельзя устанавливать устройство в неустойчивое положение.
- Нельзя подвергать вибрации.
- Не использовать там, где велика опасность взрыва.

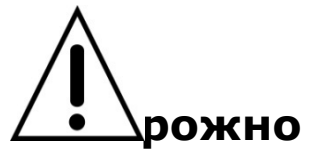

- Выключая вилку из розетки, не тяните за шнур.
- Не дотрагивайтесь до электрической вилки сырыми руками.
- Не садитесь на устройство.
- Убедитесь в правильном подключении кабелей.
- Не размещайте тяжёлые предметы на подключённом оборудовании.
- Не перемещайте включённое оборудование.
- Если оборудование не будет использоваться в течение длительного времени, выньте вилку из розетки.
- Не блокируйте отверстия, предназначенные для охлаждения устройства.
- Не подвергайте оборудование воздействию слишком высоких или низких температур или перепадам влажности.

### **Внимание**

Данное оборудование должно устанавливаться опытным профессионалом. Цифровой видеорегистратор (DVR) должен отключаться от сети во время подключения проводов камеры, датчика или аудио кабеля. Производитель не несет ответственность за любые повреждения, вызванные неправильным использованием оборудования или небрежностью при выполнении инструкций, касающихся оборудования. Производитель не несет ответственность за любое повреждение, вызванное или являющееся результатом физического вскрытия DVR с целью проверки или попытки починить устройство. Производитель не обязан решать проблемы, связанные с устройством, если на нем удалена гарантийная пломба.

### **Комплектация изделия**

В комплект входит основное изделие и компоненты, перечисленные ниже. При покупке изделия убедитесь в наличии всех компонентов, перечисленных ниже.

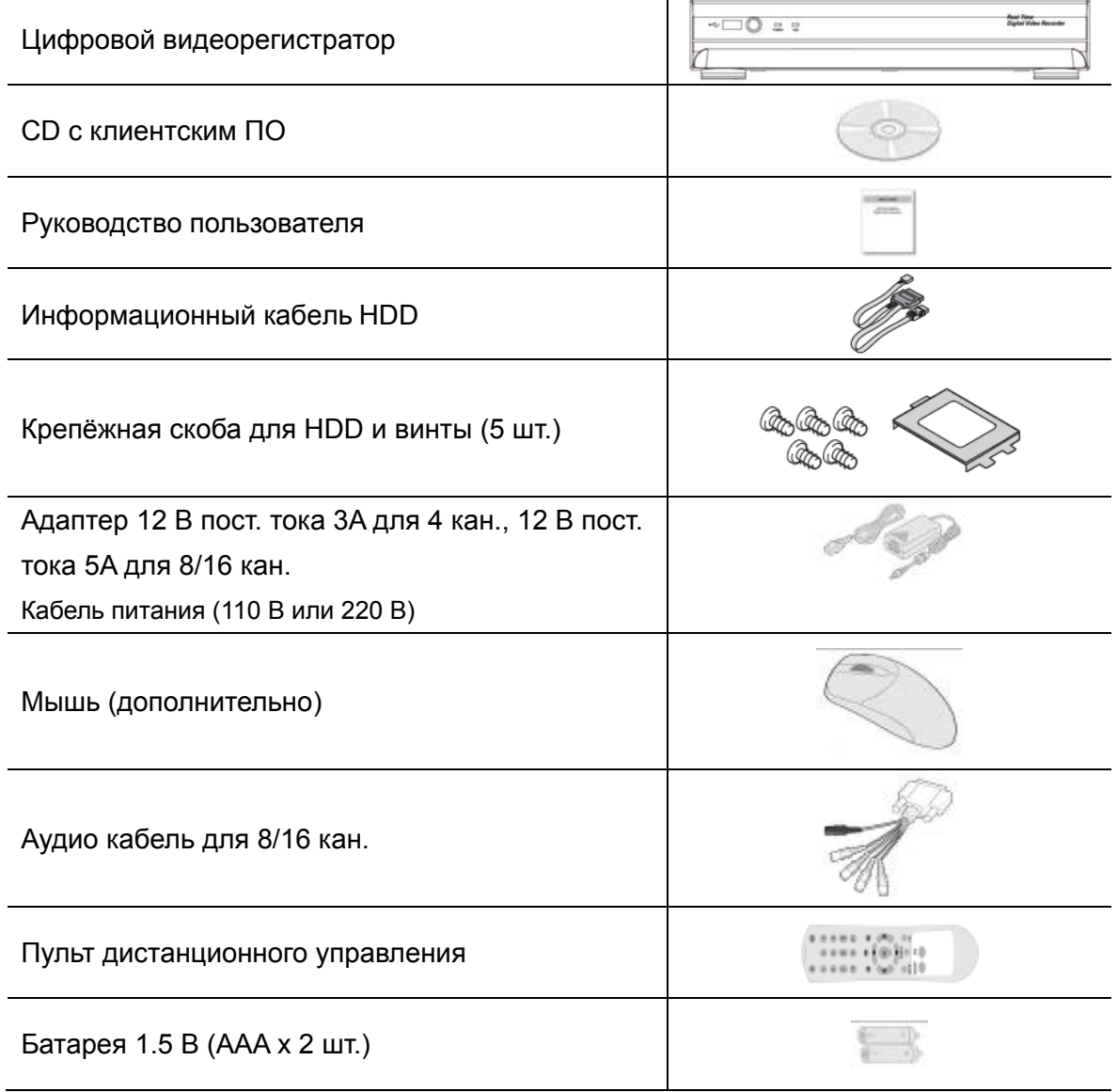

### **Основные функции МЫШИ**

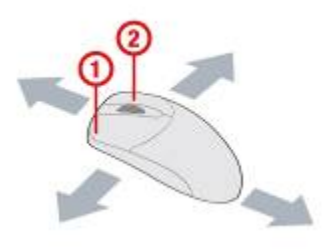

- ① : Левая кнопка: функция ВЫБОРА
- ② : Колесико: для просмотра меню

### **Установка ЖЕСТКОГО ДИСКА**

1. Снимите крышку устройства. 2. Закрепите HDD на входящей в комплект крепёжной скобе с помощью 4 винтов.

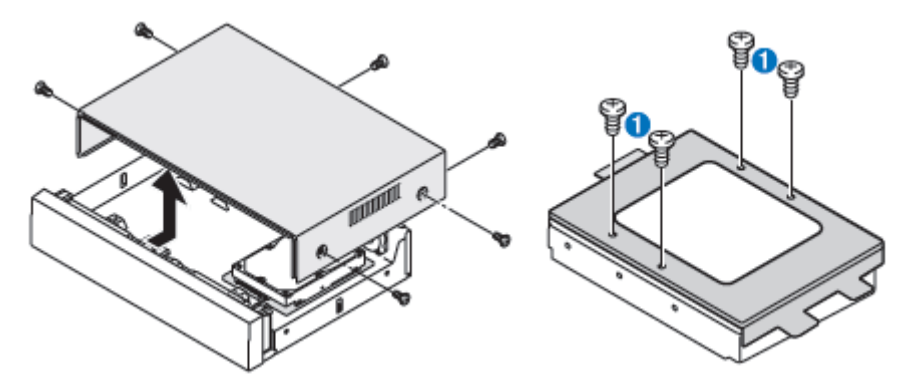

3. Закрепите HDD в нижней части системы 4. Подключите HDD к основной панели системы с помощью входящих в комплект винтов. с помощью входящих в комплект кабелей SATA

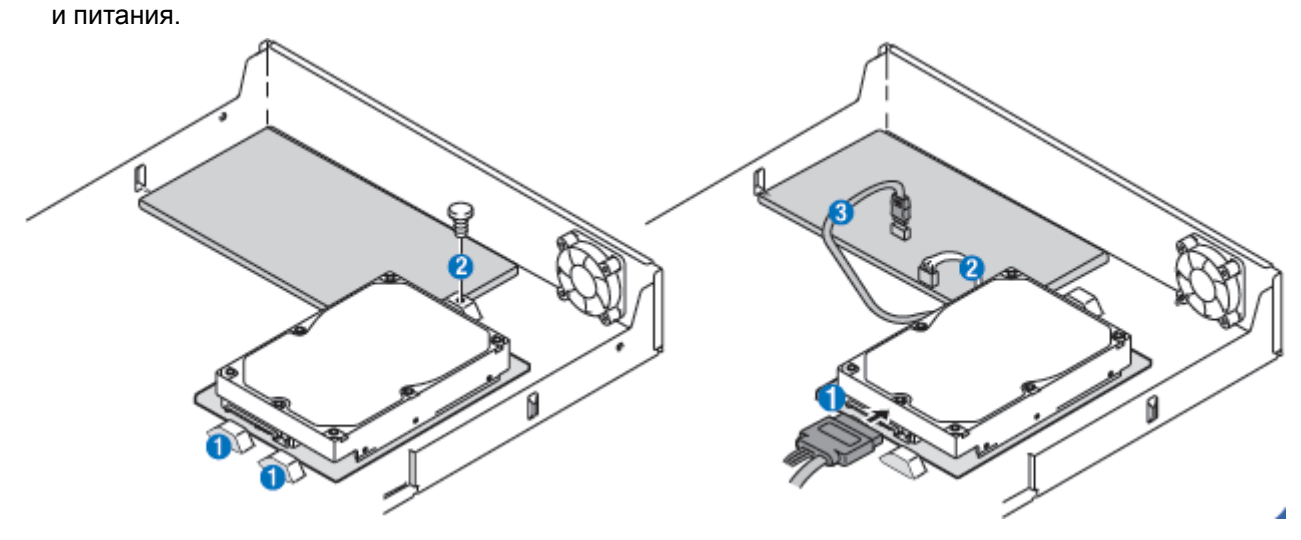

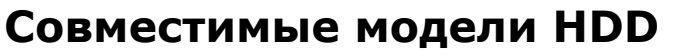

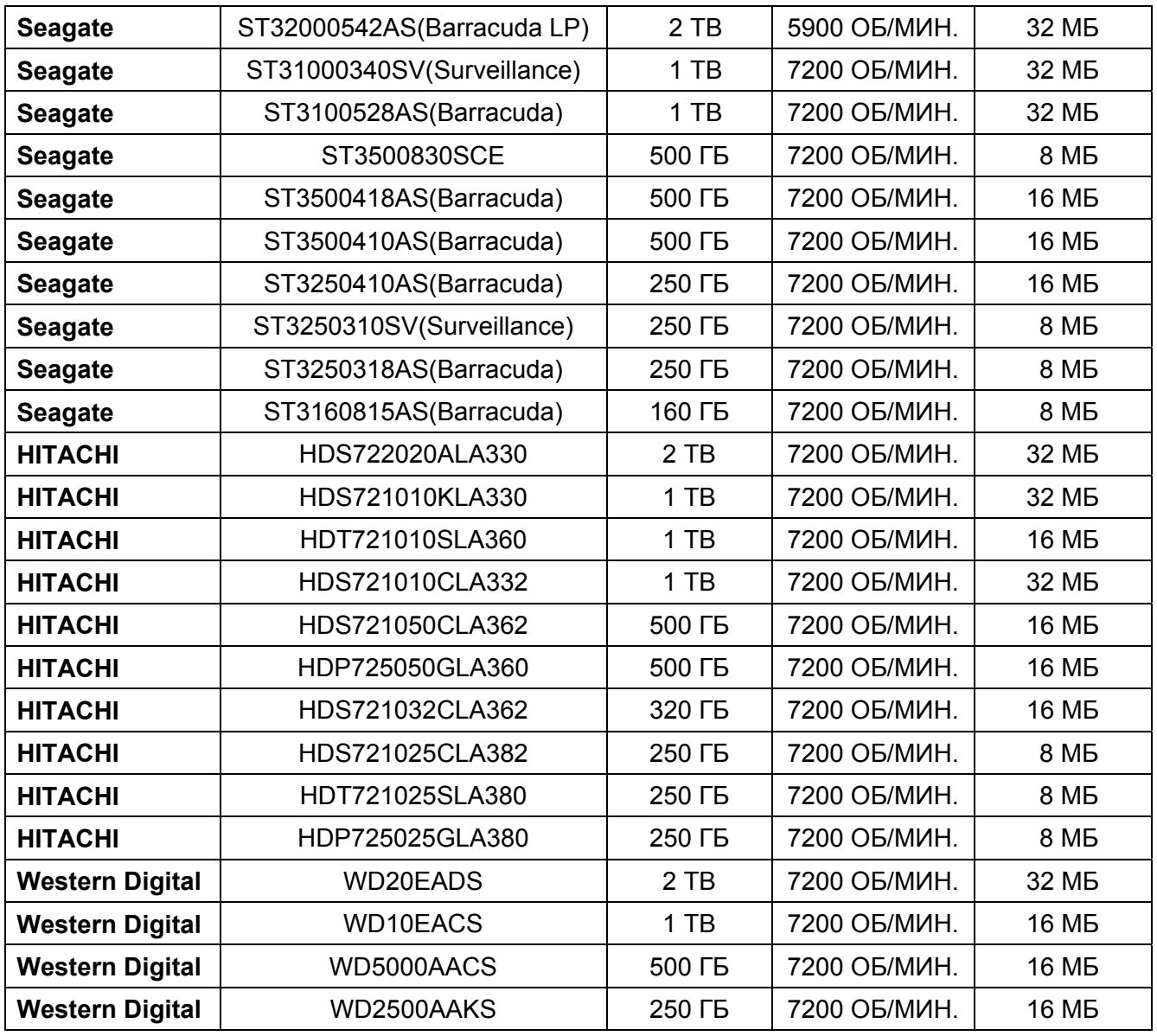

#### **ПРИМЕЧАНИЕ**

Марки и модели всех HDD должны быть идентичны. Если марки и модели HDD будут другими, DVR может не распознать HDD.

### **Технические характеристики**

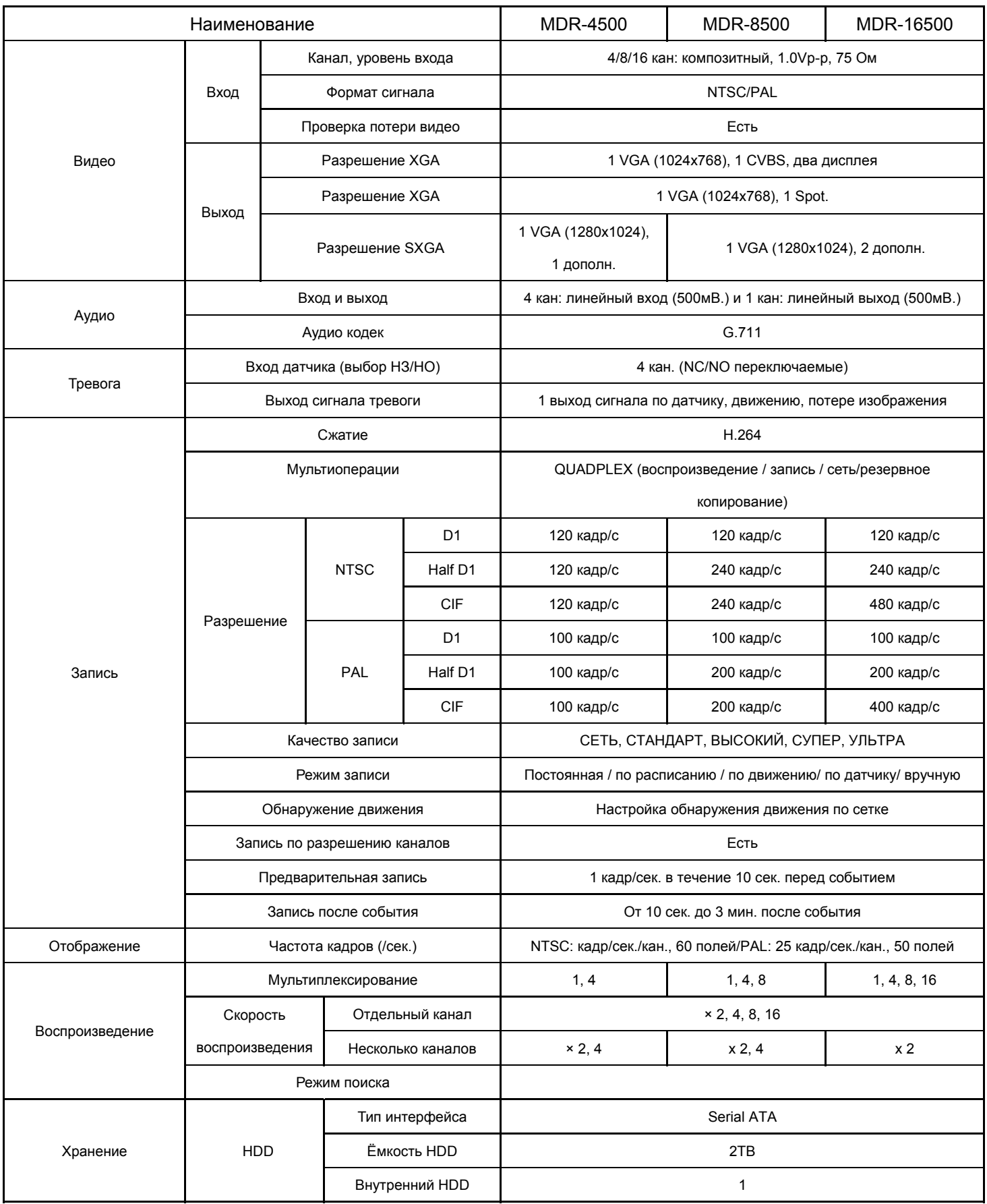

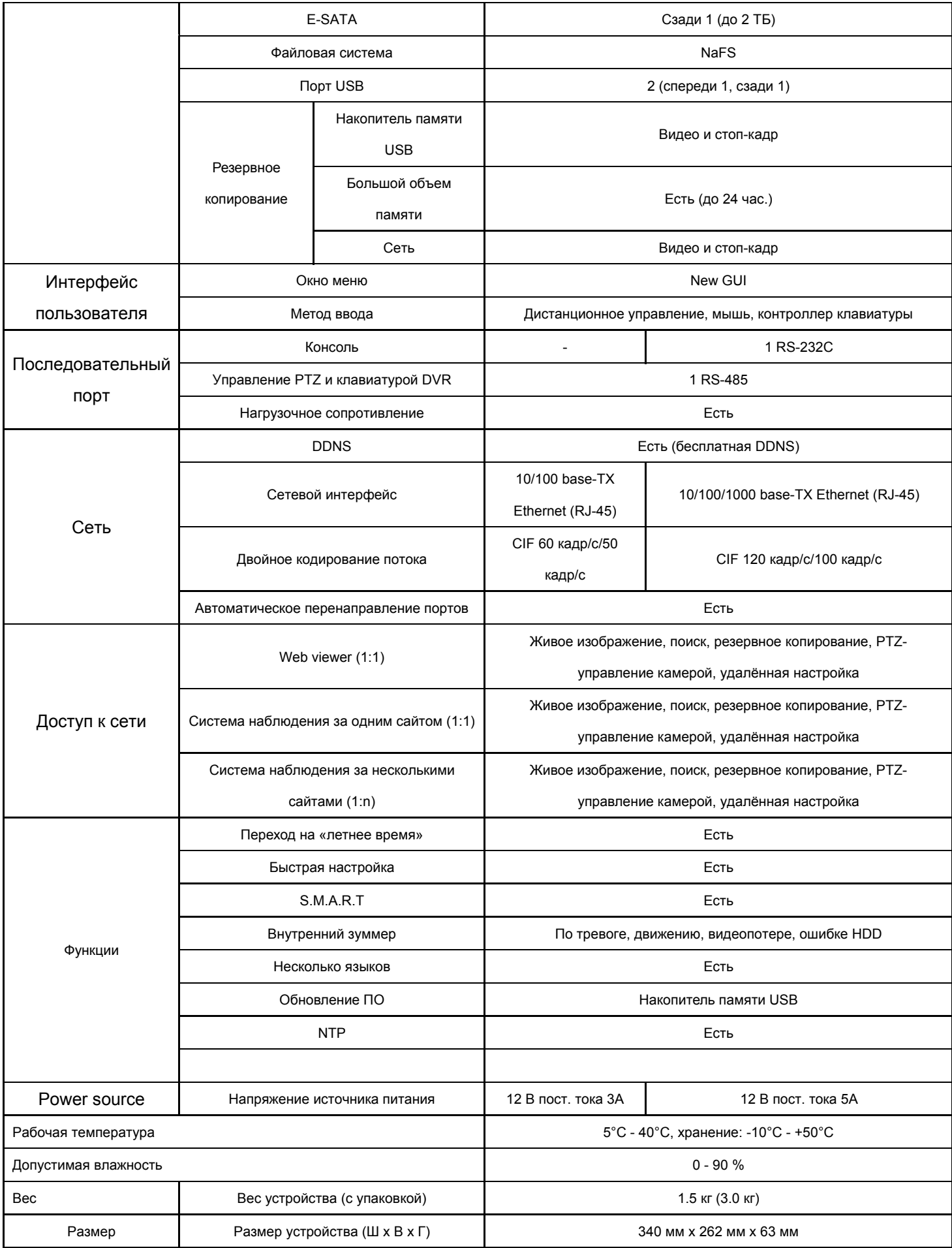

Технические характеристики и внешний вид устройства могут быть изменены без уведомления.

### Содержание

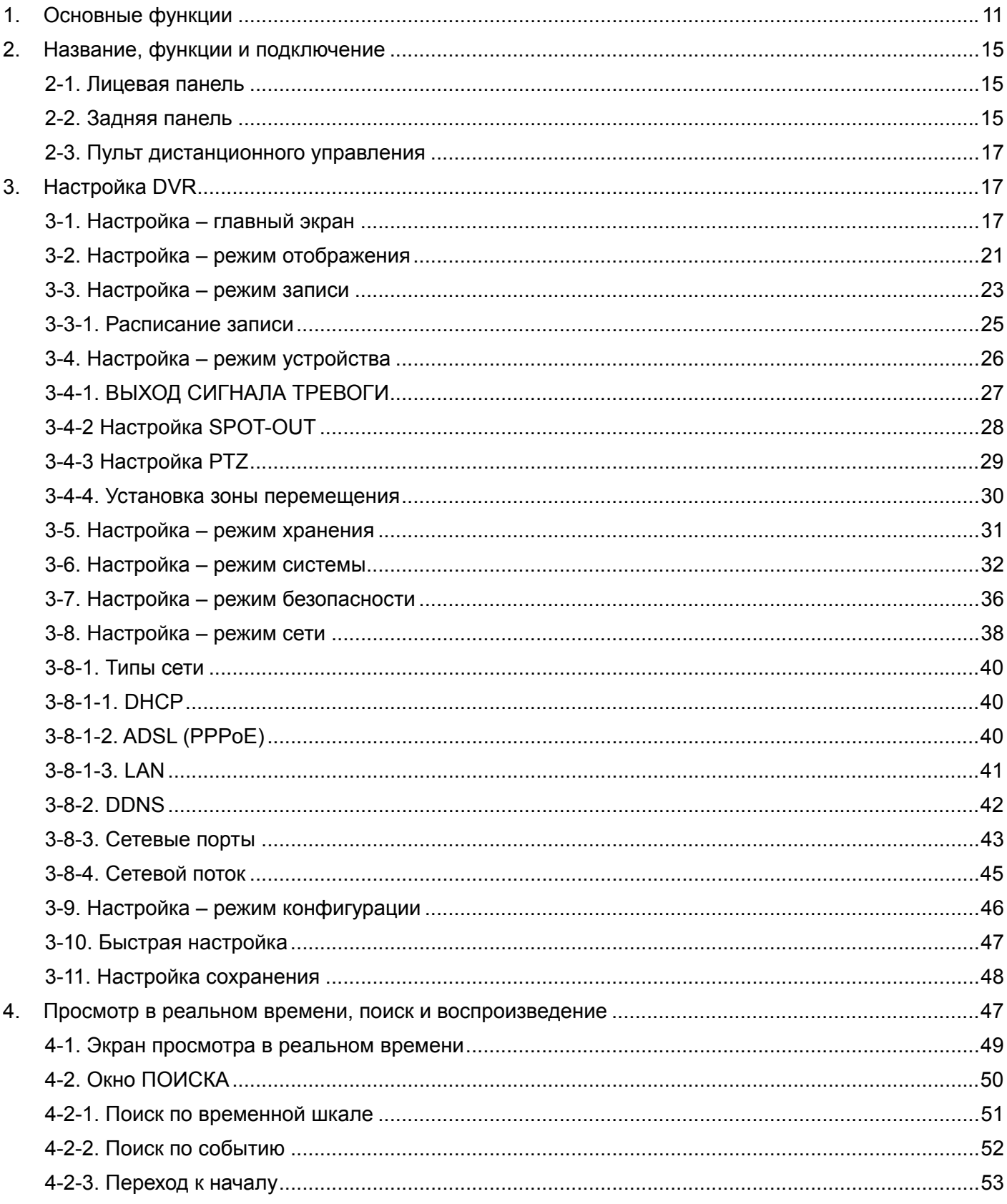

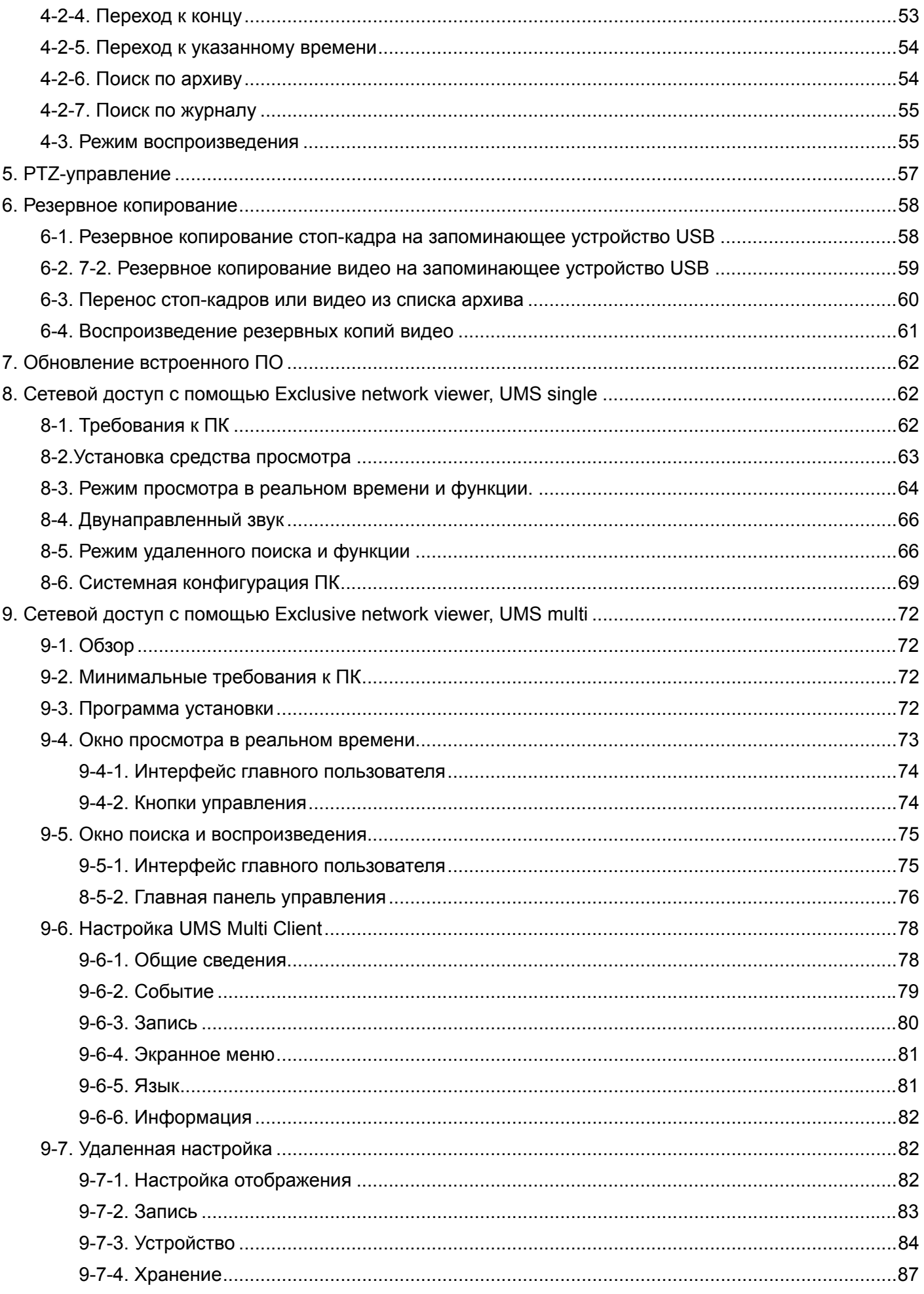

![](_page_10_Picture_10.jpeg)

### **1. Основные функции**

■ Видеосжатие Н.264.

![](_page_11_Picture_2.jpeg)

Industry Lending H.264 Compression Codec

Надежная файловая система

![](_page_11_Picture_5.jpeg)

- **В Высокое качество VGA (до 1280X1024)**
- Запись звука на 4 каналах

![](_page_11_Figure_8.jpeg)

Настройка видео отображения на каждый канал

![](_page_11_Picture_94.jpeg)

Обнаружение движения по заданному периметру.

![](_page_11_Picture_12.jpeg)

- Автоматическое обнаружение потери видеоизображения
- Работа скрытой камеры обеспечивает большую безопасность
- **Управление PTZ камерой**
- Простой интерфейс пользователя

![](_page_12_Figure_4.jpeg)

![](_page_12_Picture_111.jpeg)

Простая установка расписания

![](_page_12_Figure_7.jpeg)

Простое обновление ПО

![](_page_13_Picture_1.jpeg)

Быстрое и простое резервное копирование посредством карты памяти USB или сети

![](_page_13_Picture_3.jpeg)

- Резервное копирование в формате регистратора
- **Резервное копирование в формате AVI**
- Различные пути доступа по сети с помощью Web-viewer, UMS (программы Single-site & Multisite) и Mobile Viewer.

### **2. Название, функции и подключение**

#### **2-1. Лицевая панель**

Приведенная ниже информация поможет обращаться с кнопками лицевой панели.

![](_page_14_Figure_3.jpeg)

#### **Рисунок 2.1.1. Лицевая панель**

#### **Таблица 2.1.1. Индикаторные лампы и порты передней панели**

![](_page_14_Picture_245.jpeg)

#### **2-2. Задняя панель**

- **Не подключайте данную систему к сети до завершения всех подключений.**
- **Проверьте правильность всех подключений. Неправильное подключение ведет к поломке системы.**
- **Штекер от сетевого адаптера легко вынуть. Убедитесь, что штекер отключен.**

![](_page_14_Picture_11.jpeg)

MDR-4500

![](_page_14_Figure_13.jpeg)

![](_page_15_Picture_0.jpeg)

MDR-16500

VIDEO IN: видео вход

- CVBS OUT: Spot Spot-выход
- VGA: выход VGA . Подключите кабель VGA от монитора
- RS-232C (только для 8/16 кан.): только для сервисного обслуживания.
- AUDIO IN: 4 разъёма для аудио входа, MDR-8500 и MDR-16500 используют аудио кабель-переходник.

AUDIO OUT: 1 разъем для аудио выхода, MDR-8500 и MDR-16500 используют аудио кабель- переходник.

ETHERNET: разъем RJ45 для подключения локальной сети.

USB: разъем USB.

E-SATA: разъем e-SATA для подключения внешнего HDD 2,5" (для HDD 3,5" обязательно внешнее питание).

- SENSOR IN & ALARM OUT: разъем внешнего датчика и выхода тревоги.
- POWER: вход 12 В постоянного тока.
- Охлаждающий вентилятор.

#### **2-3. Пульт дистанционного управления**

![](_page_16_Figure_1.jpeg)

- - ① **ID:** Когда используется ID для ДУ нажмите эту кнопку перед вводом номера.
	- ② **REC (ЗАПИСЬ):** начало и завершение ручной записи.
	- ③ **Number (Цифры):** выбор канала (1, 2, 3 и 4) или для ввода ID DVR.
	- ④ **F/REW (ПОКАДРОВО ВПЕРЕД): во время воспроизведения –** воспроизведение на 60 секунд раньше. **во время паузы –** перемещение на 1 кадр назад
	- ⑤ **F/ADV** (ПОКАДРОВО НАЗАД)**: во время воспроизведения -** воспроизведение на 60 секунд позже  **во время паузы -** перемещение на 1 кадр вперёд.
	- ⑥ **REW (ПЕРЕМОТКА ВПЕРЕД):** перемотка вперёд со скоростью (согласно описанию) во время воспроизведения.
	- ⑦ **PLAY/PAUSE:** воспроизведение или пауза.
	- ⑧ **FF (ПЕРЕМОТКА НАЗАД):** быстрая перемотка назад со скоростью (согласно описанию) во время воспроизведения.
	- ⑨ **КНОПКИ НАВИГАЦИИ:** переход к элементам меню или выбор каналов.
	- ⑩ **SETUP (НАСТРОЙКИ):** открытие меню SETUP.
	- ⑪ **SEARCH (ПОИСК):** переход к меню поиска.
	- ⑫ **ESC :**
		- **Блокировка системы** в течение 5 сек. удерживать нажатой кнопку ESC.
		- **Разблокировка системы** в течение 5 сек. удерживать нажатой кнопку ESC.
		- **во время настройки –** переход к предыдущему меню
		- **Во время воспроизведения** выход из режима воспроизведения
	- ⑬ **BACKUP(РЕЗЕРВИРОВАНИЕ):** начало резервного копирования в режиме воспроизведения или просмотра в режиме реального времени
	- ⑭ **SEQ (ЧЕРЕДОВАНИЕ):** авточередование камер в режиме полного экрана (переключение).

#### **3. Настройка DVR**

В следующих разделах описывается первоначальная настройка DVR.

#### **3-1. Настройка – главный экран**

При первой загрузке системы появляется экран, изображённый ниже. После инициализации выберите язык и установите время.

![](_page_17_Picture_0.jpeg)

Для входа в меню настройки с помощью мыши выберите MENU и SETUP на экране или нажмите кнопку SETUP.

![](_page_17_Picture_2.jpeg)

**Таблица 3.1.1. Дерево меню настройки**

![](_page_17_Picture_4.jpeg)

Отобразится экран ввода пароля. Можно выбрать пароль с помощью кнопок

и OK для входа в меню настройки. Пароль по умолчанию: 1111. Настоятельно рекомендуется назначить новый пароль для защиты системы. Новый пароль назначается в меню SECURITY (Безопасность).

- **DISPLAY (отображение)** 
	- OSD (экранное меню)
	- OSD CONTRAST (контрастность экранного меню)
- SEQUENCE (чередование)
- SEQUENCE DWELL TIME (время наблюдения)
- CHANNEL (канал)
	- NAME (имя)
	- COVERT (скрытая камера)
	- BRIGHTNESS (яркость)
	- CONTRAST (контрастность)
	- HUE (цвет)
	- SATURATION (насыщенность)
- **RECORD (запись)** 
	- CHANNEL (канал)
		- RESOLUTION (разрешение)
		- FRAME RATE (частота кадров)
		- QUALITY (качество)
		- RECORDING (запись)
		- SENSOR RECORDING (запись по датчику)
		- PRE RECORD (предварительная запись)
		- POST EVENT RECORD (запись после события)
		- AUDIO (звук)
		- SCHEDULE (расписание)
- **DEVICE (устройство)** 
	- VIDEO OUTPUT (видеовыход)
	- ALARM OUT (выход тревоги)
		- SENSOR IN (вход датчика)
		- MOTION ON (вкл. по движению)
		- VIDEO LOSS ON (вкл. при потере видеоизображения)
		- ALARM DURATION (длительность сигнала тревоги)
		- ERROR ALARM (сигнал ошибки)
	- PTZ (управление PTZ)
		- CHANNEL (канал)
		- NAME (имя)
		- SPEED (скорость)
		- ID (идентификационный номер)
	- SPOT OUT (выход дополнительного монитора)
		- SPOT OUT 1 (выход Spot монитора 1)
		- SPOT OUT 2 (выход Spot монитора 2) (только для 8/16 кан.)
	- CHANNEL (канал)
		- MOTION ZONE (область обнаружения движения)
		- MOTION SENSITIVITY (чувствительность к движению)
- KEY TONE (звук кнопок)
- REMOTE CONTROLLER ID (идентификационный номер пульта ДУ)
- SENSOR (датчик)

- TYPE (тип)

- **STORAGE (сохранение)** 
	- OVERWRITE (запись поверх)
	- DISK FORMAT (формат диска)
	- DISK INFO (информация о диске)
	- RECORDING LIMIT (лимит записи)
		- RECORDING LIMIT DAYS (лимит дней записи)
	- S.M.A.R.T (оценка работоспособности устройства)
- SYSTEM (система)
	- DVR-ID (идентификационный номер цифрового видеорегистратора)
	- DESCRIPTION (описание)
	- LANGUAGE (язык)
	- DATE FORMAT (формат даты)
	- SET DATE & TIME (установка даты и времени)
		- DAYLIGHT SAVING (переход на «летнее время»)
		- SET DATE & TIME (установка даты и времени)
	- CLIENT ACCESS (доступ программы-клиента)
	- BANDWIDTH SAVING (экономия пропускной способности)
	- SEND EMAIL (отправка электронной почты)
	- NTP (сетевой протокол времени)
- SECURITY (безопасность)
	- USER AUTHENTICATION (идентификация пользователя) (ADMIN (администратор) , NETWORK (сеть), USER1 (пользователь), USER2, USER3)
	- USER PASSOWRD (пароль пользователя)
- NETWORK (сеть)
	- NETWORK TYPE (тип сети) (DHCP) (протокол динамической конфигурации узла), ADSL (асимметричная цифровая абонентская линия), LAN (локальная сеть)
	- DDNS (динамический DNS-сервер)
		- DDNS SERVER 1 (динамический DNS-сервер 1)
		- DDNS SERVER 2 (динамический DNS-сервер 2)
	- NETWORK PORT (сетевой порт)
		- PORT (порт)
		- WEB PORT (веб-порт)
		- AUTO PORT FORWARD (автоматическая переадресация портов)
	- NETWORK STREAM (сетевой поток)
		- FRAME RATE (частота кадров)
		- BITRATE (скорость передачи битов)
- CONFIG (конфигурация)
- SAVE SETUP TO A USB (сохранение настройки на USB-устройство)
- LOAD SETUP FROM A USB (загрузка формата настройки с USB-устройства)
- LOAD DEFAULT (загрузка настроек по умолчанию)
- LOAD FACTORY DEFAULT (загрузка заводских настроек)
- QUICK SETUP (быстрая настройка)
	- USE QUICK SETUP (выполнение быстрой настройки)
		- INPUT DESIRED DAYS (ввод кол-ва дней)
	- CUSTOMER SETTINGS (настройки пользователя)
		- RESOLUTION (разрешение)
		- FRAME RATE (частота кадров)
		- QUALITY (качество)
		- RECORDING (запись)
		- DAYS TO RECORD (кол-во дней записи)
	- DUAL STREAM (двойной поток)
		- DUAL RESOLUTION (разрешение двойного потока)
		- DUAL FRAME RATE (частота кадров двойного потока)
		- DUAL QUALITY (качество двойного потока)

#### **3-2. Настройка – режим отображения (DISPLAY)**

Нажмите кнопку SETUP и введите пароль. Меню настройки отобразится в виде рисунка, показанного

ниже. Перемещайтесь по элементам меню с помощью мыши или кнопок (◀ ▲ ▶ ▼) на пульте

дистанционного управления и изменяйте значения элементов меню.

![](_page_20_Picture_252.jpeg)

| Taojinga J.Z.T. OJIGMGHTDI MGHO B HacTponic pemnima UTOOpamghin<br>Элемент |                                                                                |       |    | Описание |    |                                                          |  |  |  |  |
|----------------------------------------------------------------------------|--------------------------------------------------------------------------------|-------|----|----------|----|----------------------------------------------------------|--|--|--|--|
| <b>OSD</b>                                                                 | Вкл./выкл. отображение на экране.                                              |       |    |          |    |                                                          |  |  |  |  |
| OSD CONTRAST (KOHTPACTHOCTb)                                               | Устанавливает уровень видимости экранного меню (OSD).(0~100)                   |       |    |          |    |                                                          |  |  |  |  |
| <b>SEQUENCE</b>                                                            | Вкл/выкл. последовательного отображения видео в полноэкранном                  |       |    |          |    |                                                          |  |  |  |  |
| (Переключение, чередование)                                                | режиме.                                                                        |       |    |          |    |                                                          |  |  |  |  |
| <b>SEQ-DWELL TIME</b>                                                      | Устанавливает время выдержки для показа одного, 4 или 9                        |       |    |          |    |                                                          |  |  |  |  |
| (Длительность чередования)                                                 | каналов в режиме последовательного отображения. (3-60 сек.)                    |       |    |          |    |                                                          |  |  |  |  |
| <b>CHANNEL(КАНАЛ)</b>                                                      | Выбирается канал для применения следующих настроек (< ▲ ▶ ▼).                  |       |    |          |    |                                                          |  |  |  |  |
|                                                                            | Нажмите кнопку SEL для изменения настроечного значения всех                    |       |    |          |    |                                                          |  |  |  |  |
|                                                                            | каналов одновременно. Нажмите правую кнопку мыши для выбора                    |       |    |          |    |                                                          |  |  |  |  |
|                                                                            | элемента, для изменения значения щёлкните мышью дважды.                        |       |    |          |    |                                                          |  |  |  |  |
|                                                                            | Нажмите ОК для применения значения ко всем каналам.                            |       |    |          |    |                                                          |  |  |  |  |
|                                                                            | (COVERT, BRIGHTNESS, CONTRAST, HUE, SATURATION)                                |       |    |          |    |                                                          |  |  |  |  |
|                                                                            | (СКРЫТЬ, ЯРКОСТЬ, КОНТРАСТНОСТЬ, ЦВЕТ, НАСЫЩЕНИЕ)                              |       |    |          |    |                                                          |  |  |  |  |
|                                                                            | <b>DISPLAY PROPERTY</b>                                                        |       |    |          |    |                                                          |  |  |  |  |
|                                                                            | <b>BRIGHTNESS</b> CONTRAST<br><b>COVERT</b><br><b>SATURATION</b><br><b>HUE</b> |       |    |          |    |                                                          |  |  |  |  |
|                                                                            | ALL OFF<br>50<br>50<br>50<br>50                                                |       |    |          |    |                                                          |  |  |  |  |
|                                                                            | <b>OFF</b><br>50<br>50<br>50<br>50<br>1                                        |       |    |          |    |                                                          |  |  |  |  |
|                                                                            | $\overline{2}$                                                                 | OFF   | 50 | 50       | 50 | 50                                                       |  |  |  |  |
|                                                                            | 50<br>50<br>50<br>3.<br><b>OFF</b><br>50                                       |       |    |          |    |                                                          |  |  |  |  |
|                                                                            |                                                                                | 4 OFF | 50 | 50       | 50 | 50                                                       |  |  |  |  |
|                                                                            |                                                                                |       |    |          |    | OK<br>Cancel                                             |  |  |  |  |
| <b>NAME</b>                                                                |                                                                                |       |    |          |    | Задайте имя канала. Нажмите клавишу справа и укажите имя |  |  |  |  |
| (Название)                                                                 |                                                                                |       |    |          |    | канала, затем нажмите ОК с помощью мыши или кнопок       |  |  |  |  |
|                                                                            |                                                                                |       |    |          |    |                                                          |  |  |  |  |
|                                                                            |                                                                                |       |    |          |    | дистанционного управления (< ▲ ▶ ▼). Имя должно состоять |  |  |  |  |

**Таблица 3.2.1. Элементы меню в настройке режима отображения**

максимум из 10 знаков.

![](_page_22_Picture_181.jpeg)

#### **3-3. Настройка – режим записи(RECORDING)**

Нажмите кнопку SETUP и выберите значок записи. Появится меню настройки, показанное ниже.

Перемещайтесь по меню с помощью мыши или кнопок (◀ ▲ ▶ ▼) пульта дистанционного управления

и изменяйте значения элементов меню.

![](_page_22_Picture_182.jpeg)

**Рисунок 3.3.1. Экран настройки режима записи**

![](_page_23_Picture_539.jpeg)

![](_page_23_Picture_540.jpeg)

**(Расписание)** Нажмите SEL для перехода к экрану установки расписания.

#### **3-3-1. Расписание записи(SCHEDULE)**

Для установки расписания записи выберите SCHEDULE(Расписание) в меню RECORD(Запись).

Перемещайтесь по меню с помощью мыши или кнопок (◀ ▲ ▶ ▼) пульта дистанционного управления.

[**Channel**](КАНАЛ): выберите необходимый канал.

Далее выберите нужный день и время. Можно установить различные режимы записи: постоянный (зелёный цвет), по движению (жёлтый) и по датчику (красный). Для этого используйте функцию перетаскивания с помощью мыши или без записи (белый)

[**COPY Schedule](Копия расписания)**: установите расписание на канале 1 и поставьте галочки на выбранные каналы кнопки CH внизу под расписанием с помощью мыши. Нажмите кнопку COPY(Копировать). Расписание CH1 копируется для выбранных каналов. Для удаления данного значения нажмите кнопку CLEAR(Очистить).

![](_page_24_Picture_246.jpeg)

| SCHEDULE             |                                            |  |                |    |          |    |   |   |  |              |      |  |  |  |  |     |  |  |  |    |              |                                           | × |
|----------------------|--------------------------------------------|--|----------------|----|----------|----|---|---|--|--------------|------|--|--|--|--|-----|--|--|--|----|--------------|-------------------------------------------|---|
| CHANNEL <sup>1</sup> |                                            |  |                |    | $\Delta$ |    |   |   |  |              |      |  |  |  |  |     |  |  |  |    |              |                                           |   |
|                      | <b>NONE</b><br>CONTINUOUS MOTION<br>SENSOR |  |                |    |          |    |   |   |  | <b>CLEAR</b> |      |  |  |  |  |     |  |  |  |    |              |                                           |   |
|                      | Ő                                          |  | $\overline{2}$ | 13 | 4        | 5. | 6 | 7 |  | 8 9          |      |  |  |  |  |     |  |  |  |    |              | 10 11 12 13 14 15 16 17 18 19 20 21 22 23 |   |
| <b>SUN</b>           |                                            |  |                |    |          |    |   |   |  |              |      |  |  |  |  |     |  |  |  |    |              |                                           |   |
| <b>MON</b>           |                                            |  |                |    |          |    |   |   |  |              |      |  |  |  |  |     |  |  |  |    |              |                                           |   |
| <b>TUE</b>           |                                            |  |                |    |          |    |   |   |  |              |      |  |  |  |  |     |  |  |  |    |              |                                           |   |
| <b>WED</b>           |                                            |  |                |    |          |    |   |   |  |              |      |  |  |  |  |     |  |  |  |    |              |                                           |   |
| THU                  |                                            |  |                |    |          |    |   |   |  |              |      |  |  |  |  |     |  |  |  |    |              |                                           |   |
| FRI                  |                                            |  |                |    |          |    |   |   |  |              |      |  |  |  |  |     |  |  |  |    |              |                                           |   |
| SAT                  |                                            |  |                |    |          |    |   |   |  |              |      |  |  |  |  |     |  |  |  |    |              |                                           |   |
| ■ CH 1               | COPY SCHEDULE                              |  |                |    | CH2      |    |   |   |  |              | BCH3 |  |  |  |  | CH4 |  |  |  |    | <b>B</b> ALL |                                           |   |
|                      |                                            |  |                |    |          |    |   |   |  |              |      |  |  |  |  |     |  |  |  |    |              | COPY                                      |   |
|                      |                                            |  |                |    |          |    |   |   |  |              |      |  |  |  |  |     |  |  |  | OK |              | Cancel                                    |   |

**Рисунок 3.3.2. Экран установки расписания записи**

#### **3-4. Настройка – режим устройства(DEVICE)**

Нажмите кнопку SETUP(Настройки) и введите пароль. Меню настройки отобразится в виде рисунка, показанного ниже. Выберите значок DEVICE(Устройства) и нажмите кнопку SEL(Выбор) для входа в

меню. Перемещайтесь по элементам меню с помощью мыши или кнопок (◀ ▲ ▶ ▼) и изменяйте значения элементов меню.

![](_page_25_Picture_130.jpeg)

**Рисунок 3.4.1. Экран установки режима устройства** 

| Элемент                       | Описание                                                                  |  |  |  |  |  |  |  |  |
|-------------------------------|---------------------------------------------------------------------------|--|--|--|--|--|--|--|--|
|                               | Задайте разрешение VGA: 1024x768 или1280x1024. Значения по                |  |  |  |  |  |  |  |  |
|                               | 1024x768 и CVBS ON(Вкл.).<br>При<br>умолчанию:<br>изменении               |  |  |  |  |  |  |  |  |
| <b>VIDEO OUTPUT</b>           | разрешения VGA и сохранении значений система перезагрузится.              |  |  |  |  |  |  |  |  |
| (Выход видео)                 | разрешение VGA<br>1280x1024,<br>Если<br><b>CVBS</b><br>меняется<br>на     |  |  |  |  |  |  |  |  |
|                               | устанавливается на Off (Выкл.).                                           |  |  |  |  |  |  |  |  |
| ALARM OUT (Bыход тревоги)     | Выберите датчик, движение и потеря видео для каждой тревоги.              |  |  |  |  |  |  |  |  |
| <b>PTZ</b>                    | Установите скорость PTZ- камеры, номер, тип и ID.                         |  |  |  |  |  |  |  |  |
|                               | Задайте все параметры наблюдения с помощью дополнительного                |  |  |  |  |  |  |  |  |
| <b>SPOT-OUT</b>               | монитора. 4 кан. поддерживает 1 spot-выход, а 8/16 кан. поддерживает до   |  |  |  |  |  |  |  |  |
| (Spot выход)                  | 2 spot-выходов. При этом 1-й выход можно настроить как multisport или     |  |  |  |  |  |  |  |  |
|                               | как основной (Копировать VGA) 2-й выход - обычный Spot.                   |  |  |  |  |  |  |  |  |
| <b>CHANNEL (Канал)</b>        | Выберите канал для настройки зоны обнаружения движения.                   |  |  |  |  |  |  |  |  |
| <b>MOTION ZONE</b>            | Выберите или Full (Полная) Zone (Зона) или Partial (Часть) Zone           |  |  |  |  |  |  |  |  |
| (Зона движения)               | для обнаружения движения.                                                 |  |  |  |  |  |  |  |  |
| <b>MOTION SENSITIVITY</b>     | Задайте чувствительность к движению для выбранного канала.                |  |  |  |  |  |  |  |  |
| (Чувствительность к движению) | Диапазон чувствительности: от 1 до 9.                                     |  |  |  |  |  |  |  |  |
| <b>KEY TONE</b> (Бипер)       | Вкл./выкл. бипер регистратора.                                            |  |  |  |  |  |  |  |  |
|                               | Выбор ID дистанционного управления.                                       |  |  |  |  |  |  |  |  |
| <b>REMOTE CONTROL ID</b>      | 1. Нажмите ID на пульте ДУ.                                               |  |  |  |  |  |  |  |  |
|                               | 2. На пульте ДУ нажмите на тот же номер ID, что и на DVR                  |  |  |  |  |  |  |  |  |
| (ID ДУ)                       | 3. Затем появится значок на экране живого изображения DVR,                |  |  |  |  |  |  |  |  |
|                               | который отзывается на команды пульта, варианты: от 00 до 99               |  |  |  |  |  |  |  |  |
| <b>SENSOR (Датчик)</b>        | Выберите датчик от 1 до 4                                                 |  |  |  |  |  |  |  |  |
|                               | Установите тип датчика для выбранного канала. Параметры следующие:        |  |  |  |  |  |  |  |  |
| TYPE (Тип)                    | (нормально<br>(выключен),N/O<br>открытый)<br>и N/C<br>выкл.<br>(нормально |  |  |  |  |  |  |  |  |
|                               | закрытый).                                                                |  |  |  |  |  |  |  |  |

**Таблица 3.4.1. Элементы меню экрана настройки устройства**

### **3-4-1. ВЫХОД СИГНАЛА ТРЕВОГИ(ALARM OUT)**

![](_page_26_Picture_457.jpeg)

#### **Рисунок 3.4.2. Экран настройки ВЫХОДА ТРЕВОГИ**

![](_page_27_Picture_387.jpeg)

![](_page_27_Picture_388.jpeg)

#### **3-4-2 Настройка SPOT-ВЫХОДА (OUT)**

![](_page_27_Picture_389.jpeg)

**Рисунок 3.4.3. Экран настройки SPOT-ВЫХОДА Таблица 3.4.3. Элементы меню настройки SPOT-ВЫХОДА**

#### MDR-4500 поддерживает только 1 Spot-выход.

![](_page_27_Picture_390.jpeg)

![](_page_28_Picture_419.jpeg)

#### MDR-8500 и MDR-16500 поддерживают до 2 Spot-выходов.

![](_page_28_Picture_420.jpeg)

#### **3-4-3 Настройка PTZ-функции**

① Подключите кабель RS-485 PTZ-камеры к порту RS-485 на задней панели.

![](_page_28_Picture_5.jpeg)

② Нажмите кнопку меню PTZ. После этого отобразится экран меню PTZ.

![](_page_29_Picture_0.jpeg)

**Рисунок 3.4.4. Экран настройки управления PTZ** 

**Примечание**: скоростные купольные камеры, поддерживаемые RS-485, подсоедините прямо к порту RS-485. Если камера управляется RS-232C, необходимо использовать преобразователь сигналов (от RS-485 до RS-232C).

При регулировке PTZ–управления в меню настройки пользователь может выбрать или установить тип протокола камеры, который идентичен протоколу на камере. Назначьте ID такой же, как ID

камеры посредством кнопок (◀ ▲ ▶ ▼) пульта дистанционного управления или мыши.

На экране настройки PTZ находятся параметры, перечисленные ниже. **CHANNEL (Канал)** (номер канала, к которому подключена функция PTZ) **NAME (Название)** (тип протокола) **SPEED (Скорость)** (19200, 14400, 9600, 4800, and 2400) **ID (Идентификационный номер)** (0-63)

#### **3-4-4. Установка зоны перемещения(MOTION ZONE)**

Выберите MOTION ZONE (Зона движения) с помощью кнопок (◀ ▲ ▶ ▼) пульта дистанционного

управления или мыши и выберите PARTIAL ZONE (Частичная зона) или FULL ZONE (Вся зона). Если выбрана FULL ZONE, экран установки зоны перемещения не отображается. Только устанавливается уровень чувствительности (MOTION SENSITIVITY).

**FULL ZONE**: обнаружение движения выполняется на всем экране.

**PARTIAL ZONE**: обнаружение движения выполняется в указанной зоне.

Выберите положение зоны с помощью мыши или кнопок (◀ ▲ ▶ ▼) пульта дистанционного

управления. Цвет выбранной зоны изменится. Нажмите правую кнопку мыши или кнопку SEL пульта дистанционного управления. Нажмите OK меню SETUP для сохранения настроек.

![](_page_30_Picture_0.jpeg)

**Рисунок 3.4.5. Экран определения зоны обнаружения движения 3-5. Настройка – режим сохранения(STORAGE)** 

Нажмите SETUP(Настройка) и выберите значок STORAGE(Сохранение). Меню настройки отобразится в виде рисунка, показанного ниже. Перемещайтесь по элементам меню с помощью

мыши кнопок (◀ ▲ ▶ ▼) пульта дистанционного управления и изменяйте значения элементов меню.

![](_page_30_Picture_4.jpeg)

**Рисунок 3.5.1. Экран настройки СОХРАНЕНИЯ**

**Таблица 3.5.1. Элементы меню на экране настройки СОХРАНЕНИЯ**

| Элемент          | Описание                                                  |  |  |  |  |  |  |  |  |
|------------------|-----------------------------------------------------------|--|--|--|--|--|--|--|--|
| <b>OVERWRITE</b> | Если функция включена, DVR будет продолжать запись поверх |  |  |  |  |  |  |  |  |
| (Перезапись HDD) | записанных данных в случае заполнения диска. Если функция |  |  |  |  |  |  |  |  |

![](_page_31_Picture_284.jpeg)

#### **3-6. Настройка – режим системы(SYSTEM)**

Нажмите SETUP(Настройки) и выберите значок STORAGE(Сохранение). Меню настройки отобразится в виде рисунка, показанного ниже. Перемещайтесь по элементам меню с помощью

мыши или кнопок (◀ ▲ ▶ ▼) пульта ДУ и изменяйте значения элементов меню.

![](_page_31_Picture_285.jpeg)

**Рисунок 3.6.1. Экран настройки системы**

| Таблица 3.6.1. Элементы меню на экране настройки системы |  |  |  |
|----------------------------------------------------------|--|--|--|
|                                                          |  |  |  |

#### **DVR ID**

**(Идентификационный номер регистратора)** 

Установите ID DVR: Перемещайтесь по элементам меню с помощью мыши или кнопок (◀ ▲ ▶ ▼) пульта дистанционного управления. Нажмите OK для применения настроек.

KeyBoard DVR-ID DVR 3 8 Б 6 b d è CAPS BAC **SPACE CLEAR** OK Cancel

SPACE - пробел / Caps (Верхний регистр) - выбор заглавных или маленьких букв. BS (Backspace: удаление предыдущих символов) / Clear (удаление всех символов)

Максимальное количество символов - 10.

**DESCRIPTION (Описание)** 

Нажмите кнопку для просмотра информации о системе. (Hardware version, Software version, Storage size, IP address, MAC address and DDNS status and Port Forward Status.)

![](_page_32_Picture_208.jpeg)

**LANGUAGE (Язык)** Выберите язык дисплея <sup>с</sup> помощью мыши или кнопок (◀ ▲ ▶ ▼) пульта дистанционного управления. После нажатия OK, отображение

![](_page_33_Picture_379.jpeg)

![](_page_34_Picture_387.jpeg)

**MAIL TO (Адрес кому):** введите адрес кому отправляются отчёты по email. Используйте виртуальную клавиатуру.

**MAIL SERVER (СЕРВЕР SMTP):** введите имя почтового сервера для отправки ежедневных отчётов. Используйте виртуальную клавиатуру.

**ID (ИДЕНТИФИКАЦИЯ):** введите имя пользователя для соединения с почтовым сервером. Используйте виртуальную клавиатуру.

**PASSWORD (ПАРОЛЬ):** введите пароль для соединения с почтовым сервером. Используйте виртуальную клавиатуру.

**MAIL FROM (Адрес от кого):** введите адрес отправителя, который отправляет отчёты по e-mail. Используйте виртуальную клавиатуру.

**NTP (Синхронизация** NTP - сокращение Network Time Protocol, который синхронизирует часы

**времени)** компьютера в сетях с различным временем ожидания.

![](_page_35_Picture_269.jpeg)

**PRIMARY SNTP SERVER**: введите адрес главного сервера NTP.

**SECONDARY SNTP SERVER**: введите адрес дополнительного сервера NTP.

**TIME ZONE**: GMT обычно означает среднее солнечное время в Королевской обсерватории в г. Гринвич. Так как NTP синхронизирует GMT независимо от географии, пользователи должны установить свою собственную разницу во времени (например: Москва, Петербург GMT+03:00).

**CONNECTON MODE (Режим связи)**: Выбери режим подключения сервера NTP.

**INTERVAL (Интервал)**: синхронизируйте время согласно заданному интервалу подключения.

**TIME (Время)**: синхронизируйте часы в заданное время.

**CONNECTION PERIOD (Период связи)**: 1~24

#### **3-7. Настройка – режим безопасности (SECURITY)**

Нажмите кнопку SETUP и выберите значок SECURITY (Безопасность). Меню настройки отобразится в виде картинки, показанной ниже. Перемещайтесь по элементам меню с мощью мыши или кнопок (◀ ▲ ▶ ▼) пульта дистанционного управления и изменяйте нужные значения.
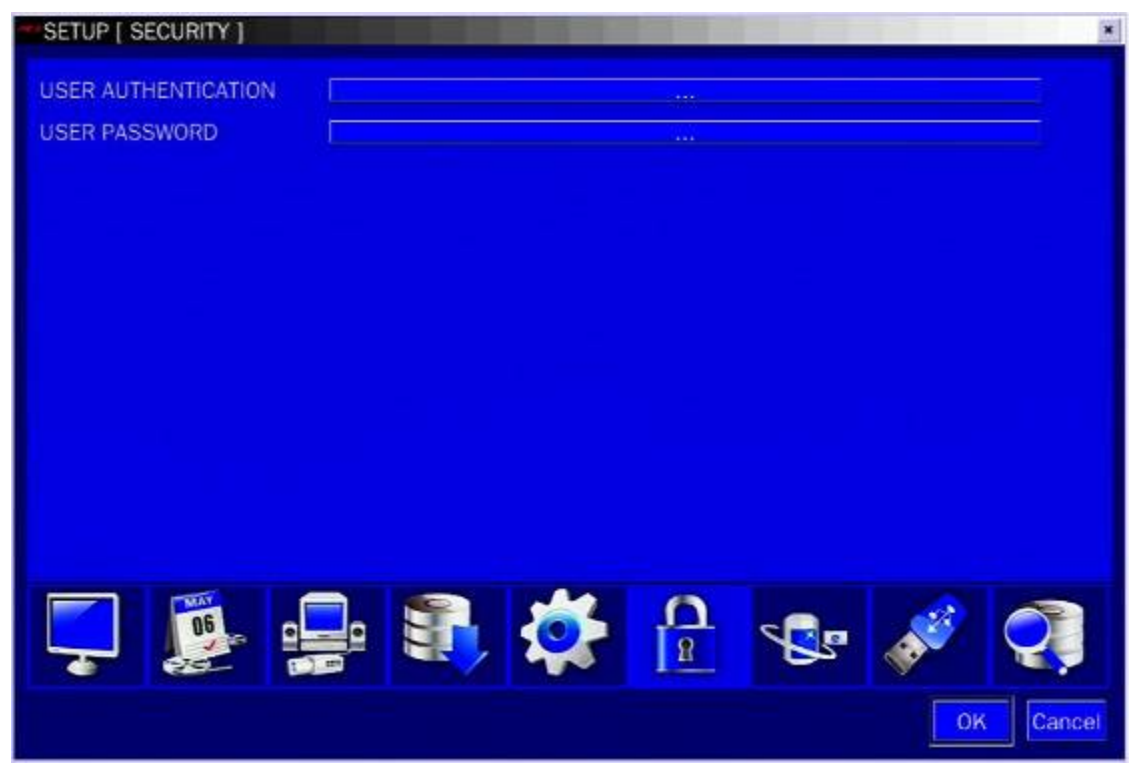

**Рисунок 3.7.1. Экран настройки безопасности**

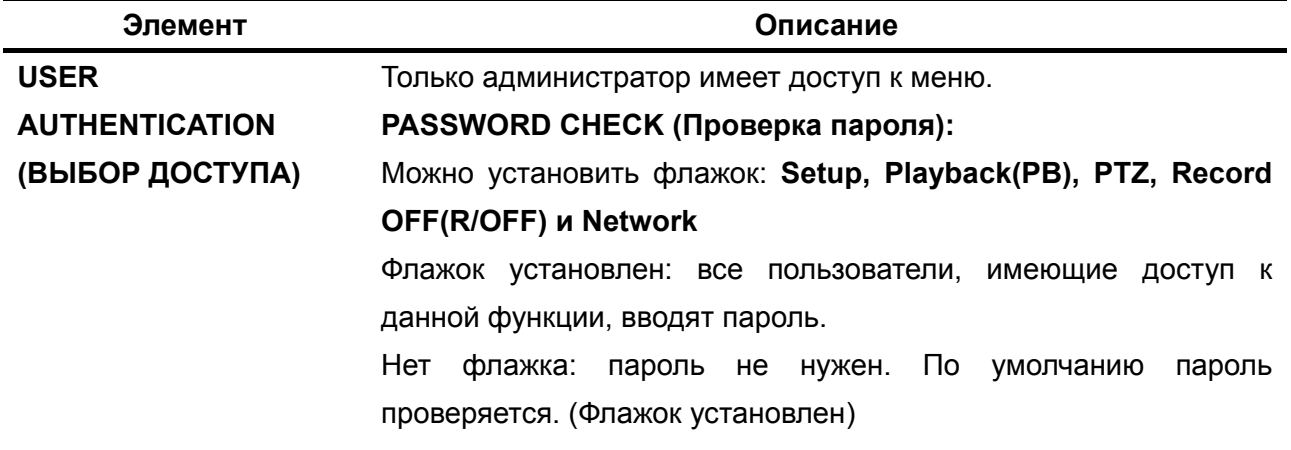

### **Таблица 3.7.1. Элементы меню экрана установки пароля**

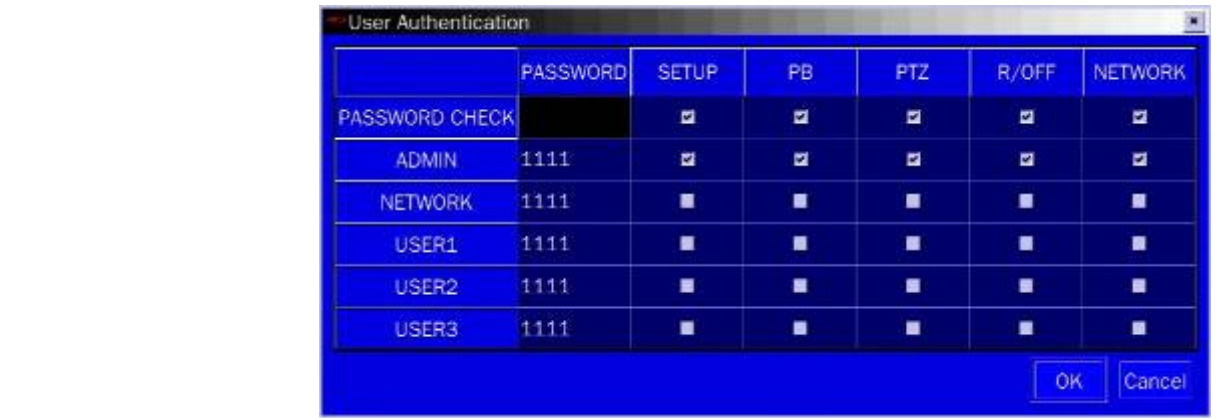

#### **ADMIN, NETOWRK, USER1, USER2, USER3:**

Флажок установлен: пользователь имеет доступ к функции.

Нет флажка: пользователь не имеет доступ к функции.

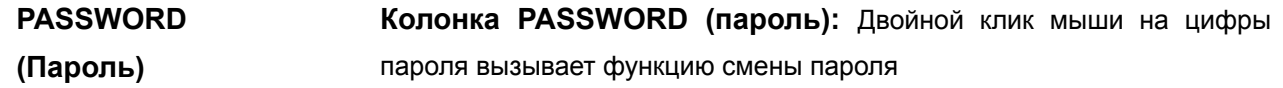

**USER PASSWORD** 

**(СМЕНА ПАРОЛЯ)** 

Варианты: ADMIN, NETWORK, USER1, USER2 and USER3.

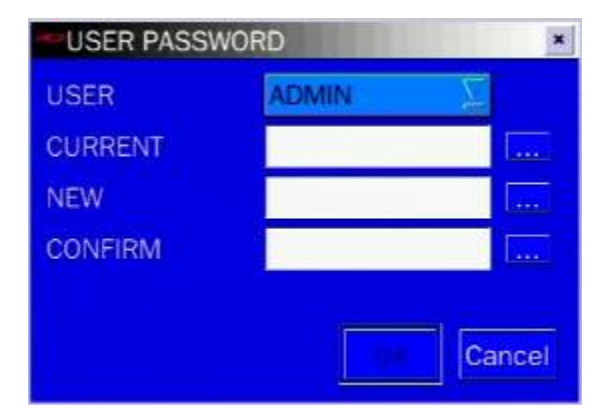

Выберите USER PASSWORD с мощью мыши или кнопок (◀ ▲ ▶ ▼) пульта дистанционного управления и нажмите кнопку SEL. Выберите тип пользователя с помощью (◀ ▲ ▶ ▼) и SEL. Введите текущий пароль и нажмите OK. Введите новый пароль и нажмите OK. Введите

аналогичный пароль для подтверждения и выберите OK. Появится сообщение: "PASSWORD CHANGED". Пароль по умолчанию: **1111**.

Настоятельно рекомендуется заменить пароль для защиты системы.

#### **3-8. Настройка – режим сети (Network)**

Нажмите кнопку SETUP и выберите значок сети. Меню настройки отобразится в виде рисунка,

показанного ниже. Перемещайтесь по элементам меню с мощью мыши или кнопок (◀ ▲ ▶ ▼)

пульта дистанционного управления и изменяйте значения.

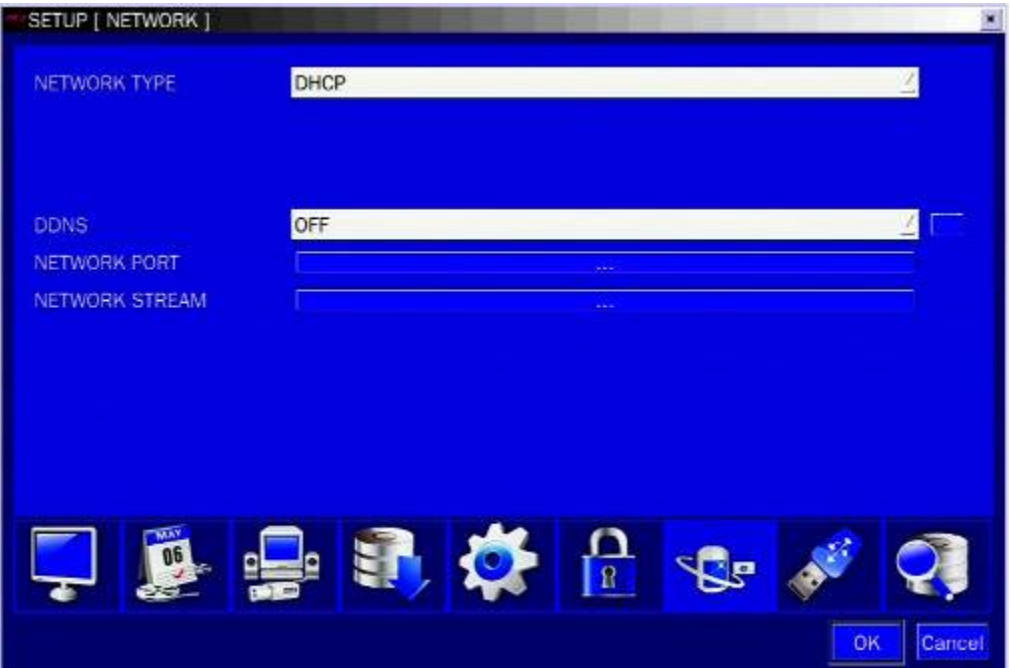

## **Рисунок 3.8.1. Экран настройки сети**

# **Таблица 3.8.1. Элементы меню на экране настройки сети**

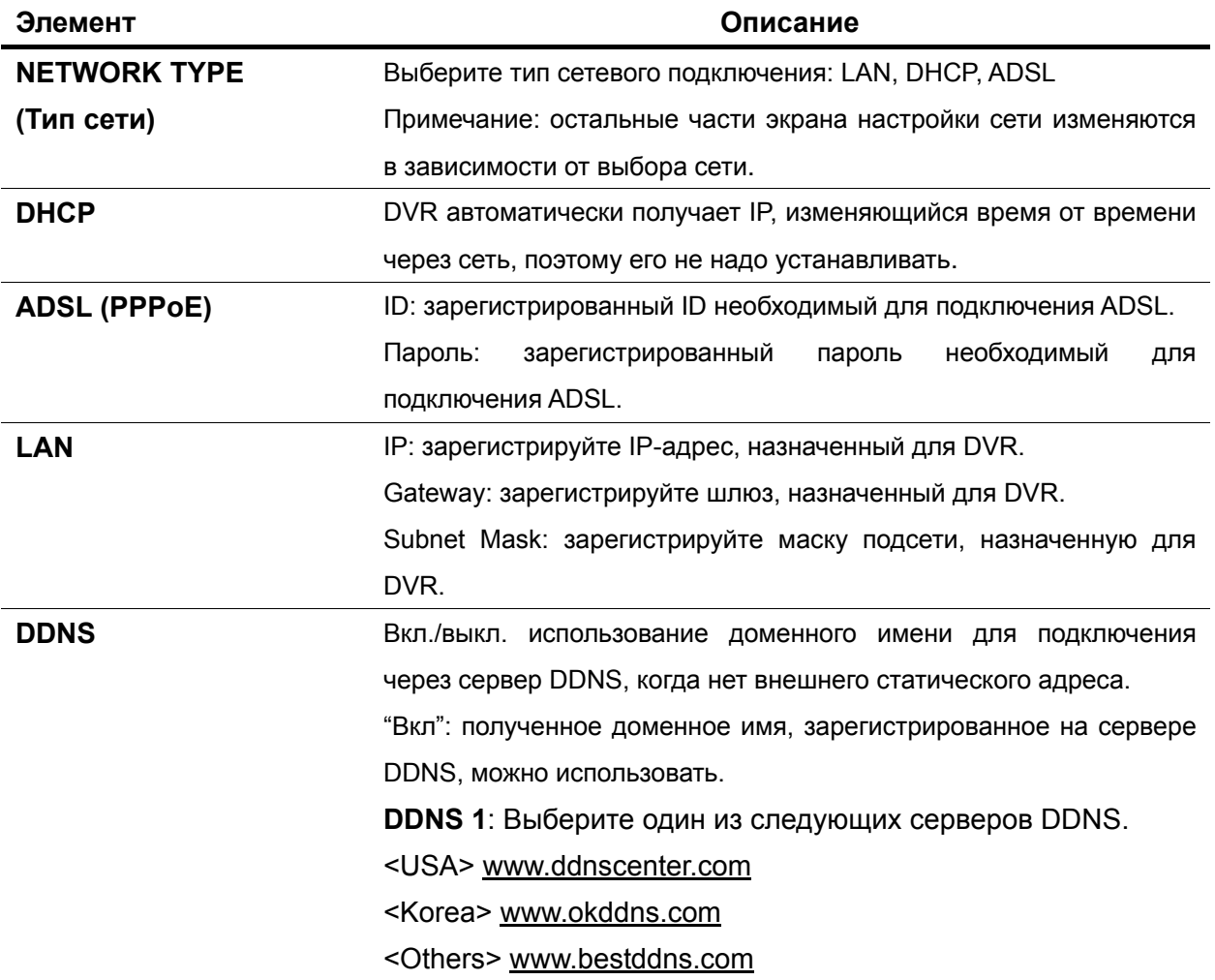

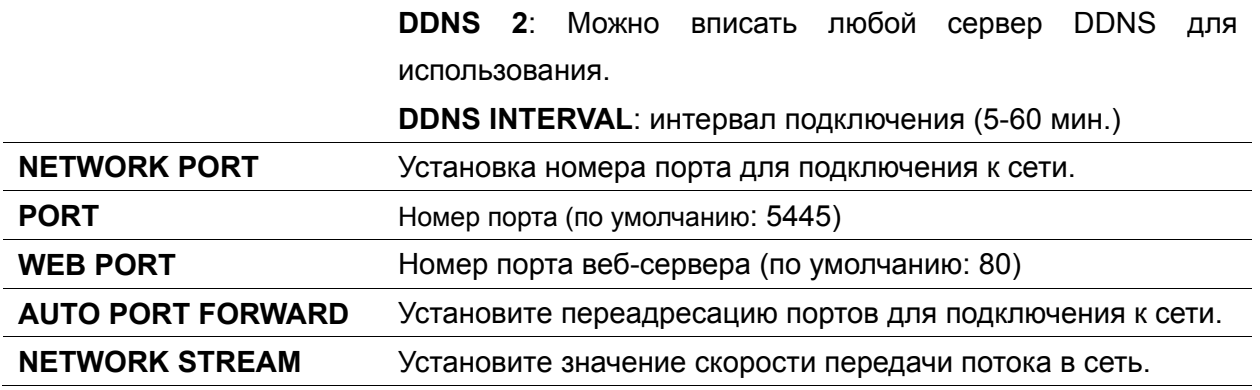

#### **РЕКОМЕНДУЕТСЯ ИСПОЛЬЗОВАТЬ ТИП СЕТИ LAN.**

### **3-8-1. Network Types**

### **3-8-1-1. DHCP**

IP-адрес автоматически назначается сервером DHCP. При использовании ADSL IP адрес также назначается сервером DHCP. Данная опция используется для автоматического получения IP.

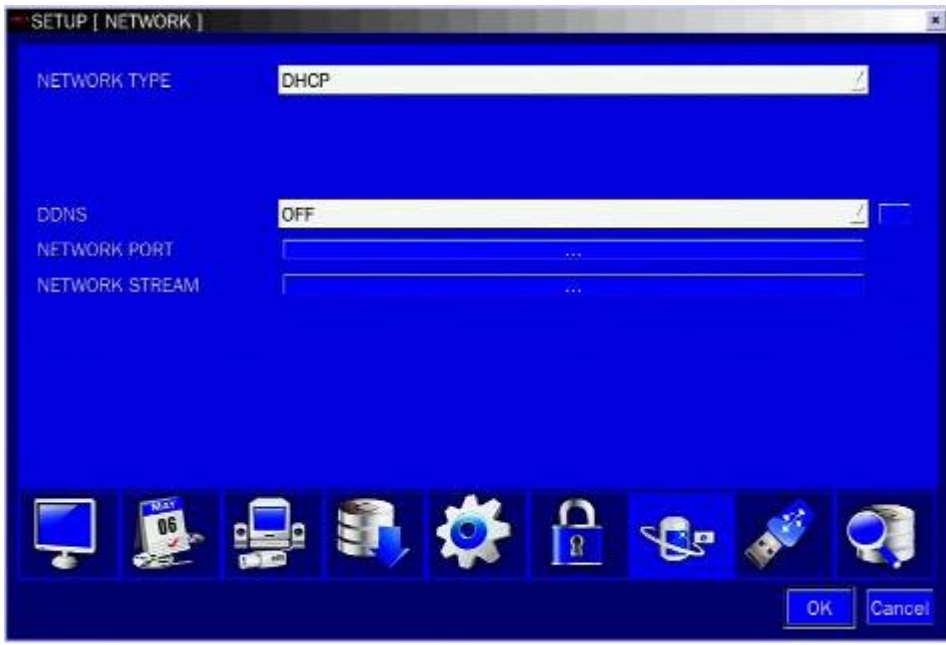

**Рисунок 3.8.1. Экран настройки сети – DHCP** 

### **3-8-1-2. ADSL (PPPoE)**

Функция ADSL (PPPoE) используется в случае использования PPPoE метода при сетевом подключении DVR.

Если ADSL не использует ввод ID и пароля, как в случае установки VDSL или, если используется совместный IP-адрес, то данная функция не выбирается. В этом случае следует выбирать DHCP или LAN.

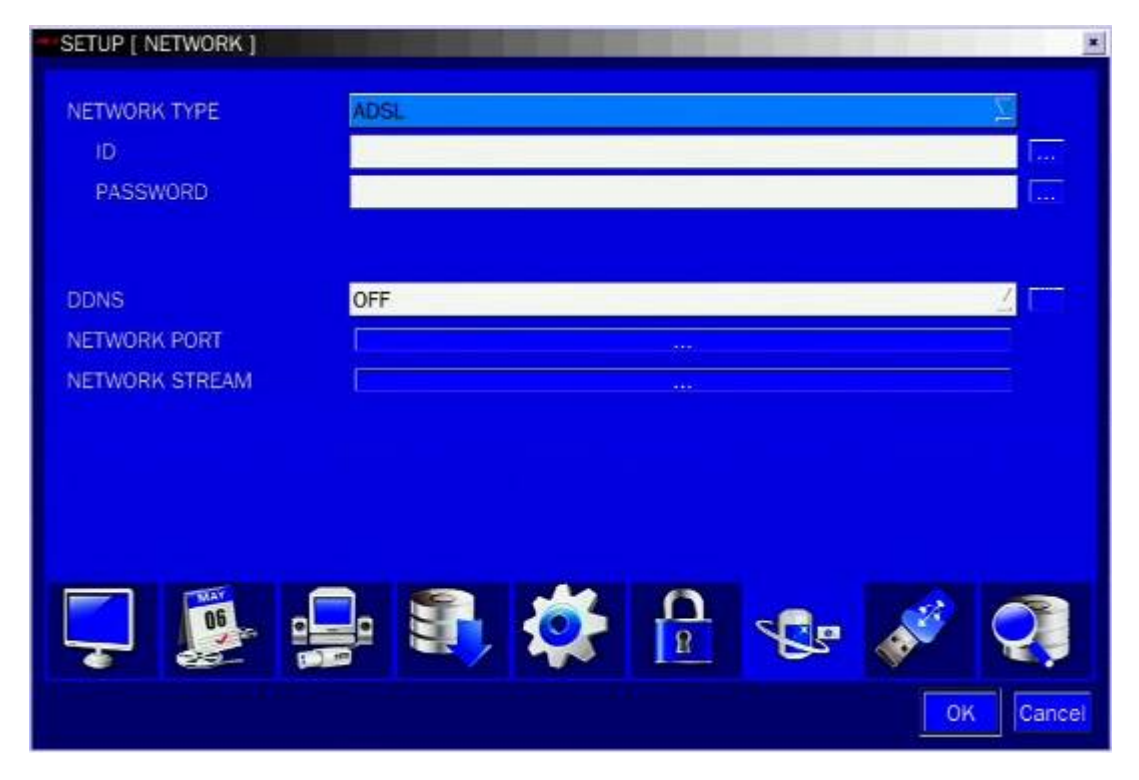

**Рисунок 3.8.2. Экран настройки сети – ADSL** 

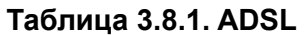

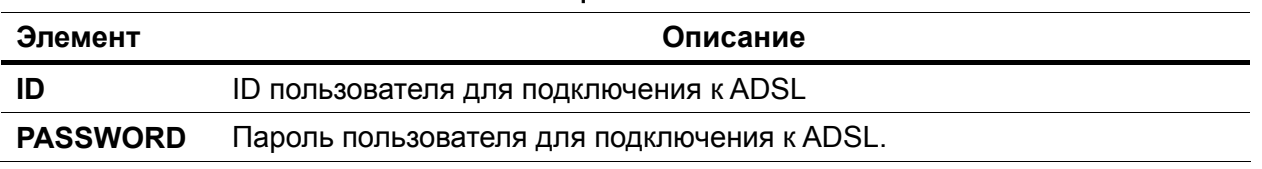

### **3-8-1-3. LAN**

1. Введите фиксированный IP адрес.

(при отсутствии данной информации свяжитесь с провайдером или администратором сети).

2. При наличии использования шлюза для выхода в интернет или другую внешнюю сеть для доступа к регистратору используйте функцию "DMZ".

Введите в поле "IP" фиксированный IP адрес, заданный как в DMZ, введите маску подсети, в поле "Gateway" и "DNS" значение IP адреса шлюза (модема ADSL, роутера). Если есть в сети DNS сервер, то значение DNS рекомендуется заполнить его адресом. Если в вашей сети перед шлюзом есть другие устройства или ещё регистраторы, которые требуют отдельные порты, а функция DMZ назначается только для 1-го IP адреса, тогда задействуйте правила переадресации портов через функцию NAT или FireWall.

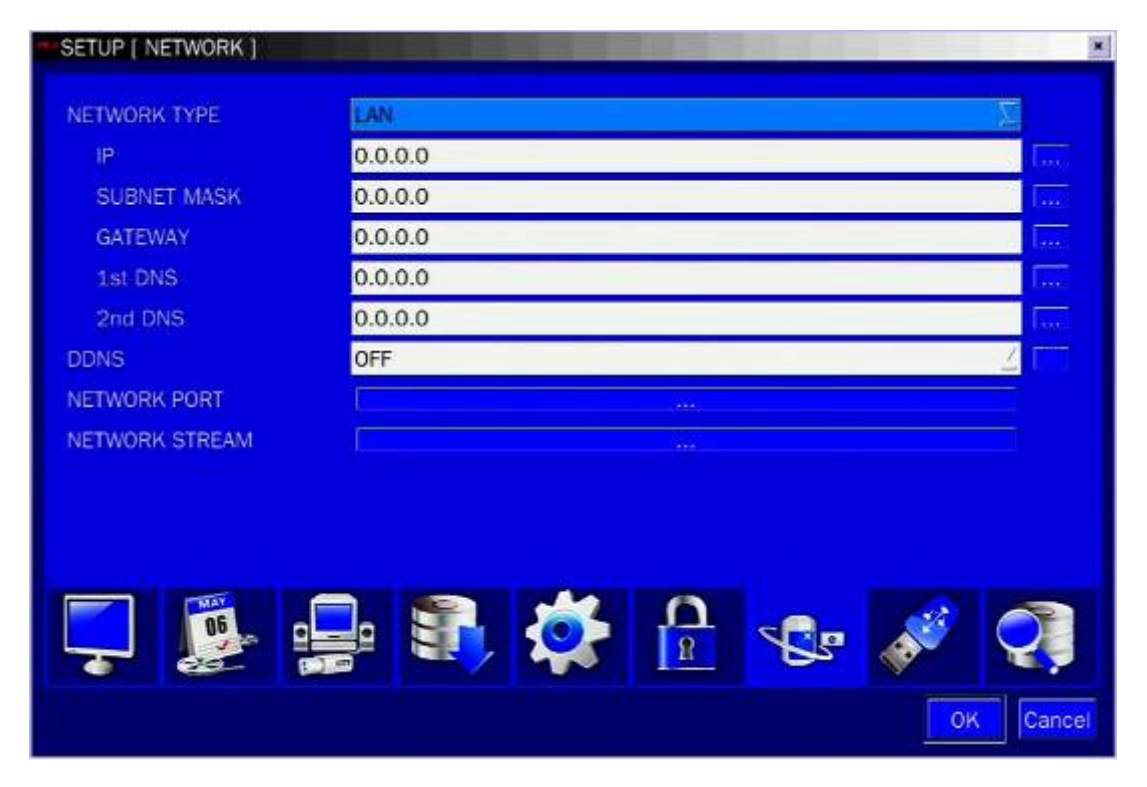

**Рисунок 3.8.3. Экран настройки сети – LAN** 

### **Таблица 3.8.2. LAN**

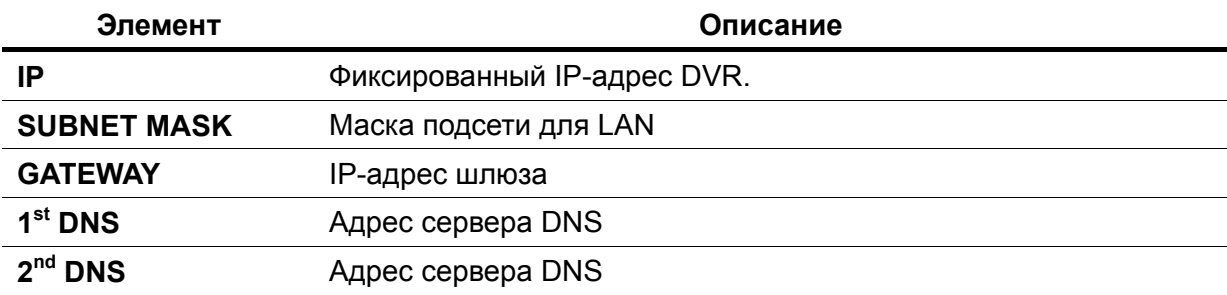

### **3-8-2. DDNS**

Данная функция используется для подключения к сети по доменному имени. При выборе сервера 1 можно выбирать один из трех типов серверов, поддерживаемых бесплатно. (okddns.com для Кореи, ddnscenter.com для США и bestddns.com для других стран, включая Европейский союз). Интервал DDNS устанавливается от 5 до 60 мин. Для подключения к сети с доменным именем необходимо пройти регистрацию, где надо ввести MAC-адрес и создать уникальное доменное имя на http://www.bestddns.com, http://www.okddns.com или http://www.ddnscenter.com. См приложение для получения более подробной информации.

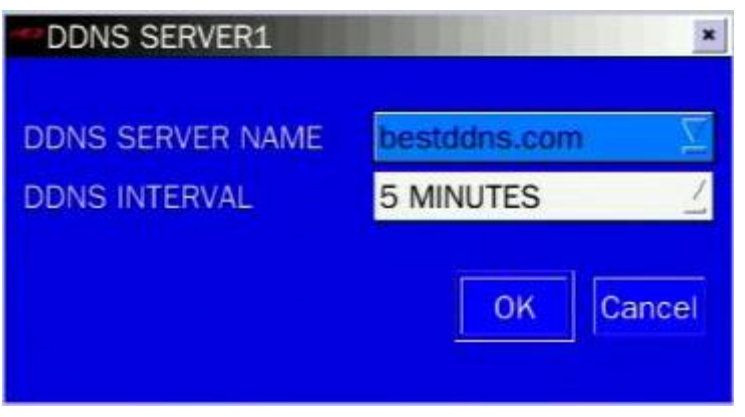

**Рисунок 3.8.4. Экран настройки сети – DDNS Server 1** 

Для тог чтобы воспользоваться другим сервером DDNS общего назначения, выберите Sever 2. Затем введите имя сервера, ID и пароль с помощью виртуальной клавиатуры.

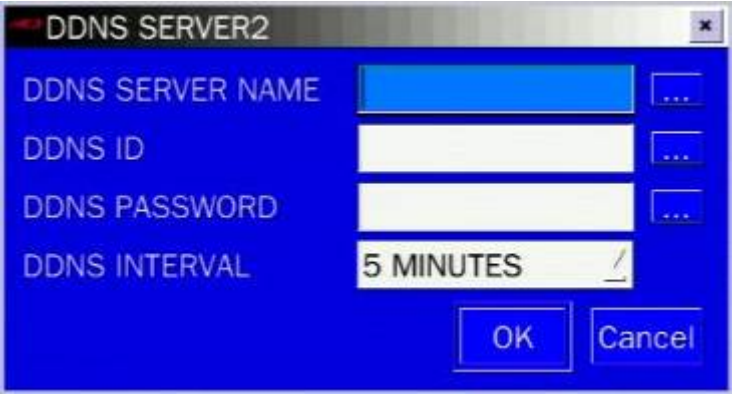

**Рисунок 3.8.5. Экран настройки сети – DDNS Server 2** 

### **3-8-3. Сетевые порты**

Регистратор поддерживает функцию UPNP. При подключении 1 или более DVR к внешней сети через шлюз, каждое устройство должно иметь уникальный номер порта TCP для доступа к каждому устройству из-за пределов локальной сети. Также, шлюз, должен быть сконфигурирован для перенаправления портов так, чтобы каждый порт, при доступе к нему извне (за шлюзом), перенаправлялся к соответствующему DVR.

**Примечание:** данный номер порта указан после опции меню порта в меню настройки NETWORK. Если пользователь планирует иметь доступ только к DVR в пределах одной локальной сети, нет необходимости менять порт TCP.

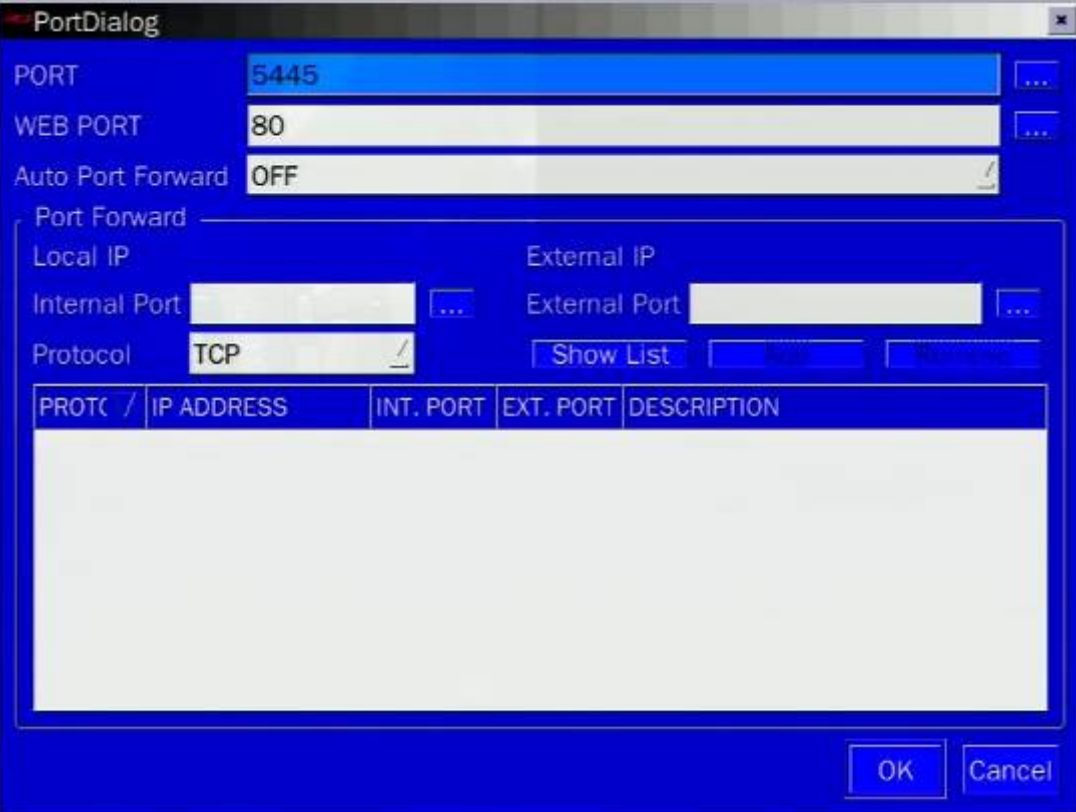

| PortDialog               |                   |             |                 |                      |                    | ×            |
|--------------------------|-------------------|-------------|-----------------|----------------------|--------------------|--------------|
| PORT                     |                   | 5445        |                 |                      |                    | بالأباد      |
| <b>WEB PORT</b>          |                   | 80          |                 |                      |                    | yes.         |
| <b>Auto Port Forward</b> |                   | OFF         |                 |                      |                    |              |
| <b>Port Forward</b>      |                   |             |                 |                      |                    |              |
| Local IP                 |                   | 172.16.2.80 |                 | External IP          | 175.197.47.76      |              |
| <b>Internal Port</b>     |                   |             | <b>Contract</b> | <b>External Port</b> |                    |              |
| Protocol                 | <b>TCP</b>        |             |                 | Show List            |                    |              |
| PROT(                    | <b>IP ADDRESS</b> |             | INT. PORT       | EXT. PORT            | <b>DESCRIPTION</b> |              |
| UDP                      | 172.16.122.1      |             | 26996           | 26996                | miniupnpd          |              |
| <b>UDP</b>               | 172.16.5.220      |             | 54699           | 54699                | miniupnpd          |              |
| <b>UDP</b>               | 172.16.1.21       |             | 21873           | 21873                | miniupnpd          |              |
| <b>UDP</b>               | 172.16.1.114      |             | 7658            | 7658                 | miniupnpd          |              |
| <b>UDP</b>               | 172, 16.2.7       |             | 5353            | 5353                 | miniupnpd          |              |
| <b>UDP</b>               | 172.16.9.16       |             | 59950           | 59950                | miniupnpd          |              |
| UDP                      | 172.16.9.24       |             | 27052           | 27052                | miniupnpd          |              |
| <b>UDP</b>               | 172.16.2.55       |             | 51153           | 51153                | miniupnpd          |              |
| <b>A A MALINA</b>        |                   |             |                 |                      |                    |              |
|                          |                   |             |                 |                      |                    | OK<br>Cancel |

**Рисунок 3.8.6. Экран настройки сети - сетевой порт**

### **Доступ к сети за пределами маршрутизатора**

Для получения доступа за пределами маршрутизатора (Firewall), пользователь должен открыть порт TCP для уровня команд, каналов живого воспроизведения и каналов хранения. Необходимо открыть: порт DVR: **5445**; веб-порт: **80**.

Если все эти порты не открыты соответствующим образом, пользователь не сможет иметь доступ к DVR за пределами маршрутизатора.

### **Автоматическая переадресация порта**

Для использования функции Auto Port Forward маршрутизатор должен поддерживать функцию UPNP.

Функция Auto Port Forward удобна тем, что не надо менять настройки маршрутизатора, а можно задать или изменить порт доступа в системе DVR. **После перезагрузки системы порт следует задать снова.** 

Значения по умолчанию: для порта: 5445 и 80 – для сетевого порта. Нажмите сначала кнопку Show List после выключения Auto Port Forward. Появится полный список наряду с Local IP и External IP. Значения по умолчанию должны быть 5445 и 80. Если это не так, нажмите кнопку OK после включения Auto Port Forward. Если в списке значения по умолчанию 5445 и 80, измените значения по умолчанию и нажмите OK после включения Auto Port Forward. После сохранения значений выйдите из меню SETUP. Можно проверить в меню System Information в режиме Live, были ли применены настройки.

### **3-8-4. Сетевой поток**

Можно установить частоту кадров и битовую скорость для потока в сети для каждого канала. Общая частота кадров N-0441L: CIF 60 кадр/с /50 кадр/с (NTSC/PAL). N-0840L и N-1640L CIF 120 кадр/с /100 кадр/с (NTSC/PAL). Варианты битовой скорости: 128, 256, 384, 512 и 768.

### **<Примечание> Можно задать частоту кадров при записи для канала.**

|                | <b>FRAME RATE</b> | <b>BITRATE</b> |
|----------------|-------------------|----------------|
|                | <b>ALL</b> 15     | 384            |
| 1              | 15                | 384            |
| $\overline{2}$ | 15                | 384            |
| з              | 15                | 384            |
| 4              | 15                | 384            |

**Рисунок 3.8.7. Экран настройки сети – сетевой поток**

### **3-9. Настройка – режим конфигурации**

Нажмите кнопку SETUP и выберите значок конфигурации. Меню настройки отобразится в виде рисунка, показанного ниже. Перемещайтесь по элементам меню с мощью мыши или кнопок

(◀ ▲ ▶ ▼) пульта дистанционного управления и изменяйте значения.

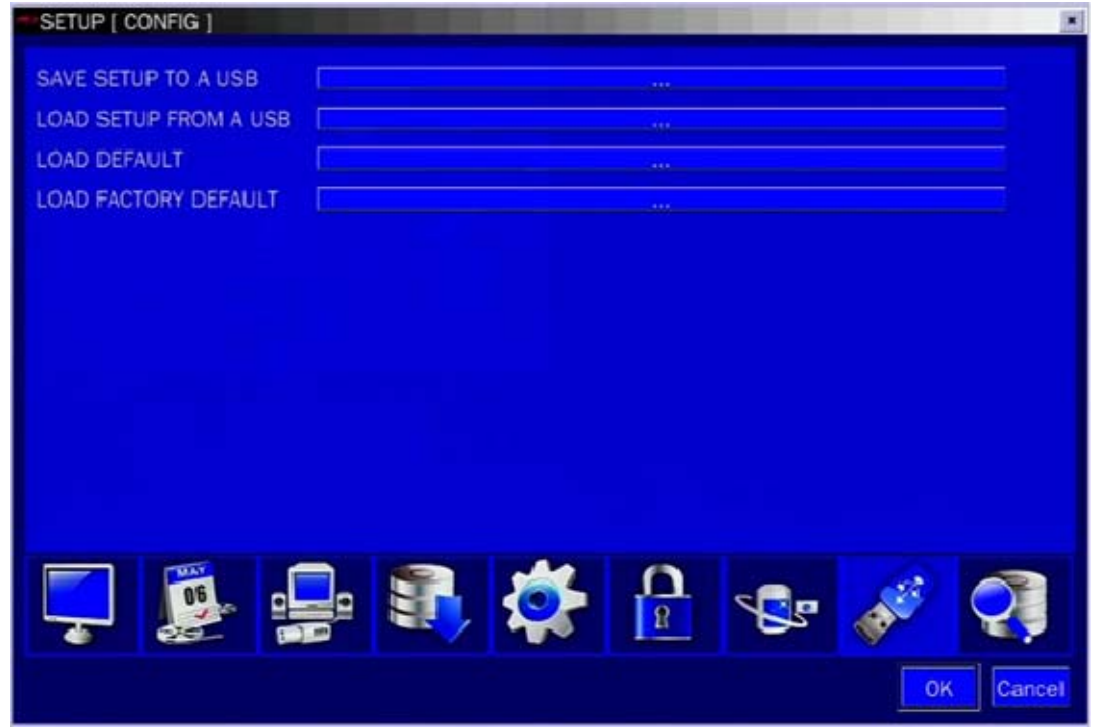

**Рисунок 3.9.1. Экран настройки конфигурации Таблица 3.9.1. Настройка конфигурации**

| Элемент                   | Описание                                                           |  |  |  |
|---------------------------|--------------------------------------------------------------------|--|--|--|
| <b>SAVE SETUP</b>         | Пользователь может сохранить текущую конфигурацию DVR на карту     |  |  |  |
| <b>TO A USB</b>           | памяти USB. Вставьте карту памяти USB в порт USB на лицевой панели |  |  |  |
| (Запись                   | и нажмите на SEL для запуска процесса сохранения.                  |  |  |  |
| настроек на<br>USB карту) | <b>SAVE SETUP</b><br>Save setup to a USB storage                   |  |  |  |
|                           | Check USB storage                                                  |  |  |  |
| <b>LOAD SETUP</b>         | Пользователь может переслать конфигурацию DVR на другой DVR с      |  |  |  |
| <b>FROM A USB</b>         | помощью карты памяти USB.                                          |  |  |  |
| (Считать                  | Вставьте карту памяти USB в порт USB на лицевой панели и нажмите   |  |  |  |
| настройки с               | на SEL для запуска процесса загрузки.                              |  |  |  |
| USB карты)                |                                                                    |  |  |  |

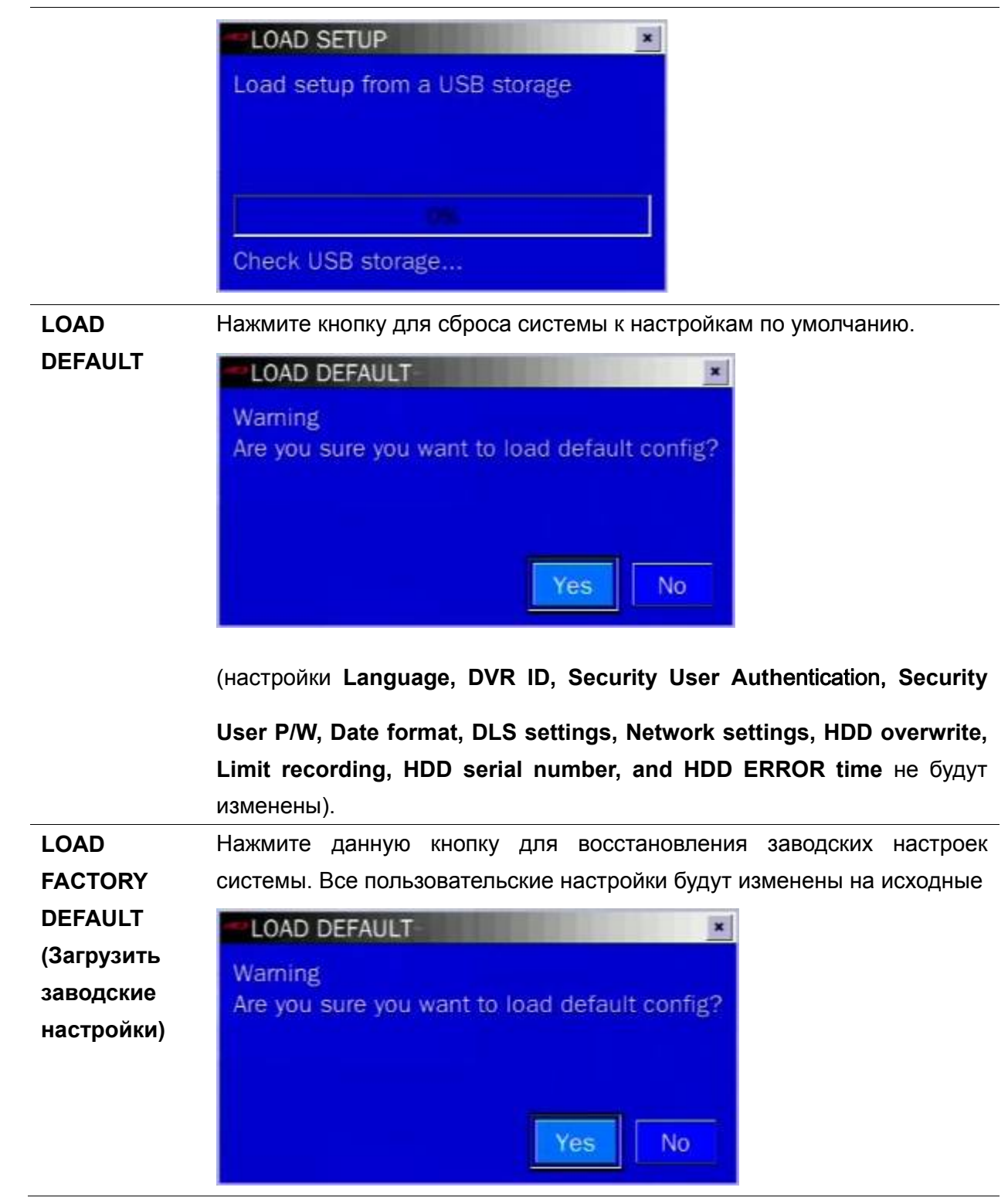

### **3-10. Быстрая настройка**

Нажмите кнопку SETUP и выберите значок QUICK SETUP(Быстрая настройка) появится меню «QUICK SETUP», показанное ниже. Перемещайтесь в меню с мощью мыши или кнопок (◀ ▲ ▶ ▼) пульта дистанционного управления и изменяйте значения.

QUICK SETUP имеет приоритет над другими настройками в меню RECORDING (ЗАПИСЬ) и NETWORK (СЕТЬ).

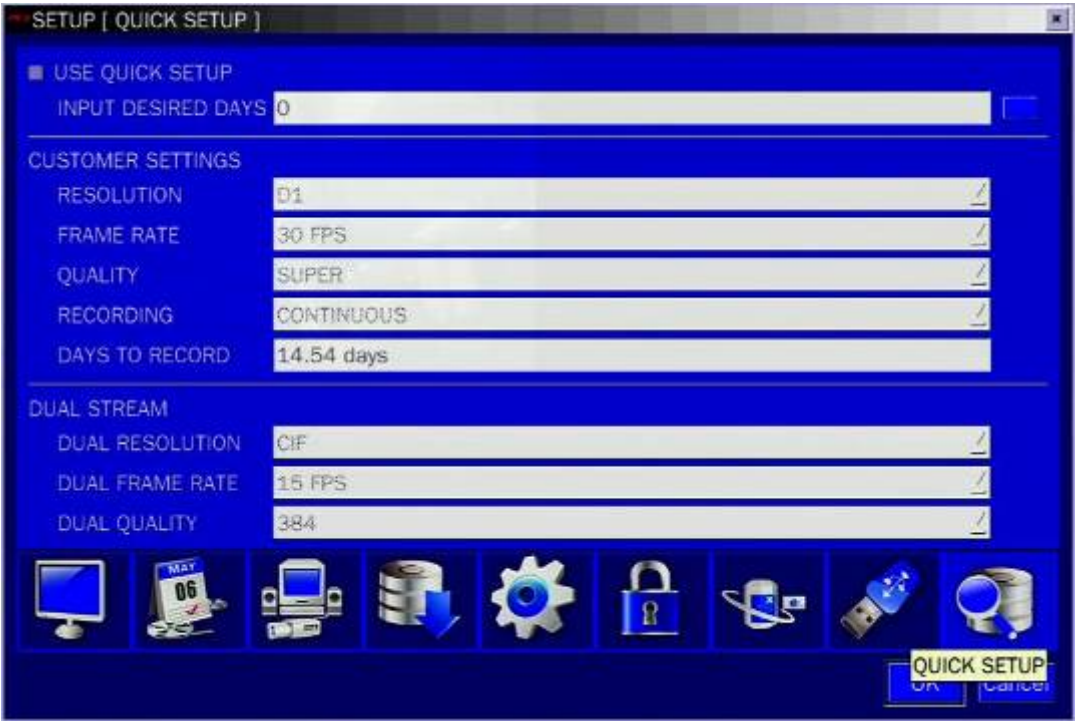

**Рисунок 3.10.1. Экран быстрой настройки**

### **Таблица 3.10.1. Быстрая настройка**

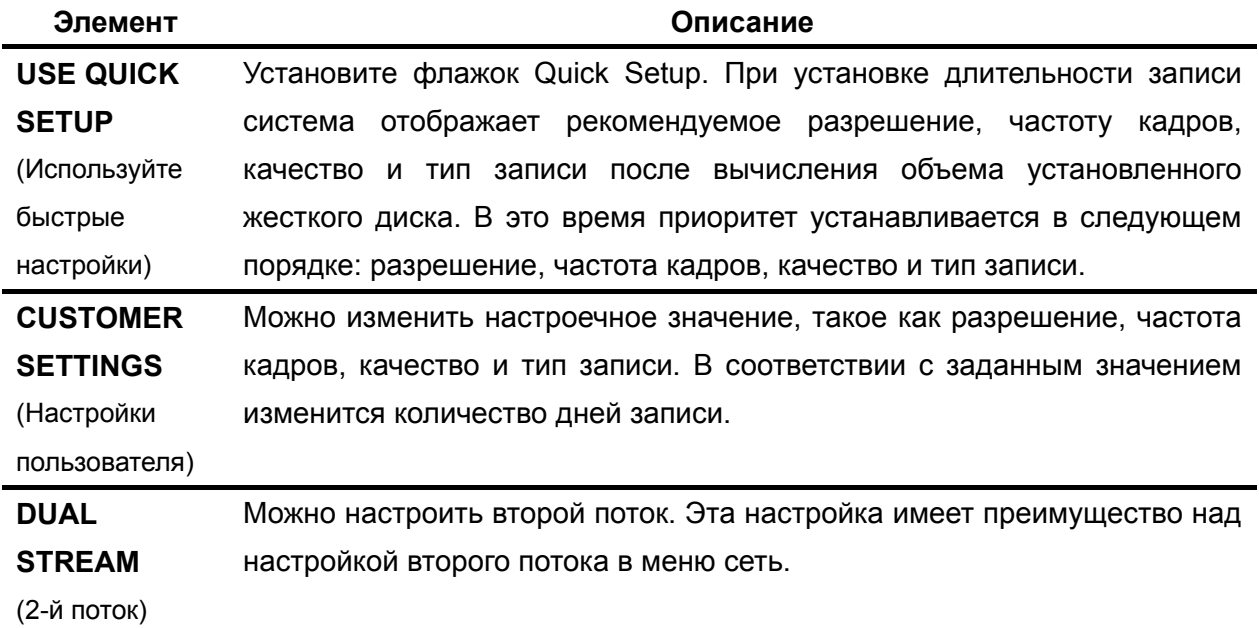

### **3-11. Сохранение настройки**

Для сохранения настройки выберите YES.

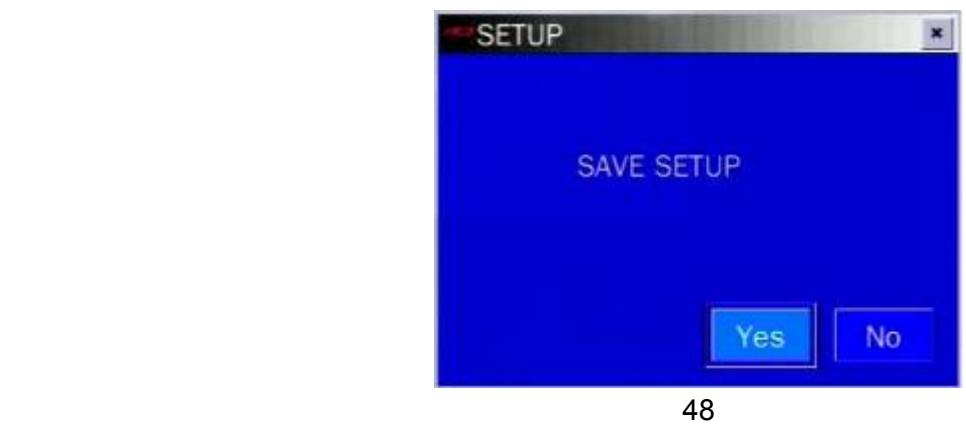

### **Рисунок 3.11.1. Экран сохранения настройки**

### **4. Показ в реальном времени, поиск и воспроизведение**

### **4-1. Окно показа в реальном времени (Live Viewing Screen)**

В окне живого показа видео входы камер отображаются в конфигурации настройки живого изображения. Различные символы экранного меню, показывающие состояние DVR, описаны в Таблице 4.1.1.

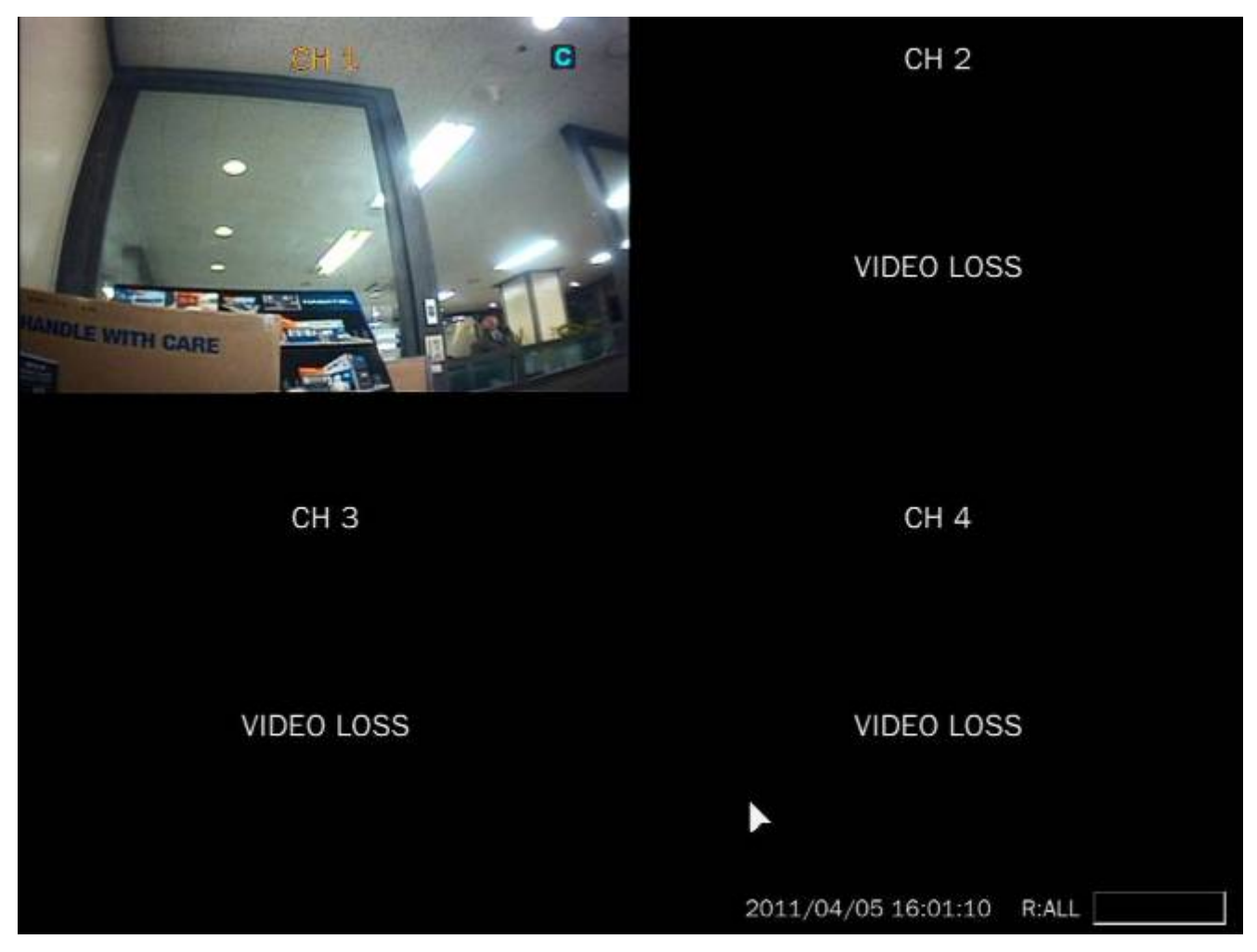

**Рисунок 4.1.1. Экран показа в реальном времени**

Показанная ниже панель состояния исчезает автоматически и появляется снова при наведении курсора.

#### **Таблица 4.1.1. Значки определения состояния на экране просмотра в реальном времени**

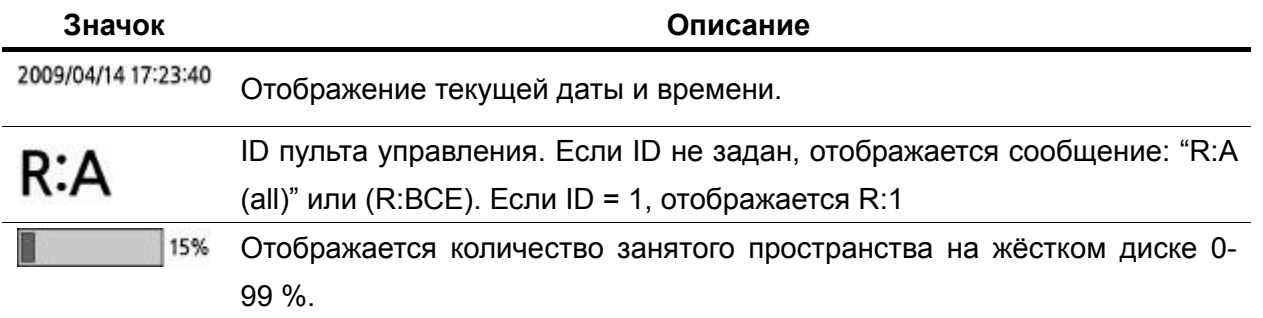

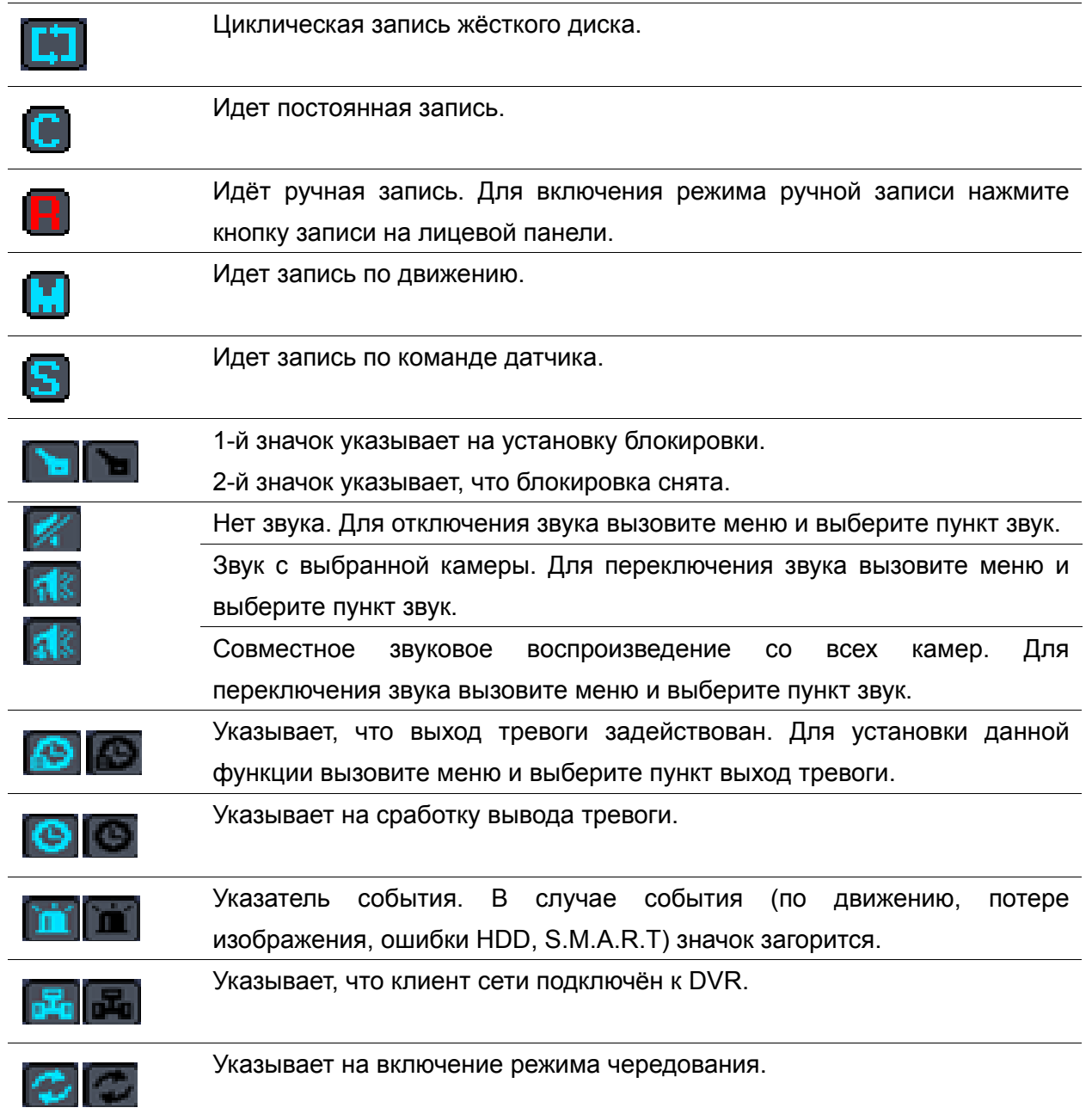

# **4-2. Экран ПОИСКА(SEARCH)**

Для открытия экрана поиска выберите меню ПОИСК(SEARCH) с помощью мыши или нажмите значок поиска на экране реального времени.

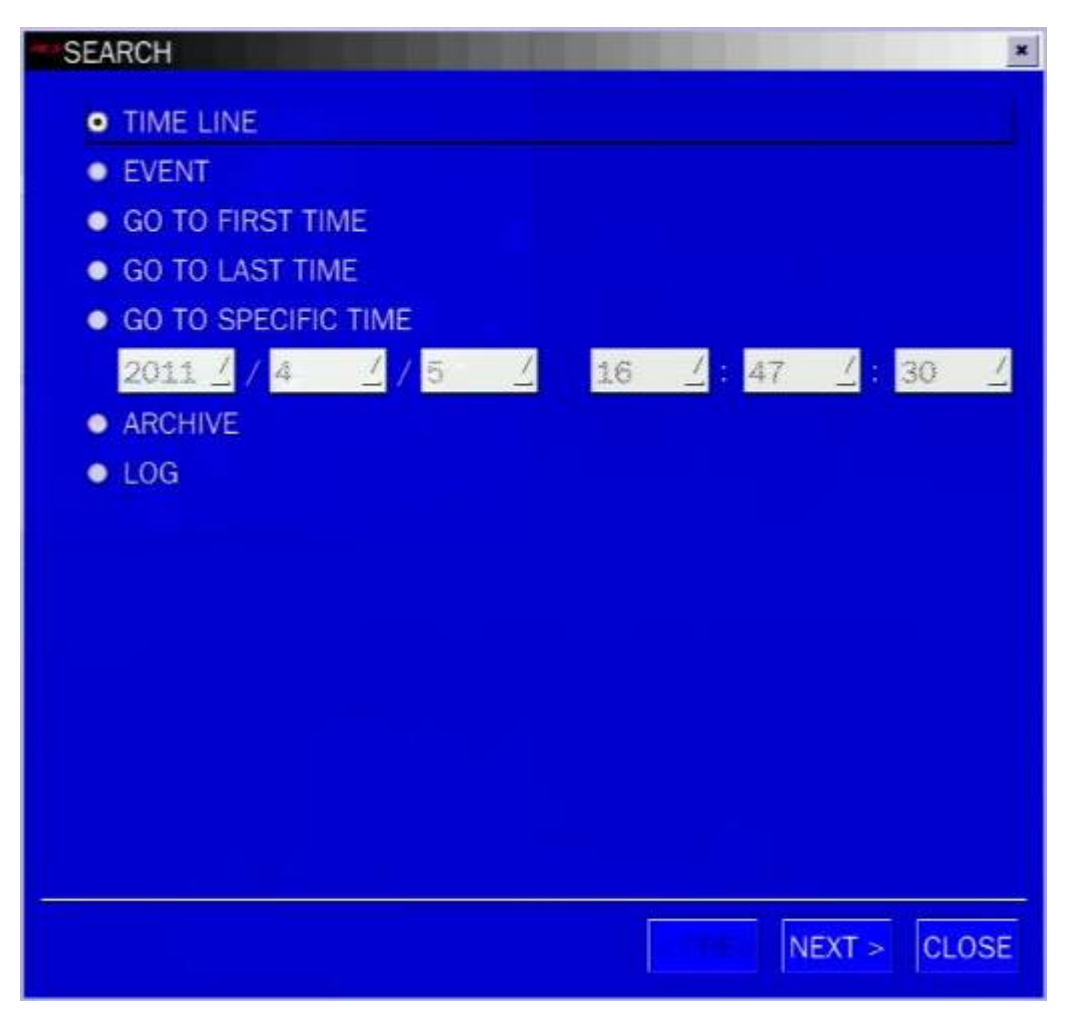

**Рисунок 4.2.1. Экран поиска**

Существует 7 вариантов поиска: TIME LINE (ВРЕМЕННАЯ ШКАЛА), EVENT (СОБЫТИЯ), GO TO FIRST TIME (ПЕРЕХОД К НАЧАЛУ ВРЕМ.), GO TO LAST TIME (ПЕРЕХОД К КОНЦУ ВРЕМ.), GO TO SPECIFIC TIME (ПЕРЕХОД К УКАЗАННОМУ ВРЕМ.), and LOG (ЖУРНАЛ) и ARCHIVE (АРХИВ).

### **4-2-1. Поиск по временной шкале**

Окно временной шкалы используется для поиска сохраненного видео с помощью временной шкалы.

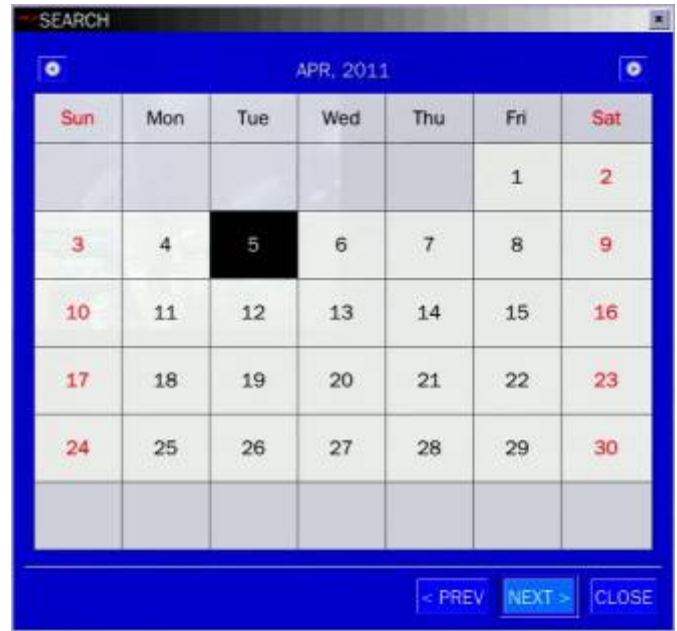

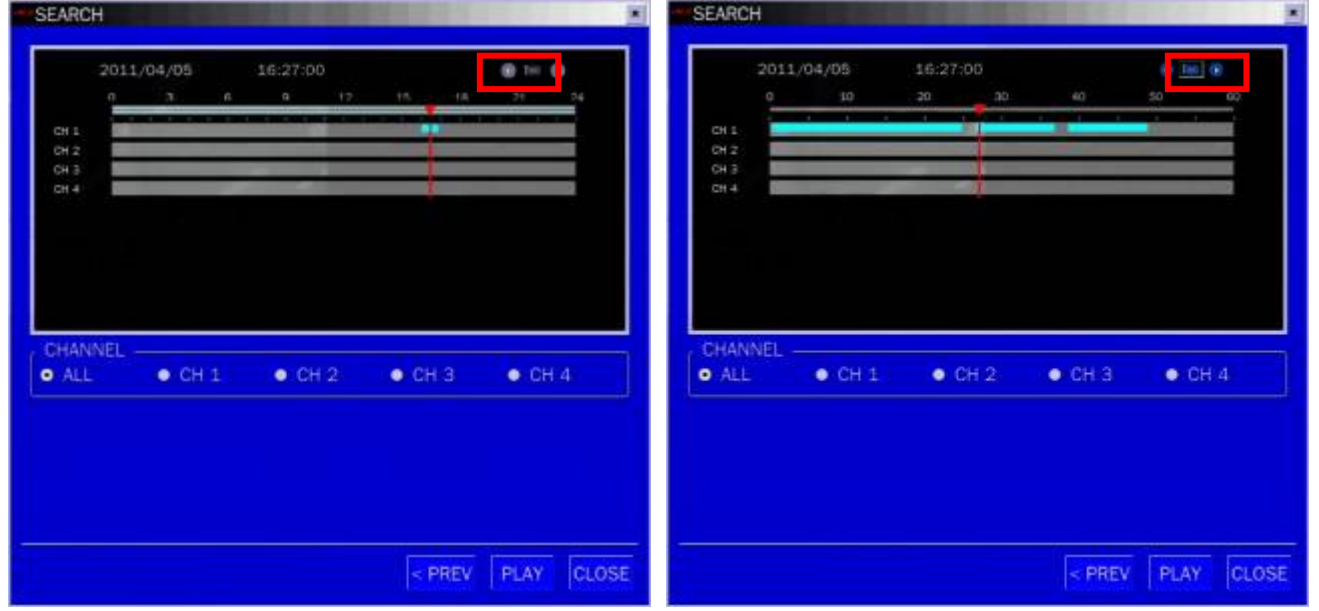

В меню Timeline содержатся записанные данные. Выберите нужную дату и время. Используйте функцию перетаскивания мыши. Можно выбрать определённые минуты с помощью кнопки в красном окне сверху. Нажмите кнопку PLAY(ВОСПР.) после установки нужного времени. Нажмите PREV(ПРЕД.) для возврата к окну SEARCH(ПОИСК).

### **4-2-2. Поиск по событию**

Окно поиска по событию предназначено для поиска хранящегося видео, записанного по событию.

| <b>SEARCH</b>                                                        |                                                             |                                                                            | SEARCH<br>×                                                                                                    | 肩 |
|----------------------------------------------------------------------|-------------------------------------------------------------|----------------------------------------------------------------------------|----------------------------------------------------------------------------------------------------|---|
|                                                                      | CHANNEL CH 1 CH 2 CH 3 CH 4                                 | $\prod_{i=1}^n$                                                            | CHANNEL CH 1 CH 2 CH 3 CH 4<br>a,                                                                                                    |   |
| <b>EVENT</b>                                                         |                                                             | MOTION SENSOR MANUAL CONTINUOUS                                            | MOTION SENSOR MANUAL CONTINUOUS<br><b>EVENT</b>                                                                                                    |   |
|                                                                      |                                                             | $-1/1$                                                                     | $\parallel$ 1/1                                                                                                    |   |
| CHANNEL LOG<br>CH <sub>1</sub><br>CH <sub>1</sub><br>CH <sub>1</sub> | <b>CONTINUOUS</b><br><b>CONTINUOUS</b><br><b>CONTINUOUS</b> | Date:<br>2011/04/05 16:00:28<br>2011/04/05 16:26:40<br>2011/04/05 16:38:34 | $\vert x \vert$<br><b>Event Log Filter</b><br>CHANNEL<br><b>EL ALL</b><br>EL CH <sub>2</sub><br><b>EL CH 3</b><br>EL CH 1<br>图 CH 4<br><b>EVENT</b><br><b>BALL</b><br><b>MOTION &amp; SENSOR &amp; MANUAL &amp; CONTINUOUS</b><br>Cancel<br>OK |   |
| 3 log(s) found.                                                      |                                                             | <b>SAVE</b>                                                                | SAVE<br>3 log(s) found.                                                                                                    |   |
|                                                                      |                                                             | I CLOSE<br>PLAY<br>$<$ PREV                                                | <b>PLAY</b><br><b>CLOSE</b><br>< PREV                                                                                                    |   |

**Рисунок 4.2.2. Экран поиска по событию** 

В меню Event(События) находится календарь с записанными данными. Выбрав определенную дату, можно увидеть все данные. Нажмите кнопку PLAY(ВОСПР.) для воспроизведения данных или SAVE(СОХР.) для сохранения данных. Можно найти данные об определенном канале и событии с помощью кнопки в красном квадрате, изображённом сверху. Выберите PREV(ПРЕД.) для возврата к окну SEARCH(ПОИСК).

### **4-2-3. Переход к начальной дате записи.**

Можно найти самые старые данные на DVR, выбрав GO TO FIRST TIME (перейти в начало) в окне SEARCH(Поиск). Выберите PREV(Пред.) для возврата к окну SEARCH(Поиск).

### **4-2-4. Переход к последней дате записи**

Можно найти самые новые данные на DVR, выбрав GO TO LAST TME(Переход в конец) в окне SEARCH(Поиск). Выберите PREV(Пред.) для возврата к окну SEARCH(Поиск).

### **4-2-5. Переход к определённому времени**

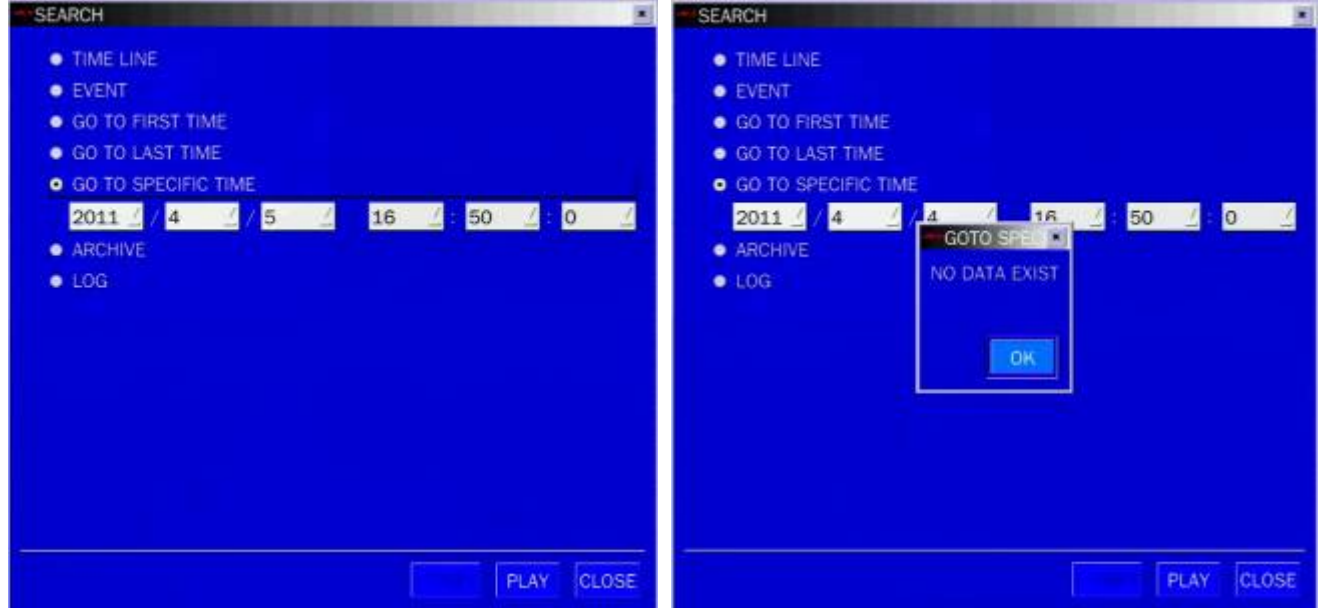

**Рисунок 4.2.3. Переход к определённому времени**

Можно установить определённую дату и время в меню Go To Specific Time(Переход к указанному

времени). С помощью мыши или кнопок управления (◀ ▲ ▶ ▼) пульта дистанционного управления

измените выбранные значения, и нажмите кнопку PLAY(Воспр.). Если таковых данных нет, появится сообщение: No Data Exist (Нет данных).

### **4-2-6. Поиск в архиве(ARCHIVE search)**

Окно ARCHIVE Search «Поиск архива» используется для поиска сохранённых видео и изображений.

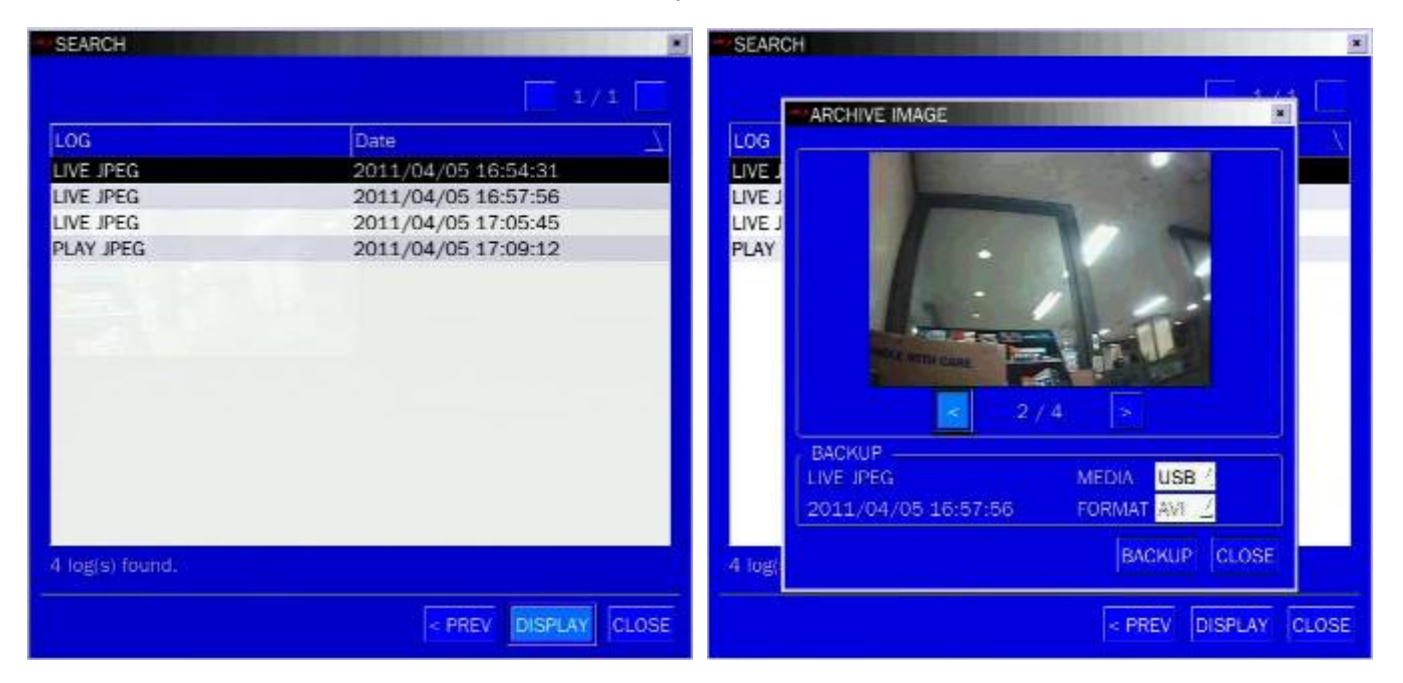

**Рисунок 4.2.4. Экран поиска в архиве**

В меню Archive(АРХИВ) содержится календарь с записанными данными. Выбрав определенную дату, можно увидеть все данные. При нажатии кнопки Display(Показать) открывается стоп-кадр или первый кадр видео, которые были сохранены ранее, эти данные можно ещё раз сохранить на USB.

### **4-2-7. Поиск по журналу**

Можно открыть экран поиска по журналу, выбрав LOG в окне SEARCH.

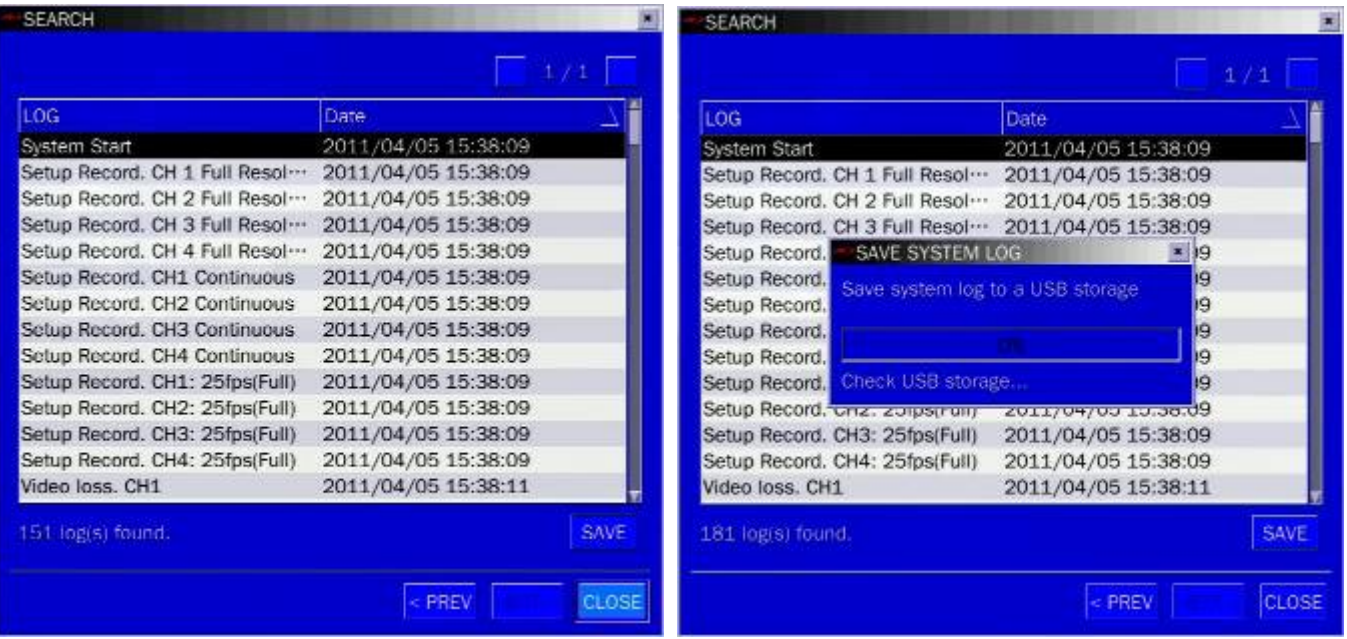

### **Рисунок 4.2.5. Экран поиска по журналу**

В меню Log содержится календарь с записанными данными.

Выберите нужную дату и нажмите NEXT(СЛЕД.). Появятся все данные.

Нажмите кнопку, SAVE(СОХР.) и данные сохранятся в текстовом формате.

#### **4-3. Режим воспроизведения**

Во время воспроизведения записанного события режим меняется с SEARCH на PLAY. В режиме PLAY(ВОСПРОИЗВЕДЕНИЕ) можно вернуться к экрану SEARCH(ПОИСК), нажав крестик (X) на панели состояния или ESC пульта ДУ.

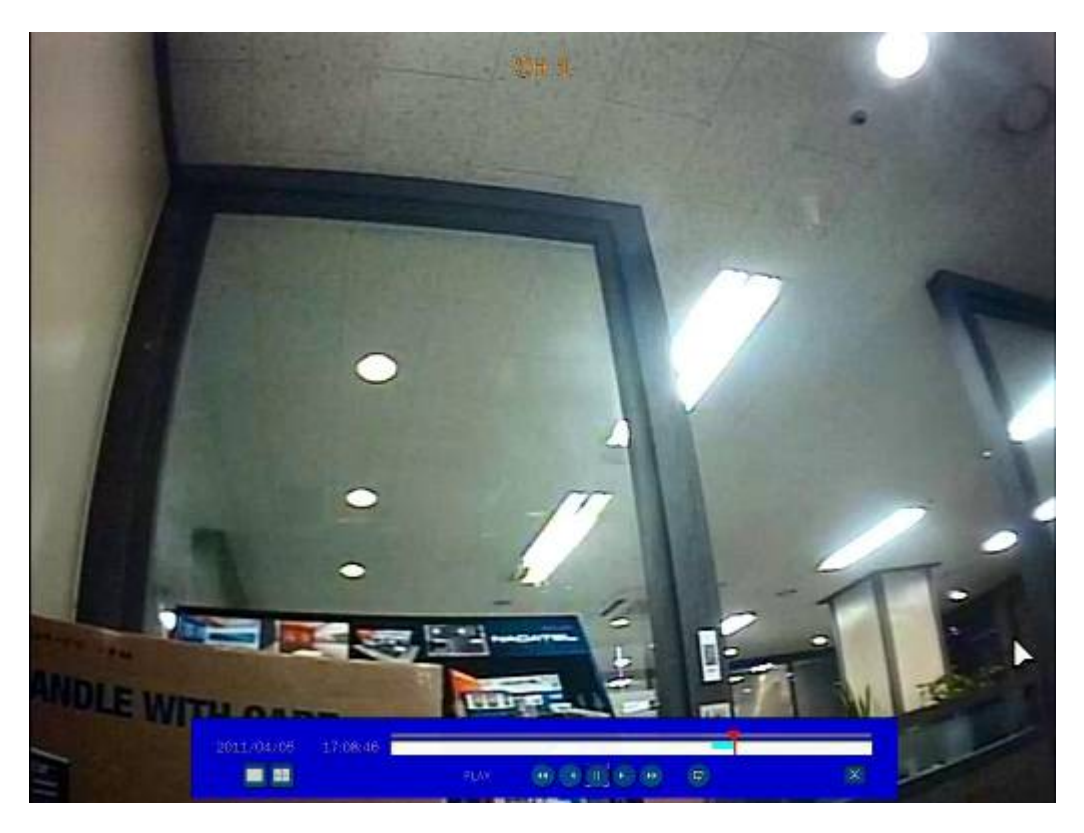

**Рисунок 4.3.1. Экран режима воспроизведения**

Показанная ниже панель состояния исчезает автоматически и появляется снова при наведении курсора.

| Кнопка                     | Описание                                                                                                    |  |  |  |  |
|----------------------------|----------------------------------------------------------------------------------------------------|--|--|--|--|
|                            | Возврат к предыдущему экрану меню или выход из меню                                                                                             |  |  |  |  |
|                            | Нажмите<br>Скорость<br>обратного<br>материала.<br>для<br>перемотки<br>записанного                                                               |  |  |  |  |
| ∢ ∢                        | воспроизведения показана как 1x (нормальная); 2x (в 2 раза больше<br>нормальной); 4х (в 4 раза больше нормальной) в нижней правой части экрана. |  |  |  |  |
|                            | Переход / шаг назад. Позиция воспроизведения перемещается на                                                                                    |  |  |  |  |
|                            | 60 секунд назад.                                                                                                    |  |  |  |  |
| $\blacktriangleright$ / II | Нажмите для воспроизведения или остановки записанного видео.                                                                                    |  |  |  |  |
|                            | Переход/шаг вперед. Позиция воспроизведения перемещается на                                                                                     |  |  |  |  |
|                            | 60 секунд вперёд.                                                                                                    |  |  |  |  |
|                            | Нажмите для быстрой перемотки записанного материала.                                                                                            |  |  |  |  |
| Þ I                        | воспроизведения указана, как +1х, +2х, +4х для<br>Скорость                                                                                      |  |  |  |  |
|                            | нормальной, в нижней правой части экрана.                                                                                                    |  |  |  |  |
|                            | Нажмите для запуска функции архивирования.                                                                                                    |  |  |  |  |

**Таблица 4.3.1. Функции кнопок в режиме воспроизведения**

# **5. Управление PTZ**

Для управления PTZ-функциями камеры выберите меню Камера PTZ на экране с помощью мыши. Выберите элемент для управления PTZ-камерой и управляйте с мощью мыши или кнопок (◀ ▲ ▶ ▼) пульта дистанционного управления. См. Таблицу 5.1.

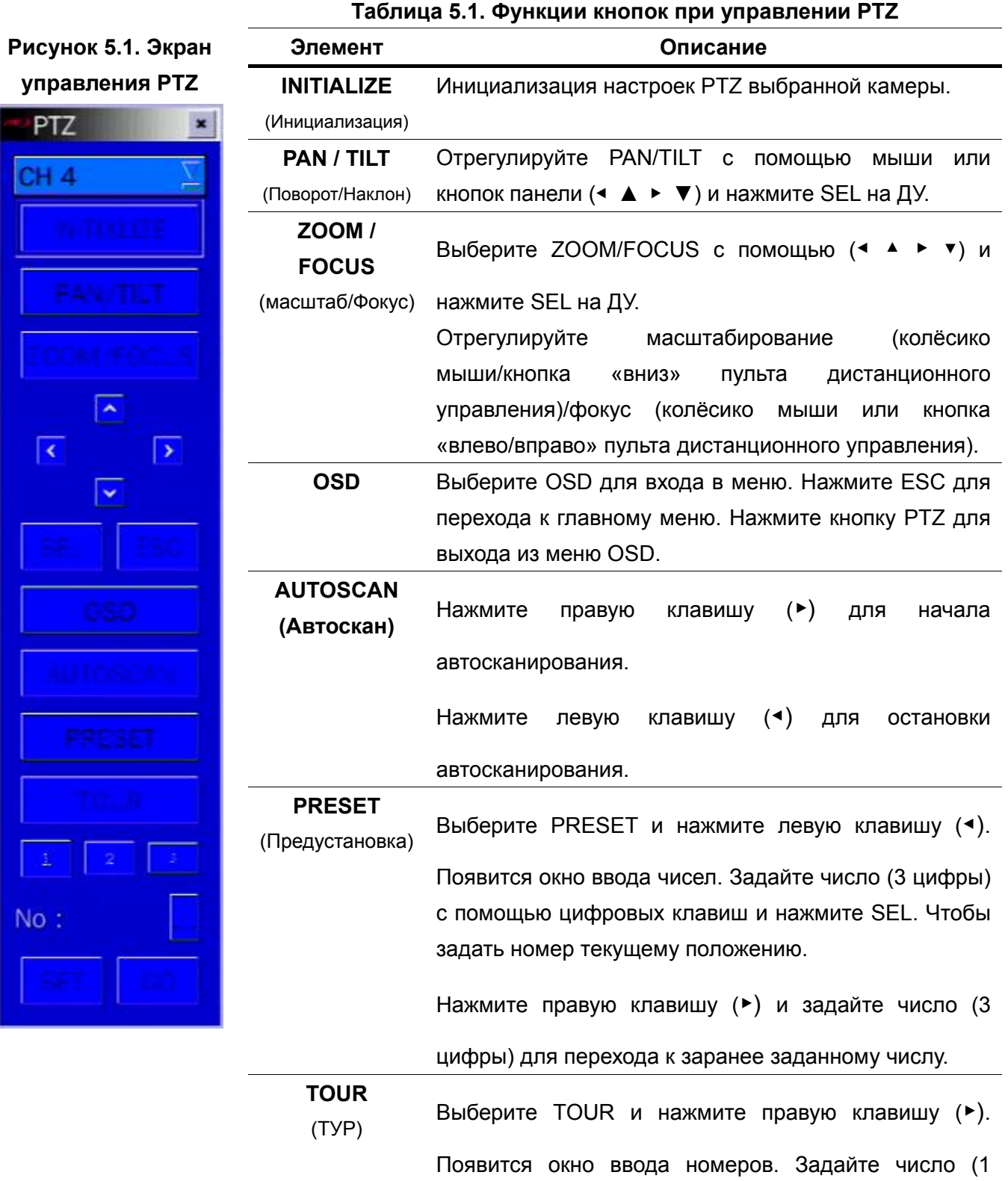

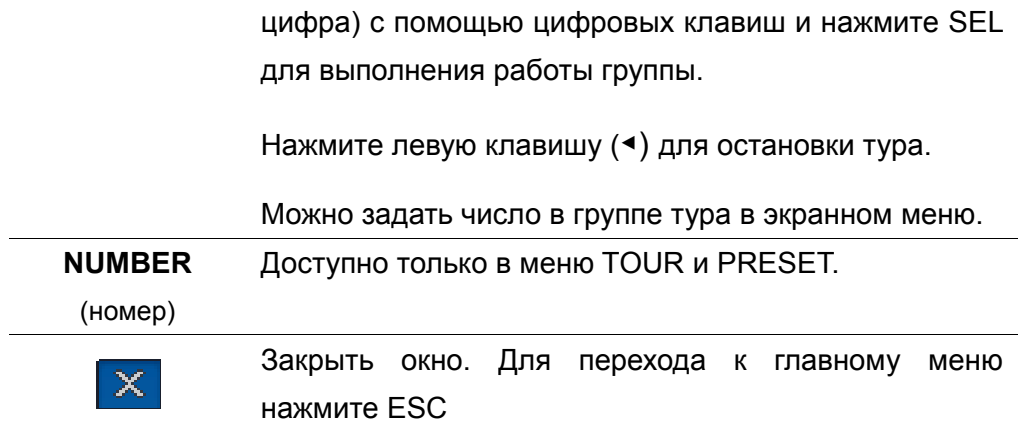

**Функции Preset/ Tour/ OSD/ Autoscan доступны только для моделей поддерживающих эти функции, например AP8777 и PMA-200** (их можно выбрать в NAME(Имя) меню настройки PTZ)

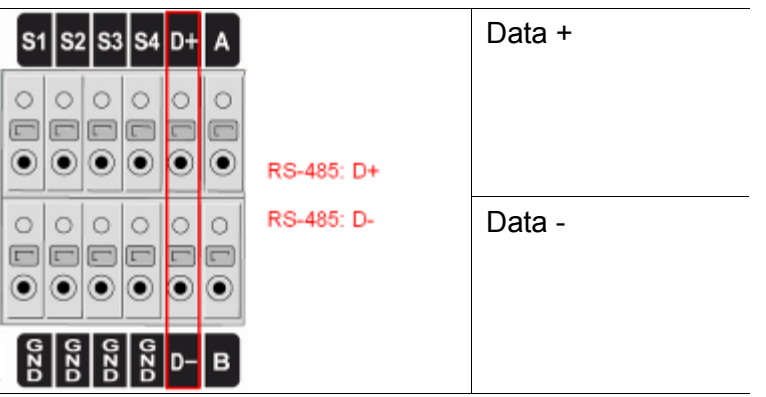

**Таблица 5.2. Описание порта RS-485** 

### **7. 6. Резервное копирование**

### **6-1. копирование стоп-кадра на запоминающее устройство USB**

Стоп-кадр можно захватить и заархивировать на запоминающее устройство USB в режиме реального времени или во время воспроизведения записанного видео.

В режиме реального времени нажмите кнопку BACKUP для запуска функции архивирования или выберите меню BACKUP(Резервирование) на экране с помощью мыши.

- 1. Выберите канала для резервного копирования на экране реального времени.
- 2. После активации кнопки BACKUP(Резервирование) появится экран как на Рисунке 6.1.1.
- 3. После выбора среды система начнёт архивирование.

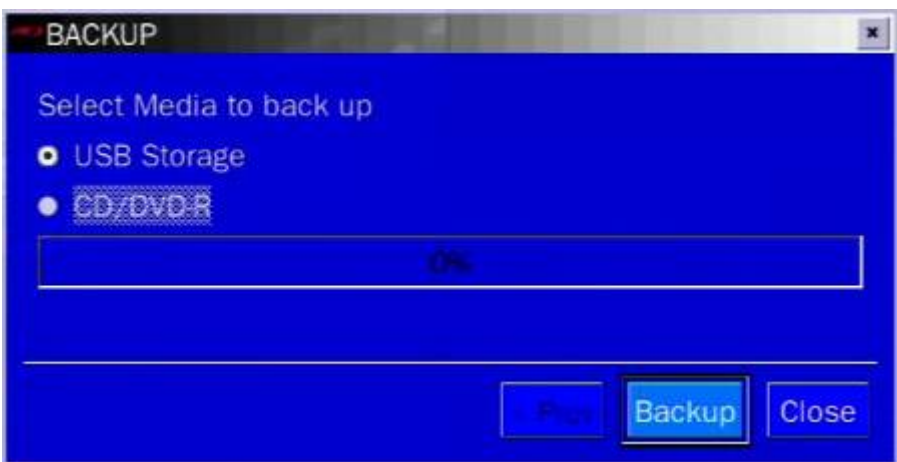

**Рисунок 6.1.1. Архивирование стоп-кадра и экран резервного копирования**

**ПРИМЕЧАНИЕ:** для архивирования с помощью запоминающего устройства USB формат USB –устройства следует установить FAT32(От 2Гб и выше) или FAT (До 2ГБ).

### **6-2. Архивирование видео на запоминающее устройство USB или CD**

Видео можно захватить и заархивировать на запоминающее устройство USB или жесткий диск в режиме реального времени или во время воспроизведения записанного видео.

В режиме воспроизведения нажмите кнопку BACKUP для запуска функции архивирования.

- 1. После активации кнопки BACKUP DVR спросит, архивируется стоп-кадр или видео.
- 2. Если выбрать VIDEO, DVR задаст вопрос о канале, формате файла и настройке длительности архивирования. При выборе большого резервирования (Huge Backup), длительность будет от 1 часа до 24 часов. После установки формата и длительности, DVR задаст вопрос о носителе для архива.
- 3. После выбора носителя система начнёт архивирование на выбранное устройство.

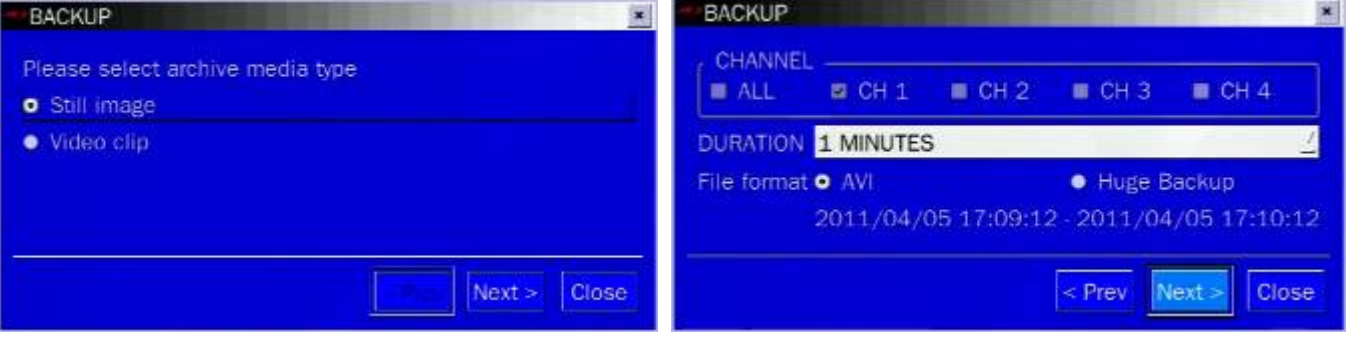

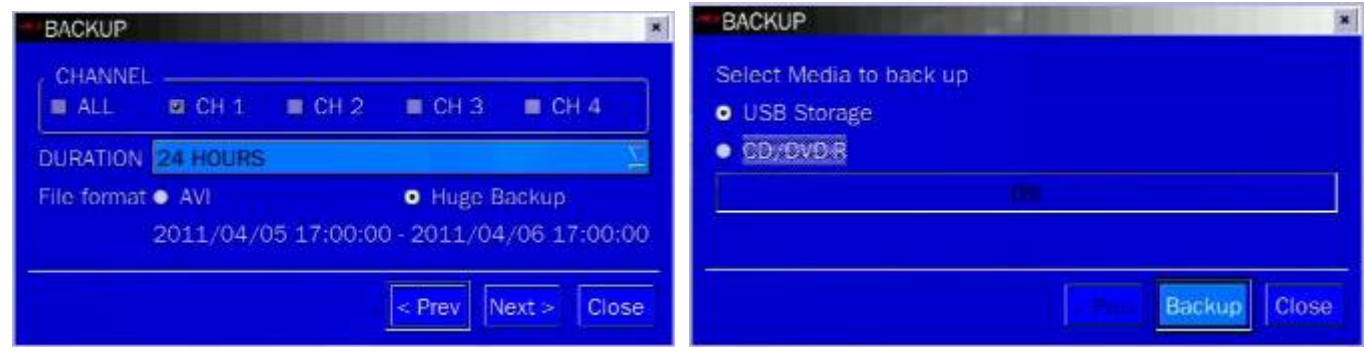

### **Рисунок 6.2.1. Экран архивирования видео и резервного копирования**

DVR преобразует соответствующую часть видео в файл AVI, если выбран формат AVI.

### **6-3. Перенос стоп-кадров или видео из списка архива**

Данные, сохранённые на жёстком диске, можно найти в списке ARCHIVE(Архив) в окне SEARCH(Поиск). Можно архивировать стоп-кадры или видео из списка ARCHIVE(Архив).

- 1. Выберите дату для начала поиска с помощью мыши или кнопок (◀ ▲ ▶ ▼) ДУ.
- 2. После выбора даты нажмите NEXT(След.), чтобы открыть список сохраняемых данных.
- 3. с помощью мыши или кнопок (◀ ▲ ▶ ▼) ДУ, чтобы просмотреть списки.
- 4. Выберите список событий, совершенных до или после текущего события.
- 5. После выбора нужного события нажмите NEXT(След.) для начала просмотра стоп-кадра или первого кадра выбранного видео.
- 6. Выберите меню BACKUP(Резервирование) для запуска функции архивирования в режиме воспроизведения.
- 7. Нажмите CLOSE(Закр.) для перехода к окну SEARCH.

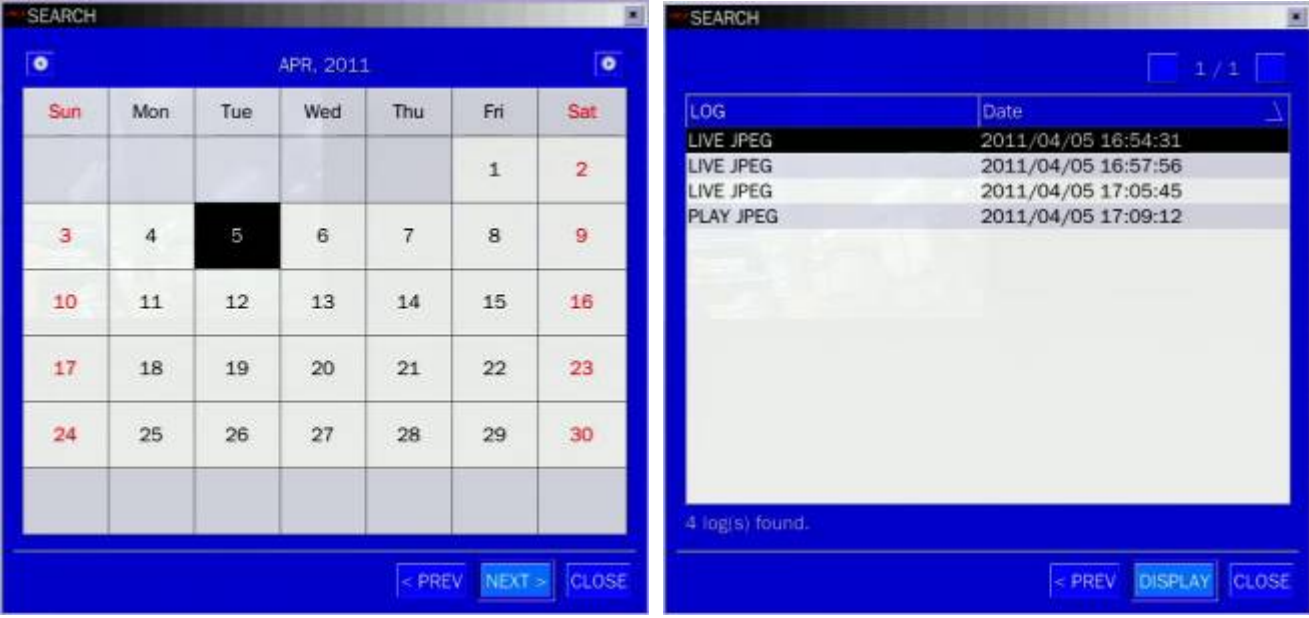

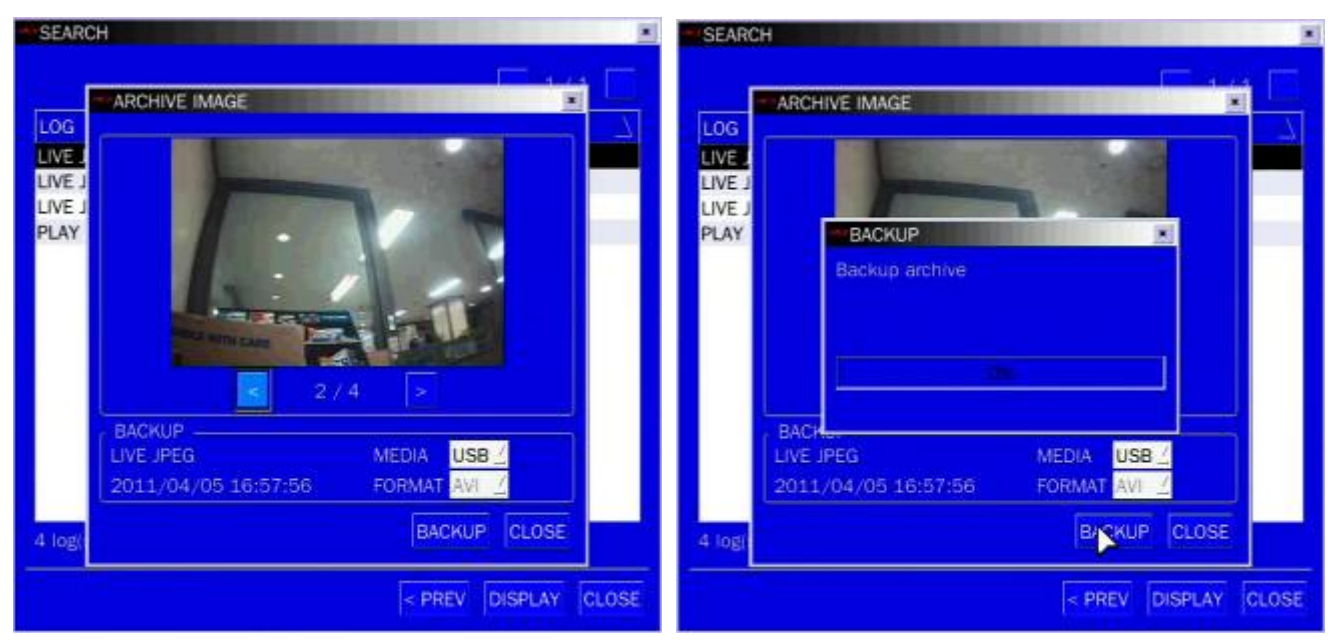

### **Рисунок 6.3.1. Экран поиска в архиве**

### **6-4. Воспроизведение резервных копий видео**

- AVI формат: видео в формате AVI можно воспроизводить с помощью Window Media Player™ или другого media player, совместимого с форматом AVI. Если видео не удаётся воспроизвести с помощью стандартного ПО, следует установить FFDShow (Codec) с прилагаемого CD-ROM.
- Huge backup формат: формат H.264 можно воспроизводить с помощью проигрывателя, который DVR копирует на USB-устройство с видео. Этот формат поддерживается только, когда пользователь выбирает huge backup.Три файла копируются на USB-устройство:
	- H.264 file: видео файл в формате H.264.
	- INDEX file: файл заголовка с датой и временем.
	- HD PLAYER: отдельное средство просмотра.

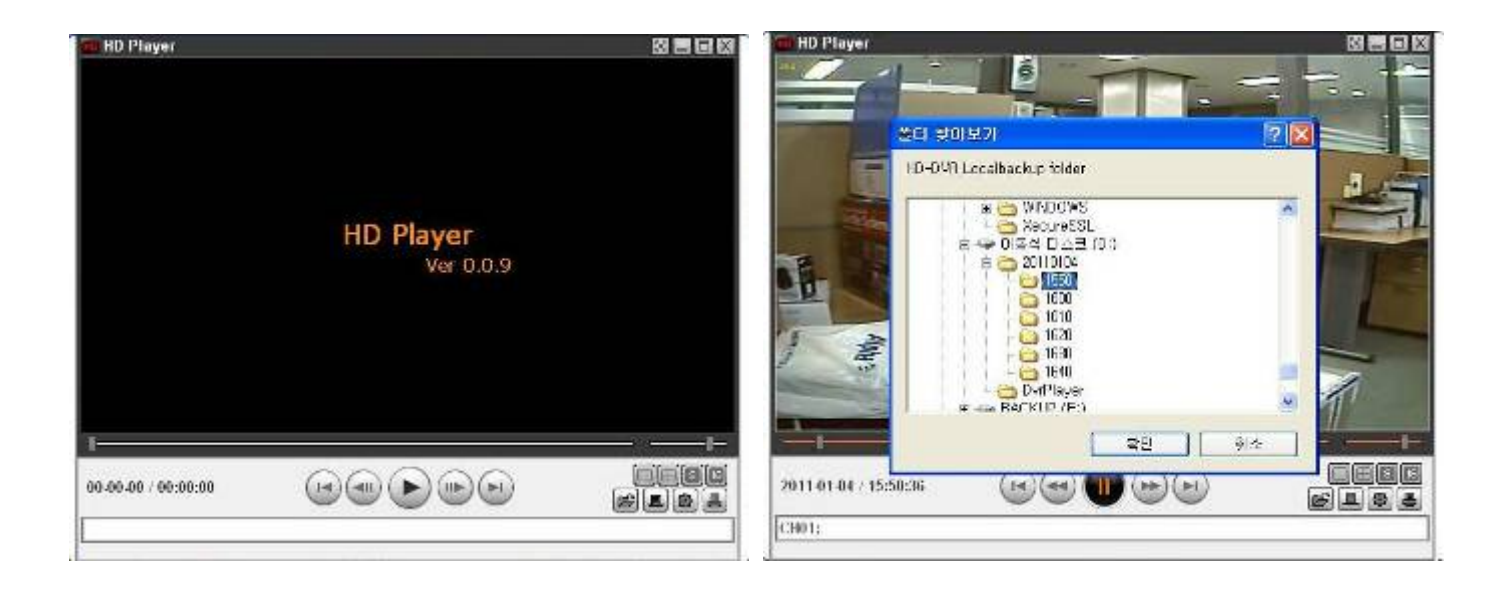

### **7. Обновление встроенного программного обеспечения**

С целью обновления встроенное программное обеспечение должно быть сначала загружено и скопировано на устройство USB. Создайте новую папку на устройстве USB и назовите ее "upgrade". Скопируйте файл обновления встроенного ПО "apph\_xxxxxx.bin" в папку "upgrade".

### **ПРИМЕЧАНИЕ**

Имя папки на запоминающем устройстве USB должно быть **"upgrade"**.

После копирования обновленного встроенного ПО на запоминающее устройство USB, подключите запоминающее устройство USB к порту USB на лицевой панели и проделайте следующее:

- 1. Нажмите кнопку SETUP.
- 2. Перейдите к меню настройки SECURITY и USER PASSWORD. Выберите ADMIN с мощью мыши или кнопок (◀ ▲ ▶ ▼) пульта дистанционного управления.
- 3. В поле текущий введите пароль "**12341234"** и нажмите кнопку OK.
- 4. Регистратор перезагрузиться.
- 5. Появится экран TEST MODE "Diagnostics Vx.xx".
- 6. Выберите USB UPGRADE, а затем обновление начнётся автоматически.
- 7. После завершения обновления выберите BOOT APPLICATION для перезагрузки DVR.

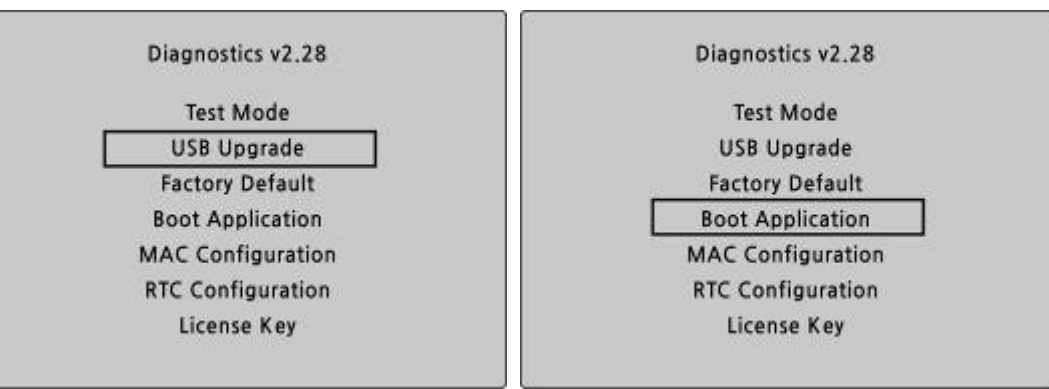

**Рисунок 7.1. Экран режима сервисного обслуживания** 

### **8. Доступ к сети с помощью отдельного средства просмотра, UMS single**

С помощью DVR можно осуществлять дистанционный мониторинг живого изображения. Дистанционный мониторинг требует установки программы просмотра на ПК.

### **ПРИМЕЧАНИЕ**

В сети с большой пропускной способностью максимум 4 пользователя могут иметь доступ к одному DVR. В сети с малой пропускной способностью настоятельно рекомендуется доступ к сети одного пользователя.

### **8-1. Требования к ПК**

- Процессор: Intel Pentium Ⅳ 1.4 ГГц или больше
- Память: 512 Мб (рекомендуется 1 Гб или больше)
- Память VGA memory: 64 Мб (рекомендуется 128 Мб или больше)
- $\bullet$  Разрешение: 1024x768
- O/S: Windows 2000, XP , Seven(7)
- Direct X: DirectX 9.0 или выше

### **8-2. Установка программы просмотра по сети**

- 1. Вставьте прилагаемый CD в дисковод и щёлкните дважды по "UMSClient(XXXX)**.exe**"
	- 2. Выберите папку и нажмите "Next". 3. Выберите тип и нажмите "Next".

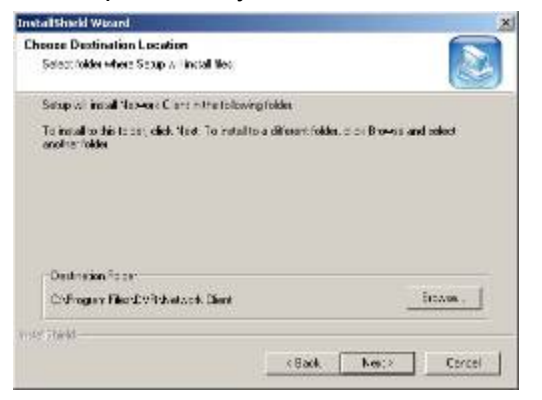

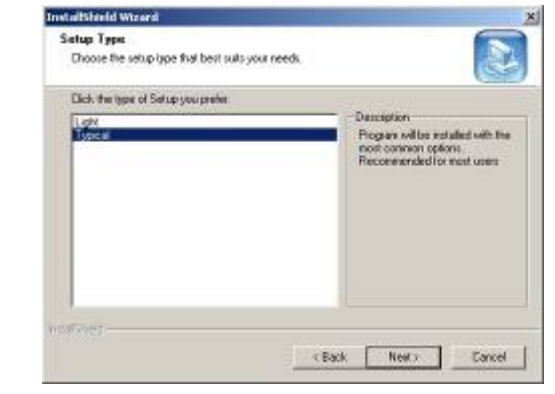

4. Выберите папку программы и нажмите 5. Экран хода настройки.

### "Next".

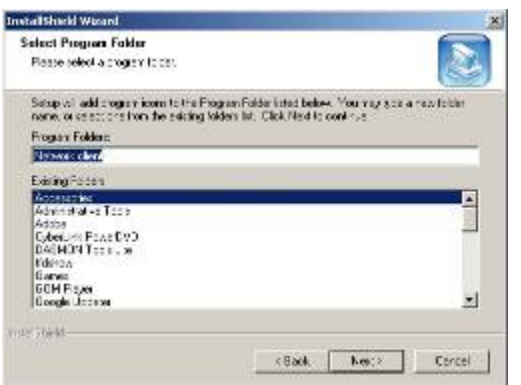

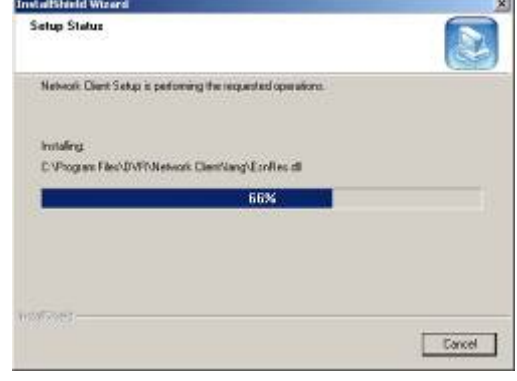

После завершения установки на рабочем столе появится значок , **"UMS Client"** .

## **8-3. Программа живого показа и функции.**

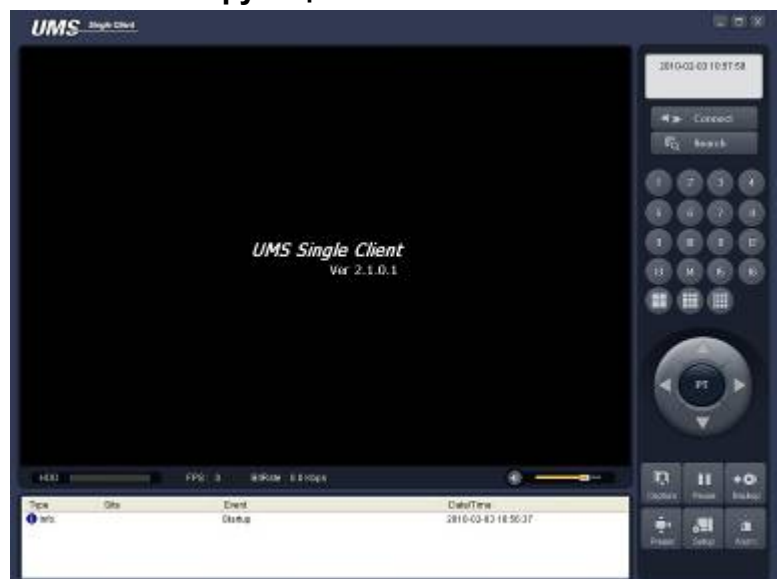

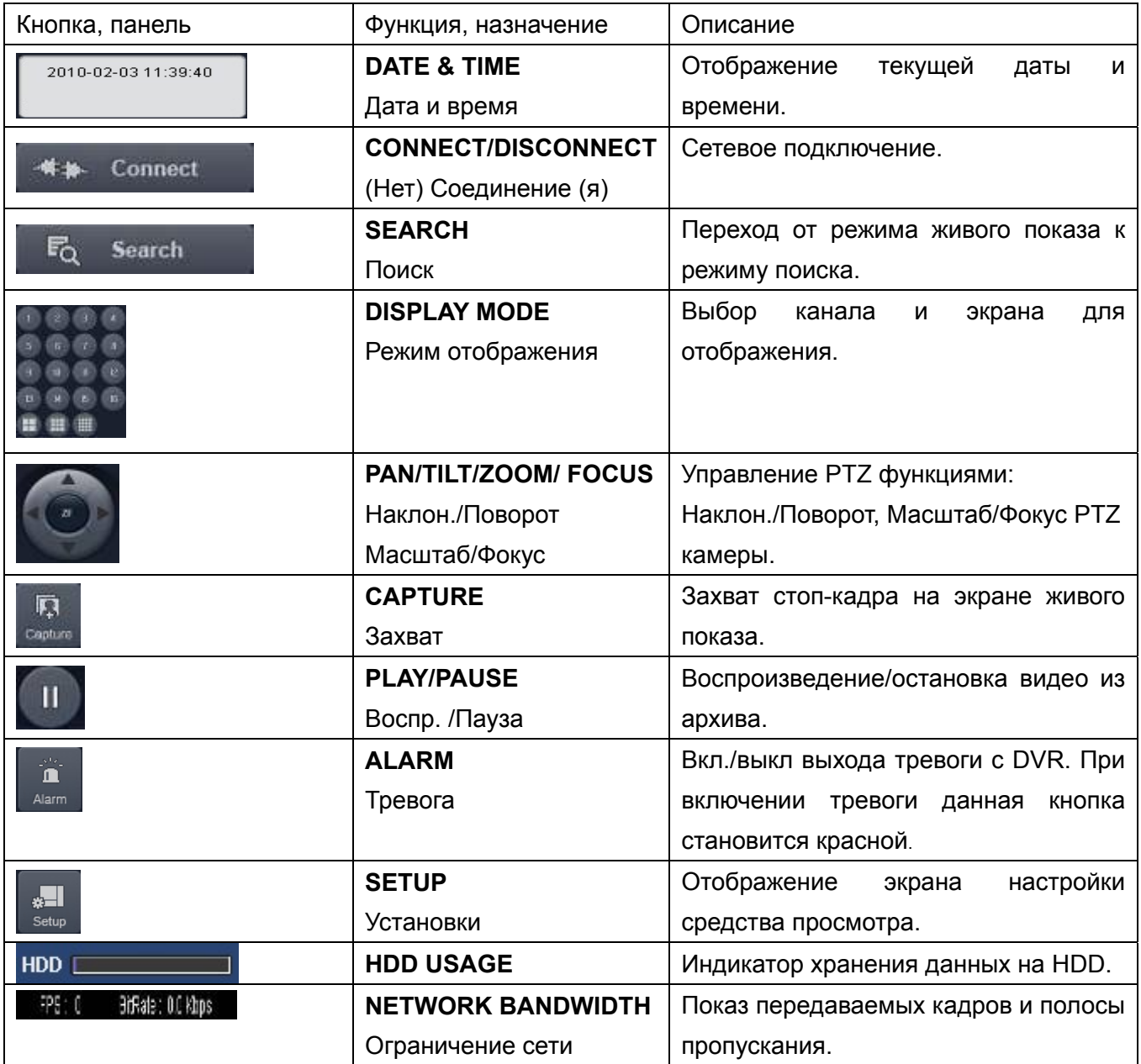

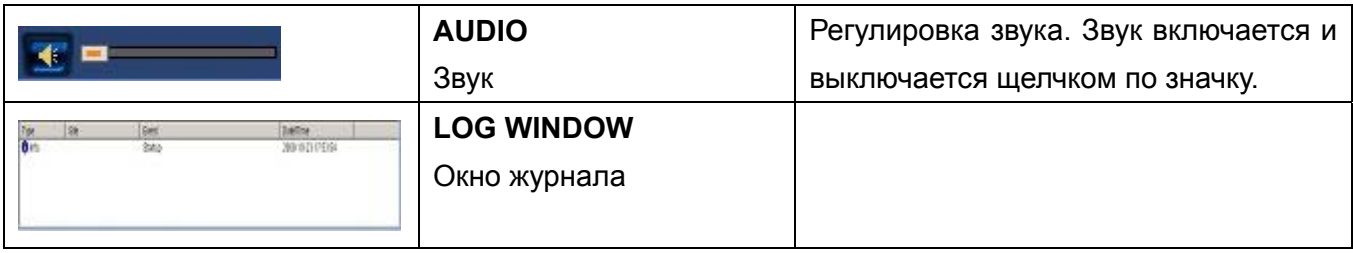

### **Режим отображения на главном экране**

 Отображение на отдельном экране – Нажмите кнопку одного из каналов или дважды щёлкните по экрану канала.

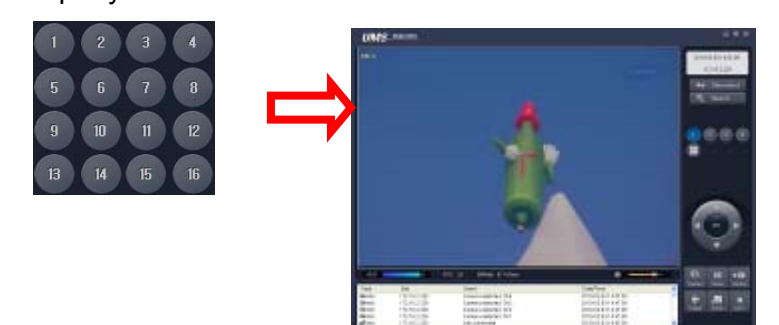

Режим квадратора – щёлкните по кнопке квадратора.

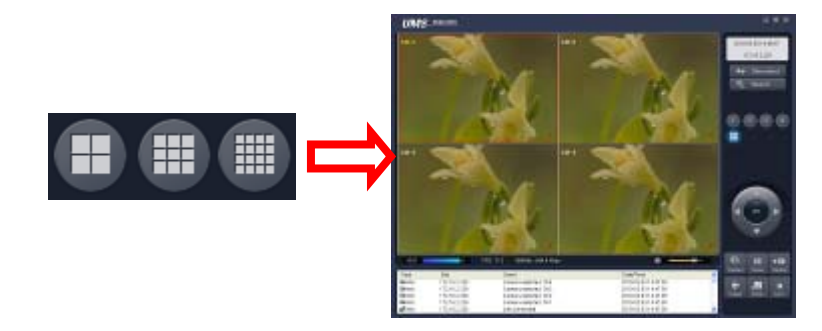

 Полноэкранный режим – нажмите кнопку увеличения для отображения одного канала и отсутствия показа рабочей панели.

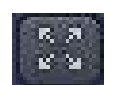

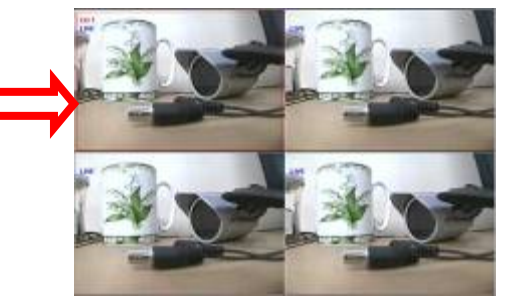

#### **Захват изображения в ходе живого показа**

Картинка в режиме живого показа может быть захвачена и сохранена как BMP или JPEG файл.

- 1. Выберите канал для захвата изображения. Экран канала выделиться красной линией.
- 2. Нажмите кнопку CAPTURE. Отобразится окно IMAGE CAPTURE.

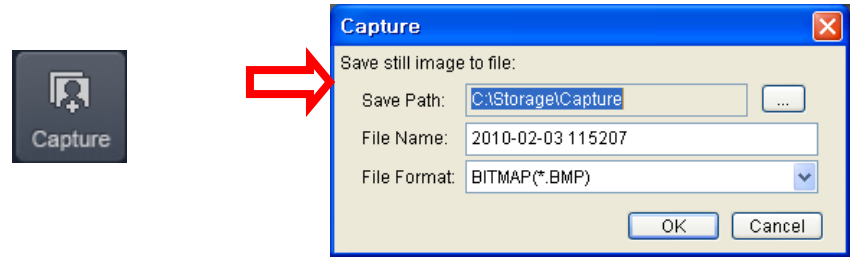

3. Задайте условия и нажмите кнопку OK. Стоп-кадр сохранен.

### **8-4. Двунаправленная передача звука**

UMS Client обеспечивает двунаправленную передачу звука между клиентом DVR. На ПК для использования двунаправленной передачи звука потребуется звуковая карта, микрофон и усилители. На DVR микрофон подключается к аудио входу, а пара громкоговорителей - к аудио выходу.

### **8-5. Режим удаленного поиска и функции**

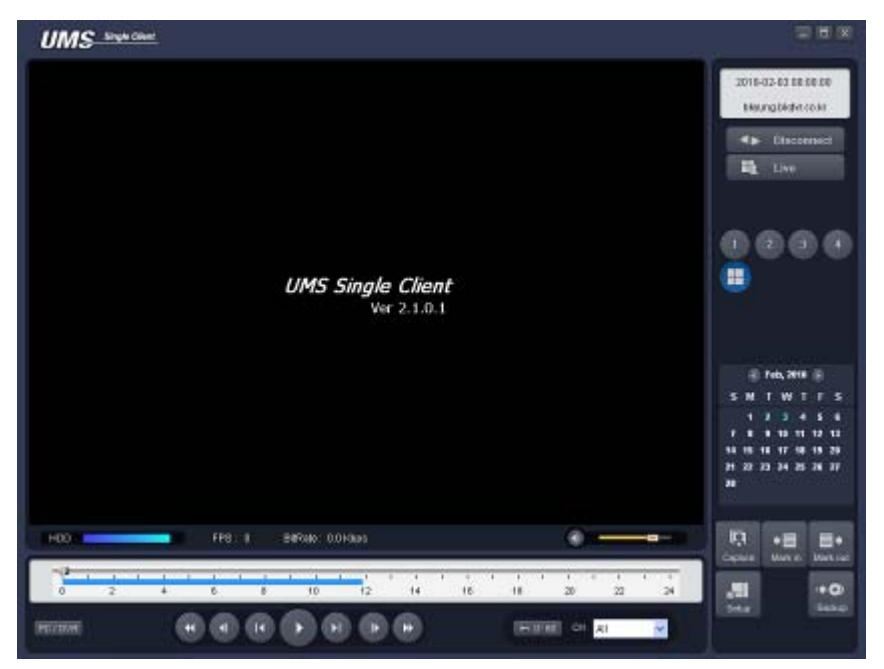

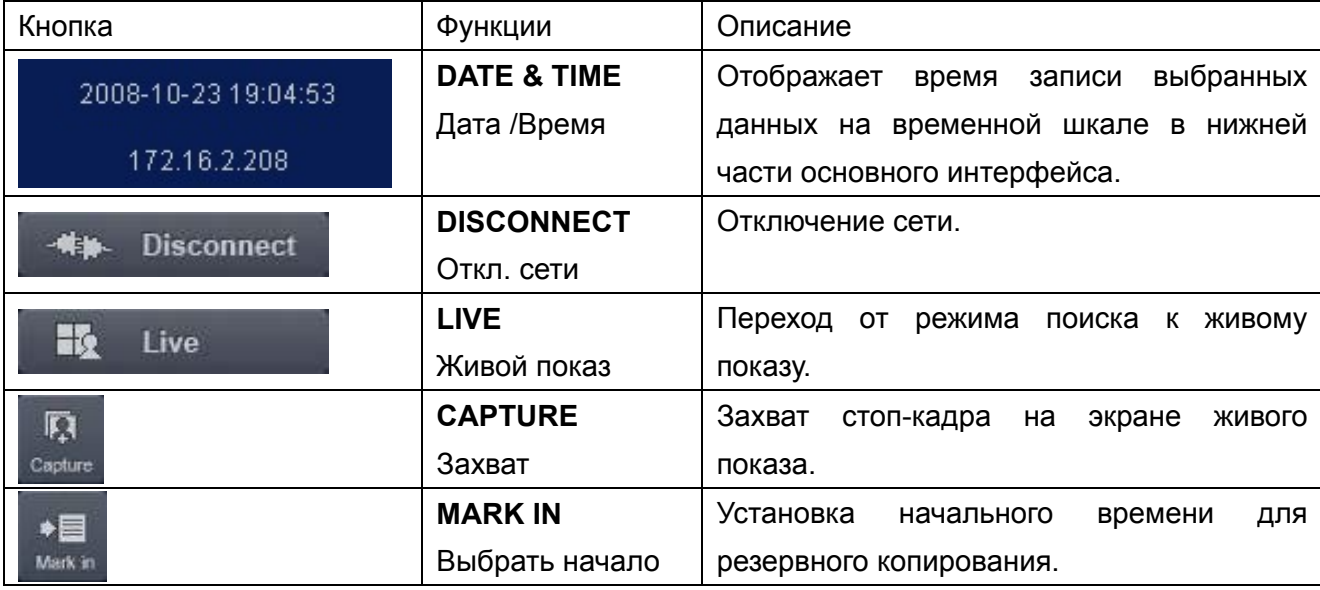

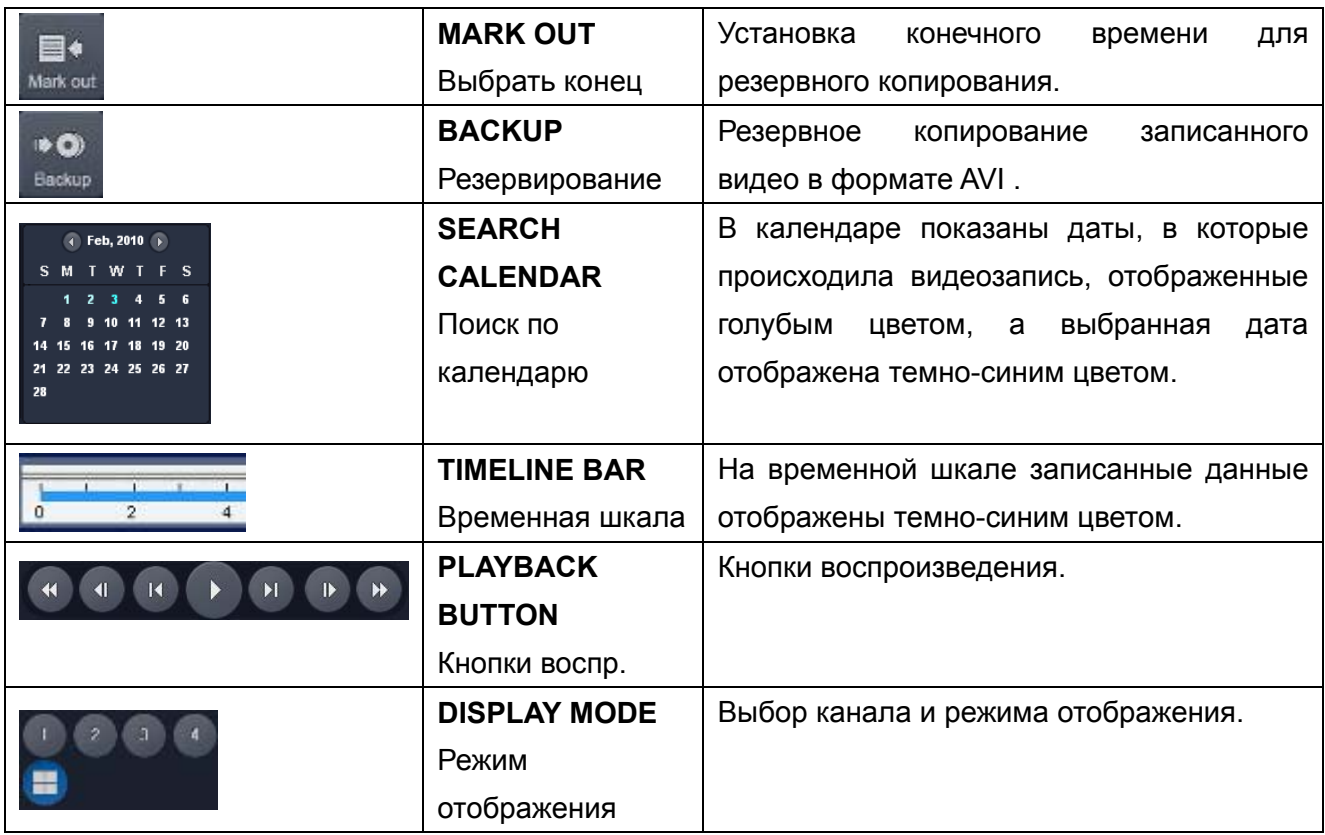

### **Поиск и воспроизведение видео на удалённом DVR**

Можно осуществлять поиск и воспроизведение видео, записанного на удалённом DVR или ПК.

1. Подключите удалённый DVR к сети и нажмите кнопку SEARCH. Осуществится переход от режима живого показа к режиму поиска.

#### 昂 **Search**

- Поиск видео, записанного на удалённый DVR: Подключите удалённый DVR к сети.
- Поиск видео, записанного на ПК: не подключайте удалённый DVR к сети.
- 2. Выберите дату для поиска.

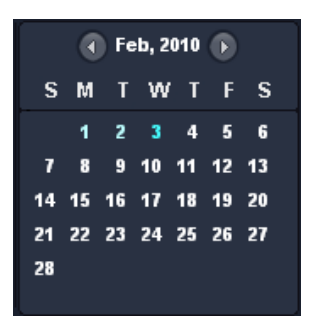

3. Перетащите ползунок по временной шкале на нужное время от 0 до 24.

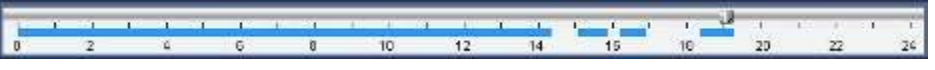

4. Нажмите кнопку PLAY. Начнётся воспроизведение видео, записанного на удалённый DVR.

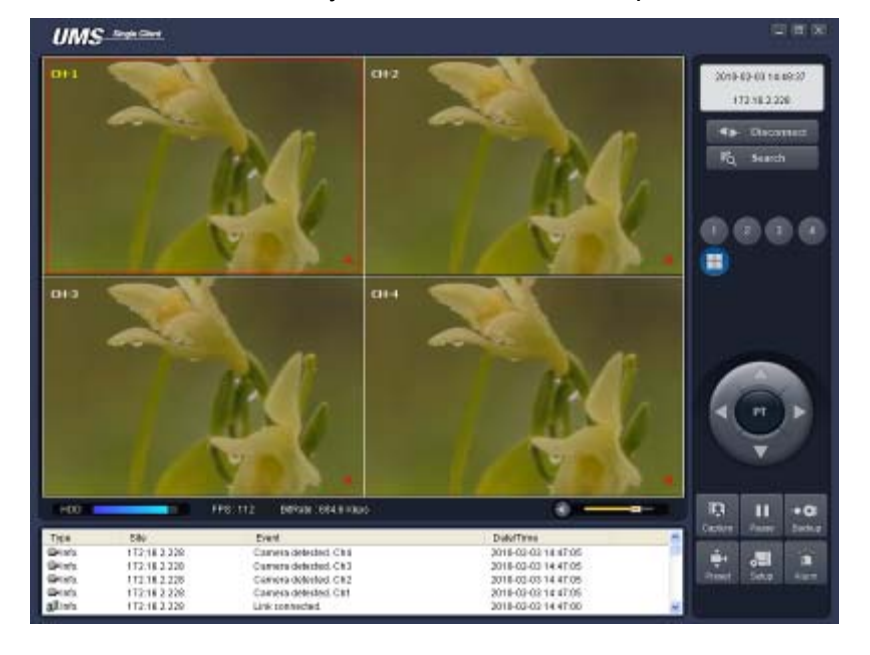

#### **Резервное копирование видео на удалённый DVR**

Можно создать резервную копию видео, записанного на удалённый DVR, на HDD в формате AVI.

- 1. Подключите удалённый DVR к сети и воспроизводите записанное на нем видео.
- 2. Перетащите ползунок по временной шкале на начальное время резервного копирования и нажмите кнопку MARK IN.

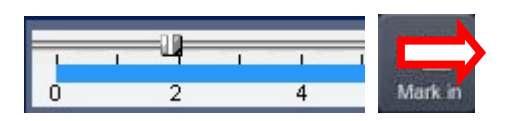

3. Перетащите ползунок по временной шкале на конечное время резервного копирования и нажмите кнопку MARK OUT. Отмеченный интервал станет зеленым.

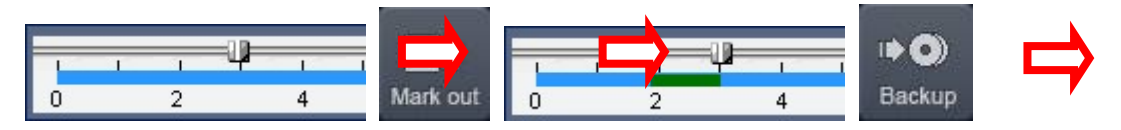

4. Появится диалоговое окно резервного копирования в формате AVI. Нажмите OK. Начнется резервное копирование отмеченного видео.

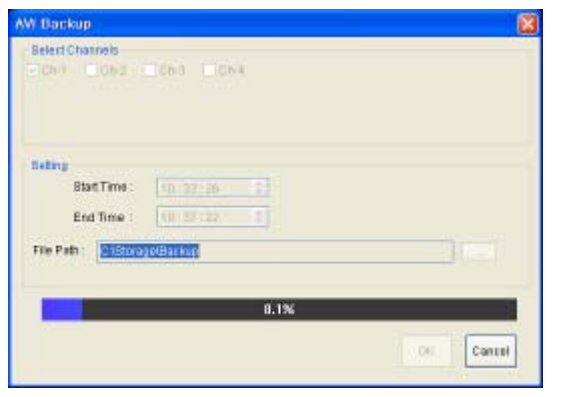

Start time / Stop time: (Начальное время/Конечное время) время резервного

копирования можно изменить.

- File path: (Путь файла) отображение папки для сохранения резервной копии.
- **•** Channel: канал для резервного копирования.

### **8-6. PC Конфигурация системы ПК**

Нажмите кнопку SETUP. Появится диалоговое окно.

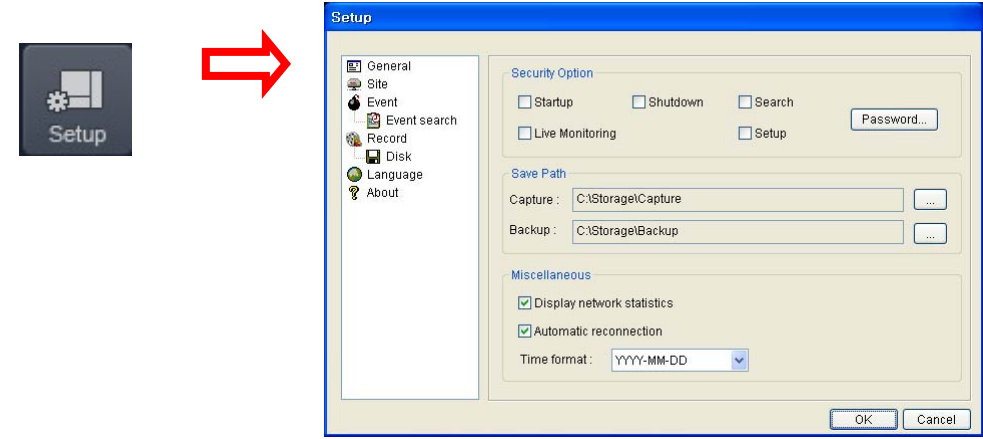

#### **Общая настройка**

Опции: Security, Save Path и Miscellaneous. (Безопасность, Путь для записи, прочие)

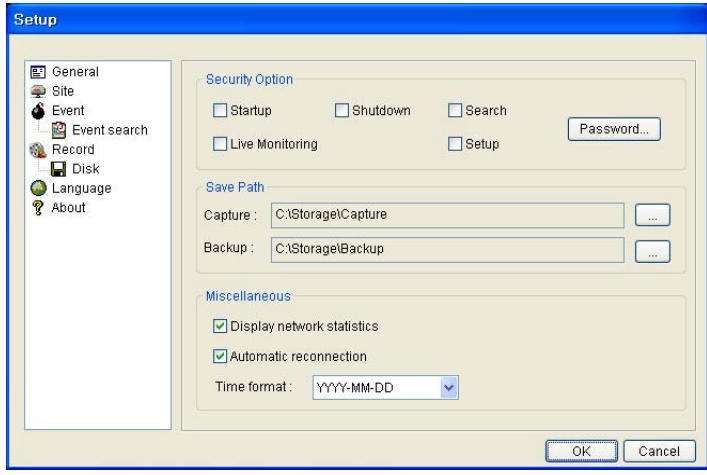

- **Security Option: (Безопасность)** задайте пароль. При доступе к любой из выбранных функций необходимо будет ввести пароль.
- **Save Path: (Путь для записи)** укажите расположение записи получаемого видео для резервного копирования и стоп-кадра для захвата.
- **Automatic reconnection**: **(Автосоединение)** если пользователь выберет данную функцию, клиентское ПО автоматически будет пытаться подключиться к IP-адресу после отключения от сети.
- **Display network statistics: (Отображение статистики сети)** если пользователь выберет данную функцию, клиентское ПО покажет состояние сети, цифровой поток и частоту кадров.

**Time Format: (формат времени)** изменяет метод показа времени клиентским ПО.

### **Установка DVR**

Можно добавить, изменить и удалить DVR.

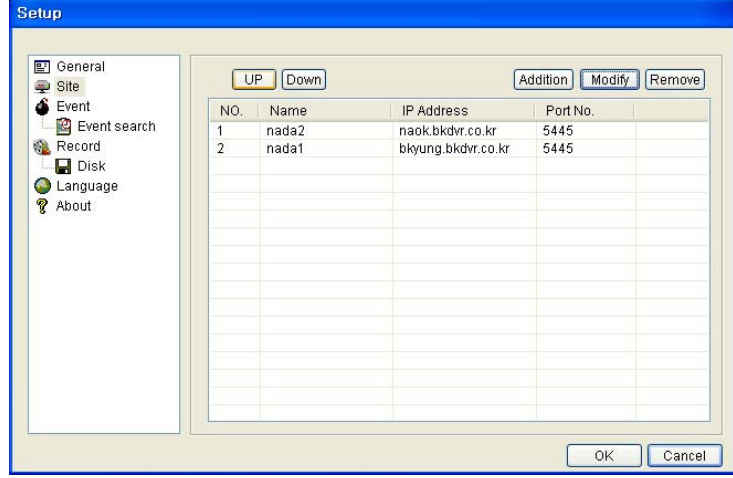

#### **Установка события**

Назначение пути записи и объема локального диска, предназначенного для фалов журнала.

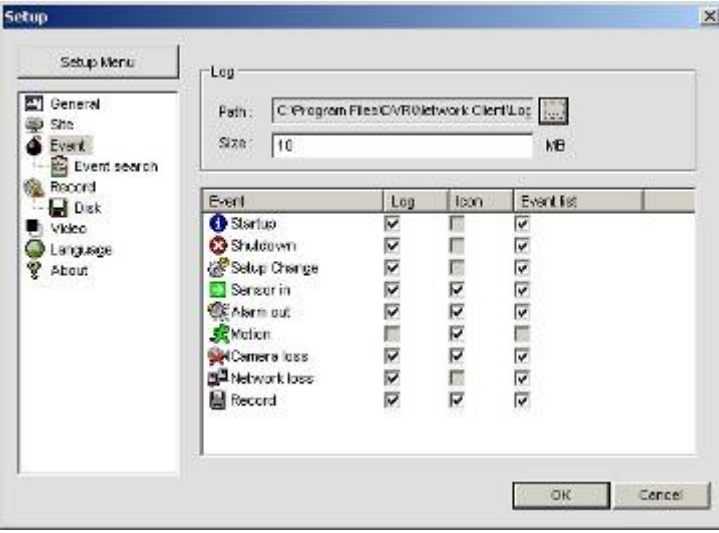

- LOG (Журнал) выберите для сохранения регистрацию событий на 'log file'.
- **•** ICON (Иконка) выберите для отображения события в живом видео.
- EVENT LIST (Список событий) выберите для показа события в окне 'Event List' «живого показа».

Можно провести поиск и проверку записанных данных.

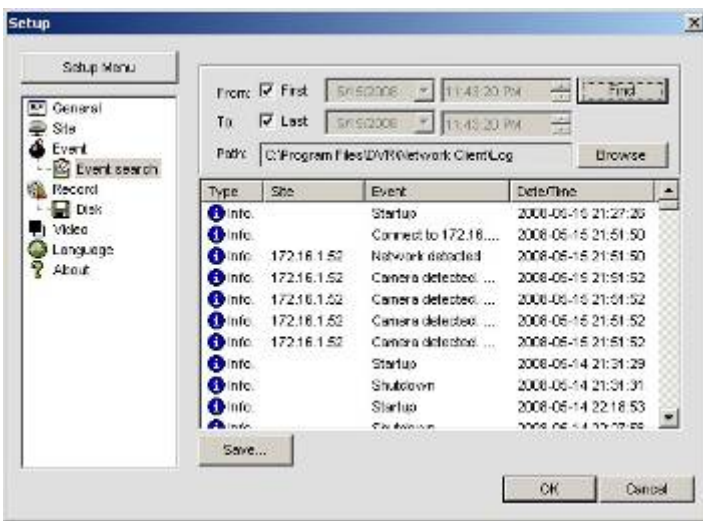

### **Настройка записи**

Назначьте условия записи и выберите каналы для записи.

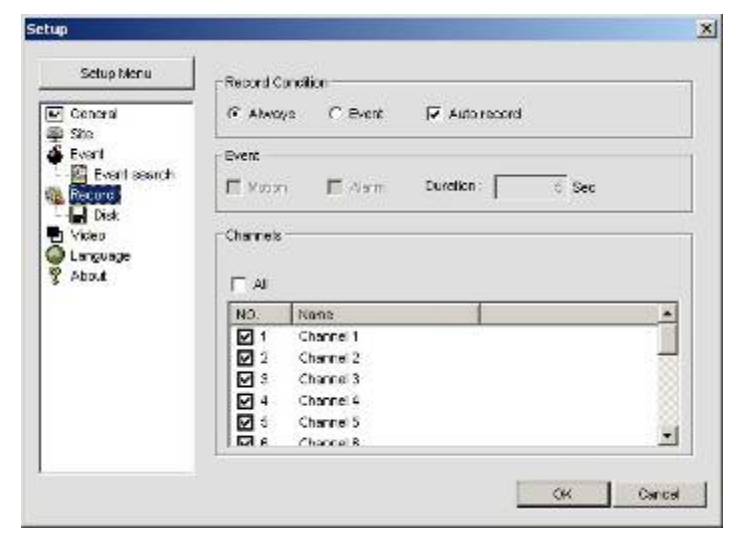

Выберите локальный диск и объем для записи.

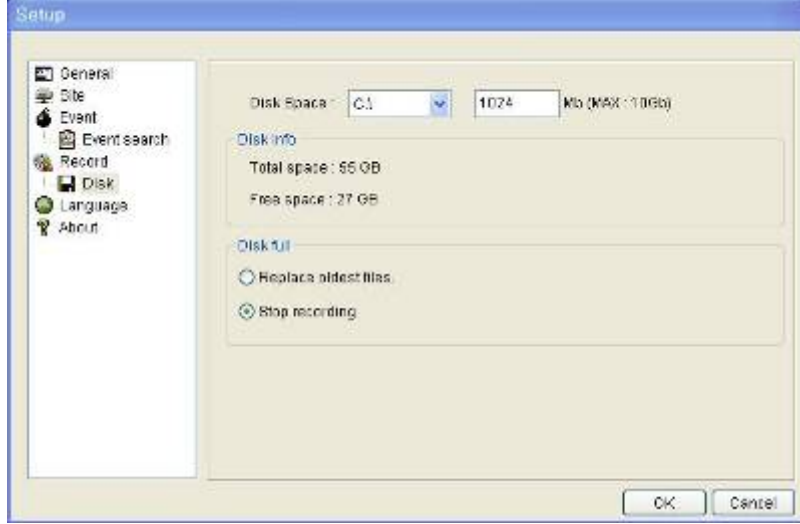

## **9. Доступ к сети посредством отдельного средства просмотра, UMS multi 9-1. Обзор**

UMS Multi-Client – клиентское ПО для наблюдения за несколькими сайтами с передачей видео, звуковых сигналов и сигналов тревоги с DVR по сети. UMS Multi-Client не ограничивает количество зарегистрированных DVR.

Программа отображает до 256 изображений в реальном времени на одном дисплее, а также выполняет воспроизведение на том же или другом мониторе.

С помощью программы можно управлять камерами PTZF с DVR. С помощью подключения системы микрофонов и динамиков к устройствам на сайтах можно устанавливать двунаправленную звуковую связь по сети.

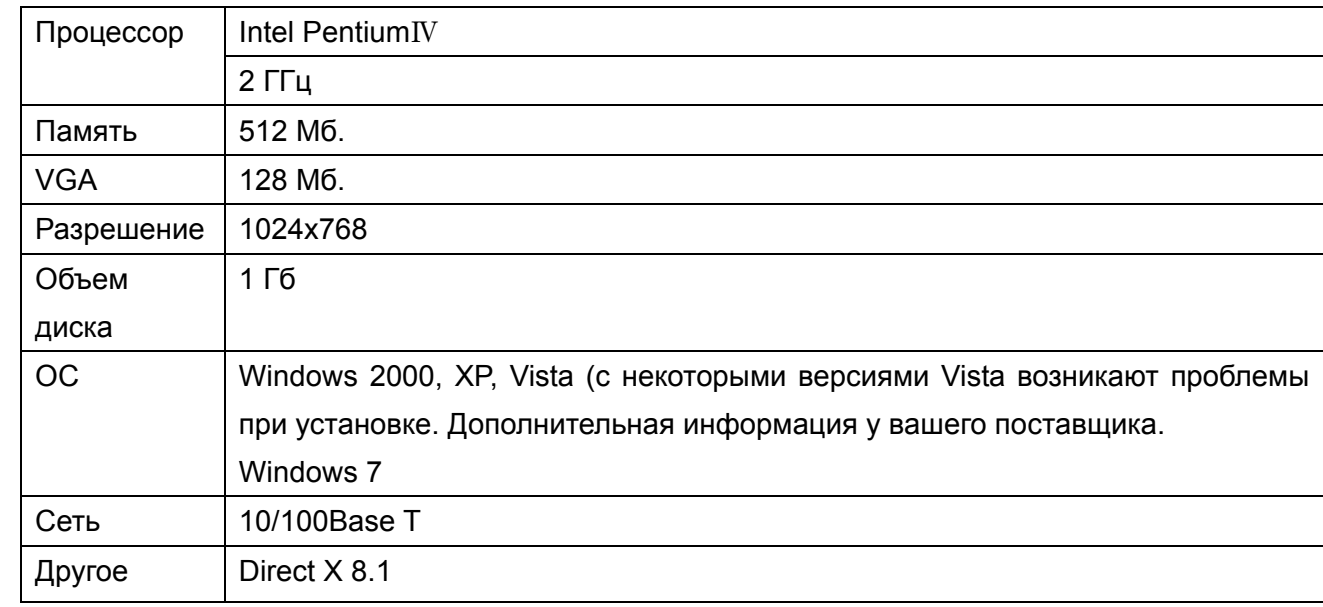

### **9-2. Минимальные требования к ПК**

Если ПК не отвечает минимальным требованиям, могут возникнуть проблемы.

### **9-3. Установка программы**

1. Вставьте входящий в комплект CD и дважды щёлкните "UMSMultiClient (XXXX)**.exe**"

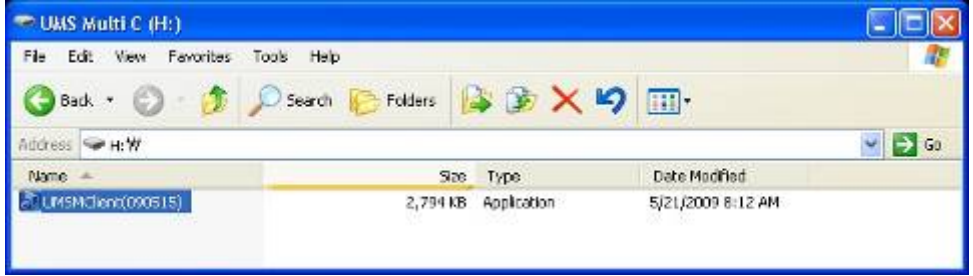

2. Выберите нужную папку и нажмите "Next".
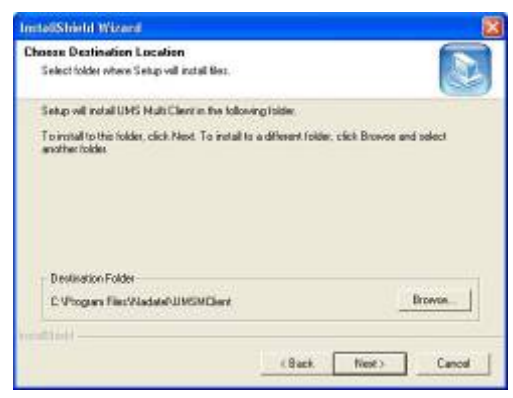

3. Выберите папку с программой и нажмите "Next".

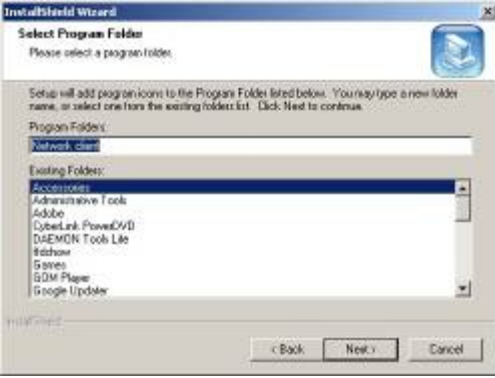

4. Отобразится экран состояния установки.

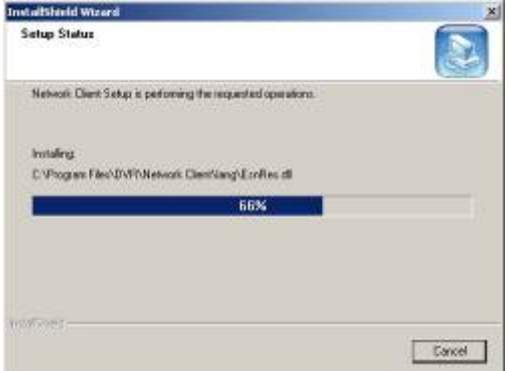

5. По завершении установки на экране появится значок **"UMS Multi Client"**.

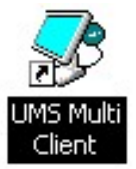

# **9-4. Окно реального времени**

По завершении установки дважды щёлкните по значку **"UMS Multi Client"** для запуска программы.

# 9-4-1. Главный интерфейс пользователя.

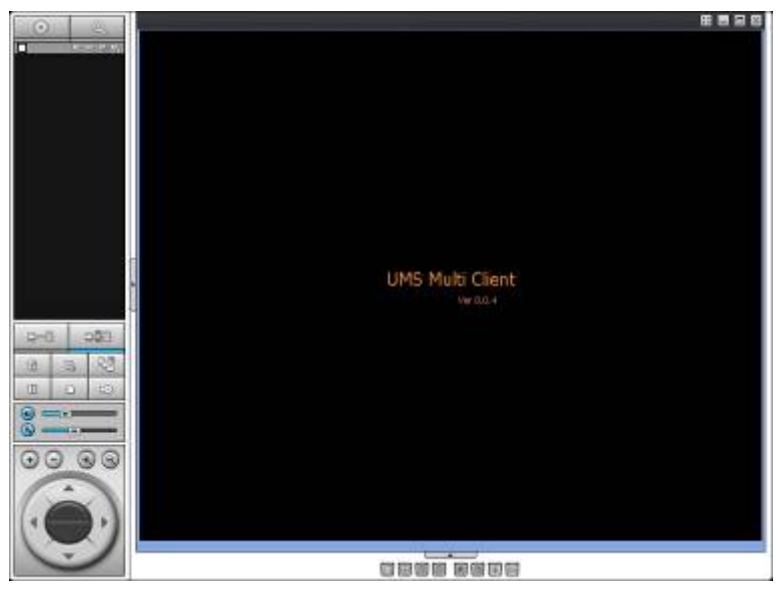

## 9-4-2. Кнопки управления

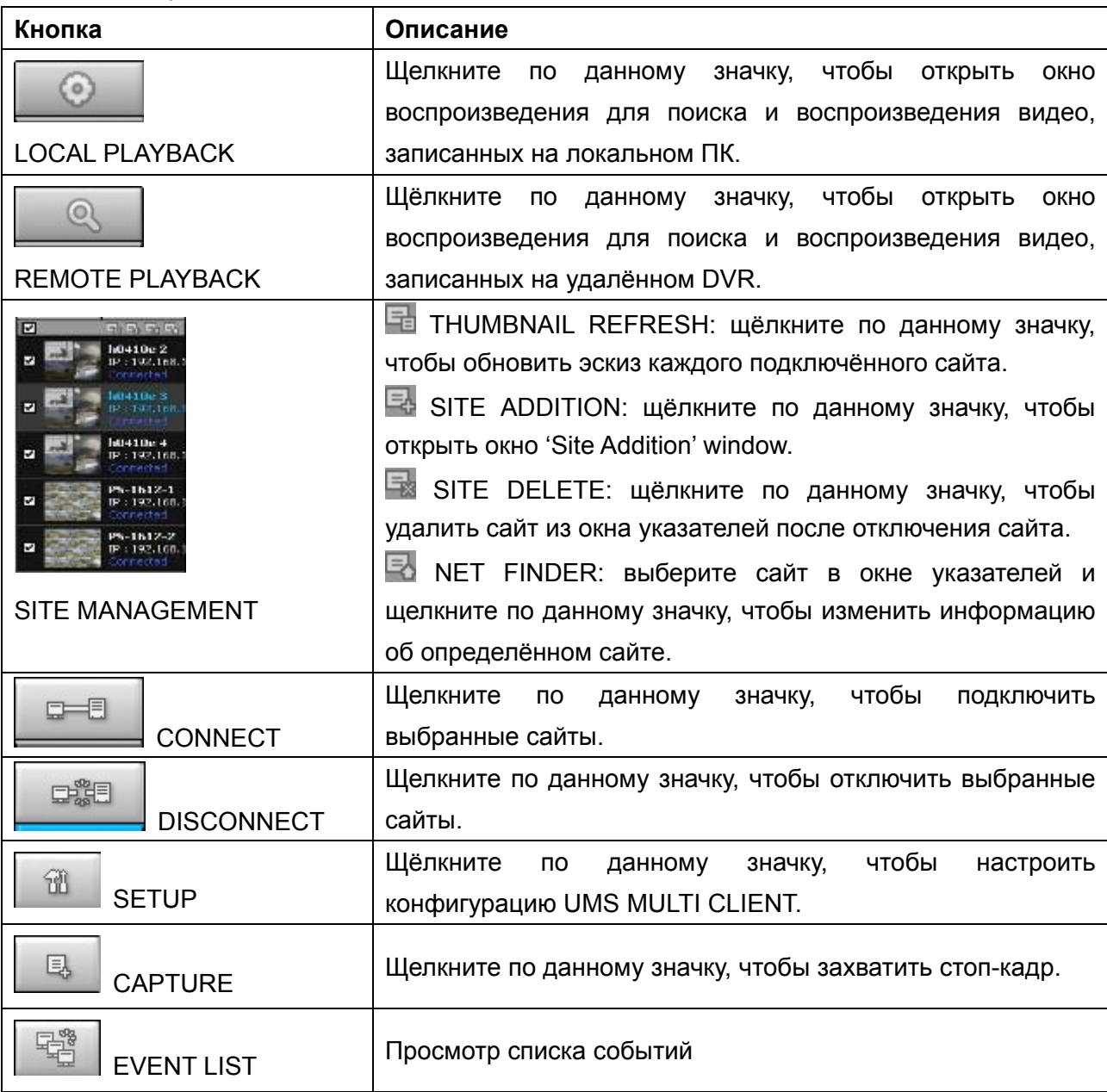

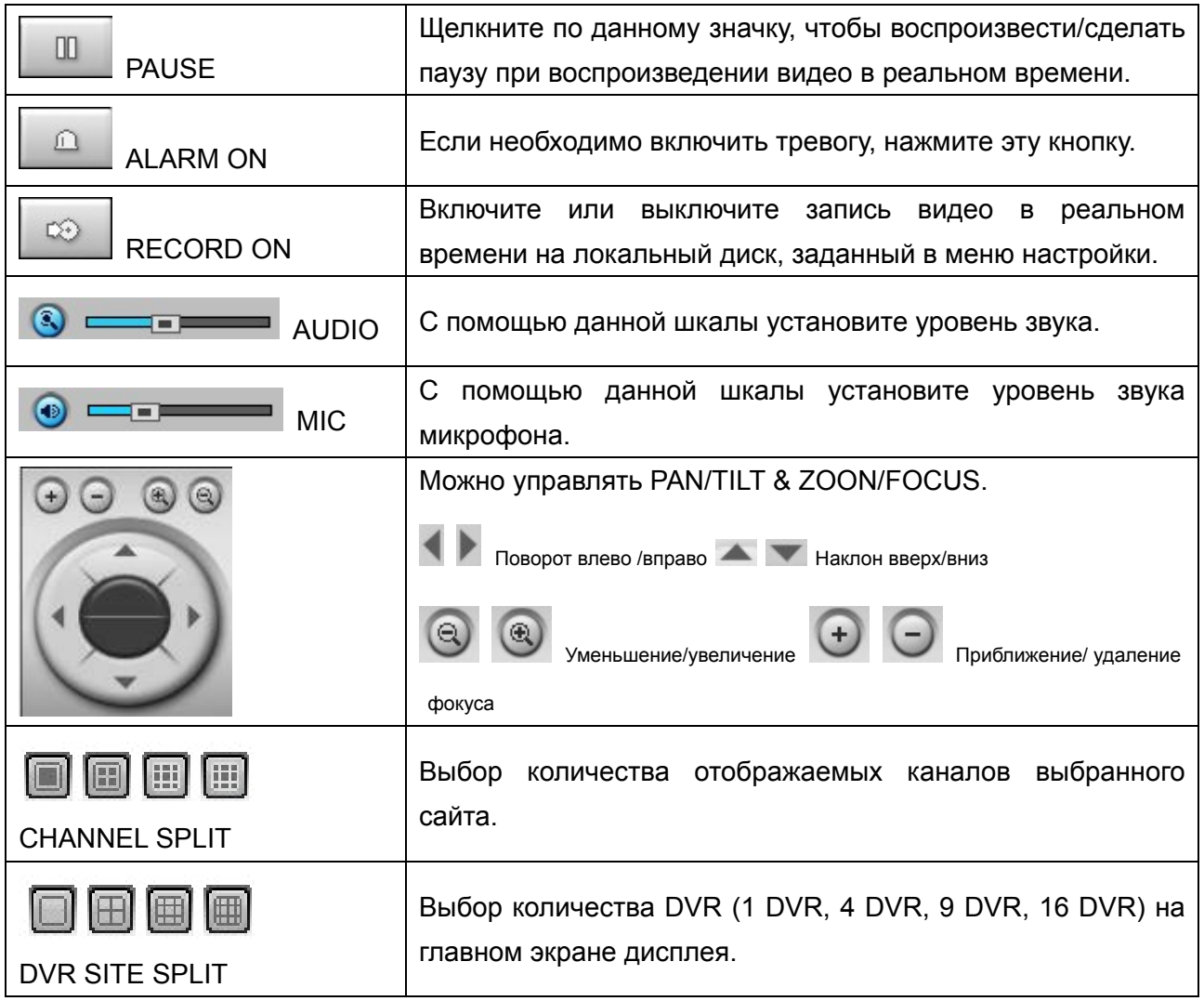

# **9-5. Окно поиска и воспроизведения**

9-5-1. Главный интерфейс пользователя

Доступ к окну поиска осуществляется путём выбора значка поиска (локальное / удалённое воспроизведение) в верхней левой части окна Live.

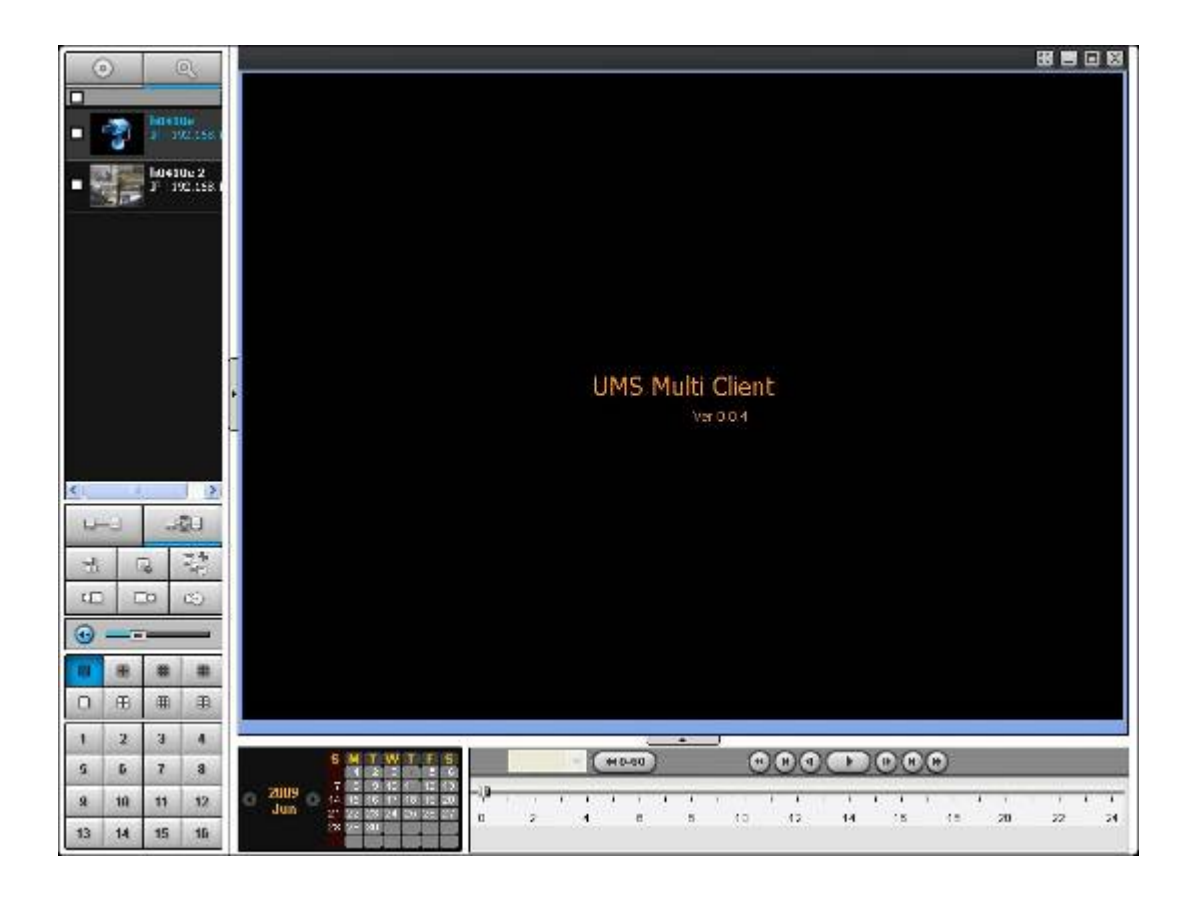

# 8-5-2. Главная панель управления

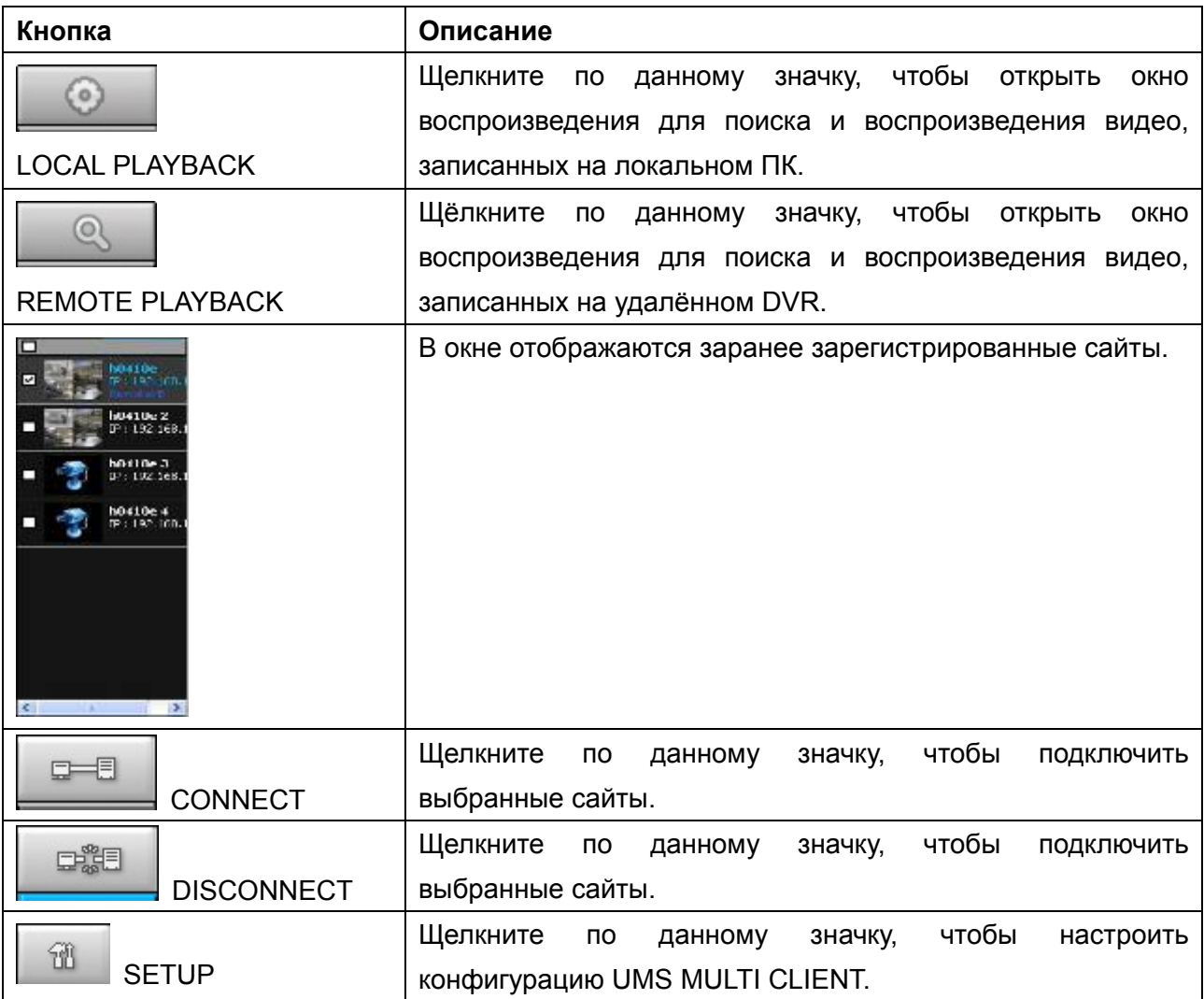

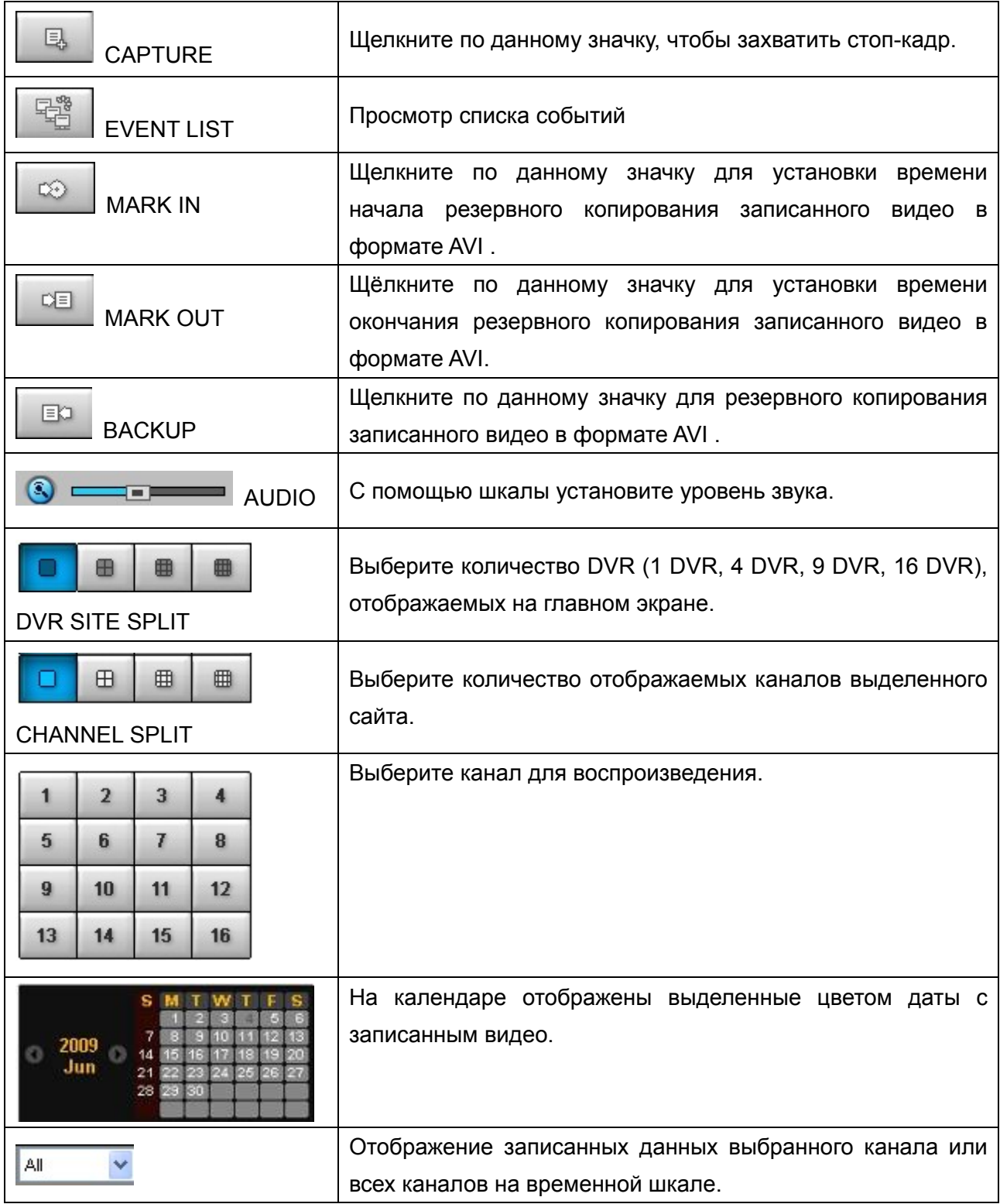

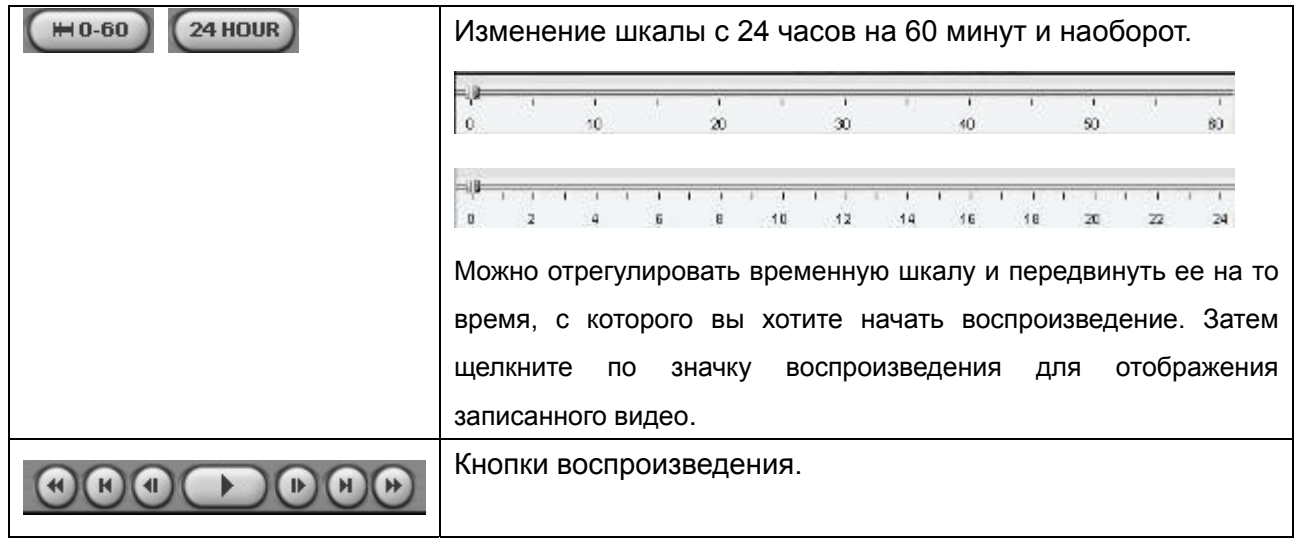

# **9-6. Настройка UMS Multi Client**

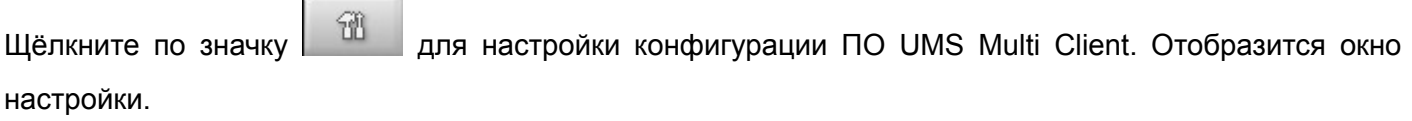

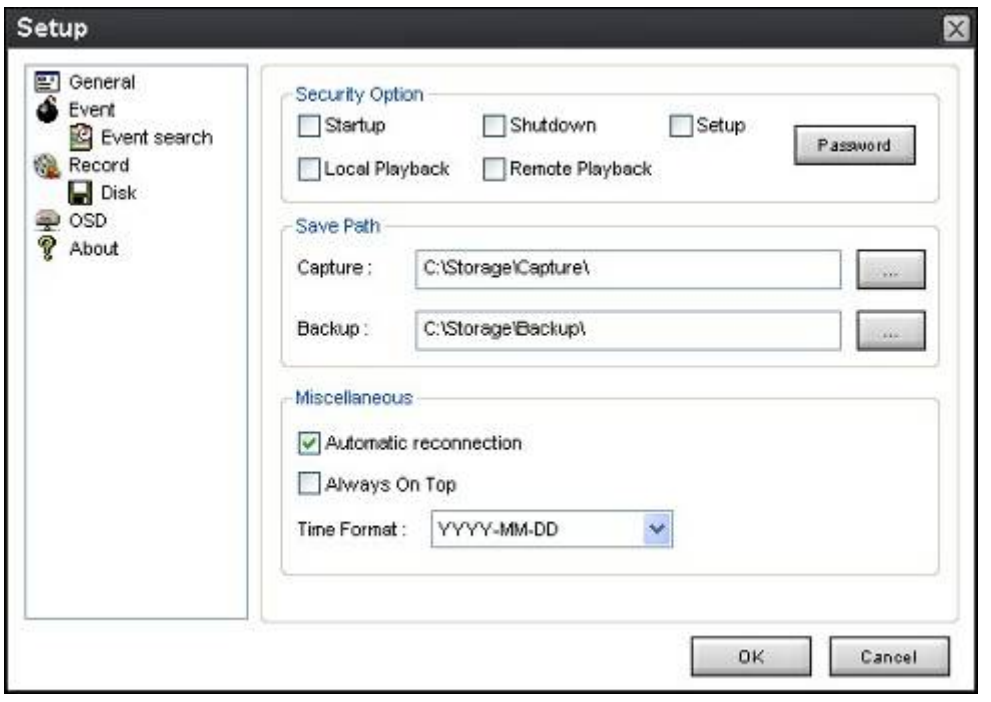

#### 9-6-1. Общее

**9-6-1-1. Security Option:** задайте пароль. При доступе к любой из выбранных функций необходимо будет ввести пароль.

**9-6-1-2. Save Path**: укажите расположение записи получаемого видео для резервного копирования и стоп-кадра для захвата.

# **9-6-1-3. Разное**

**Automatic reconnection**: если пользователь выберет данную функцию, клиентское ПО автоматически будет пытаться подключиться к IP-адресу после отключения от сети.

**Always On Top**: при выборе данной функции клиентское ПО постоянно отображается перед всеми остальными ПО компьютера.

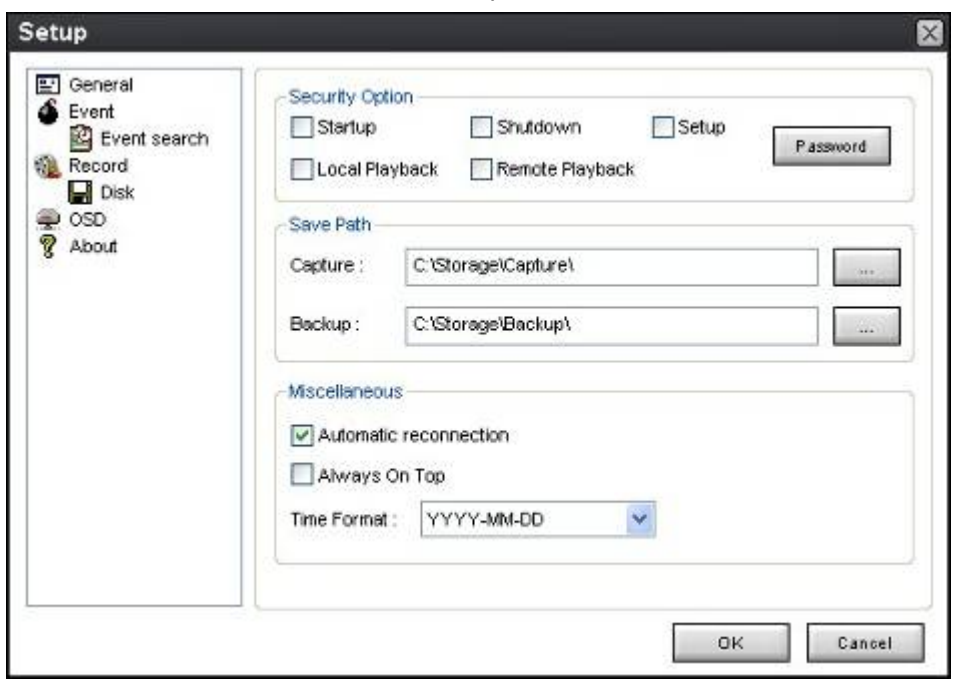

**Time Format**: изменяет метод показа времени клиентским ПО.

#### 9-6-2. Событие

Можно архивировать журнал событий и осуществлять по нему поиск.

**9-6-2-1. Архивирование журнала событий:** укажите место сохранения журнала и выбор события для архивирования.

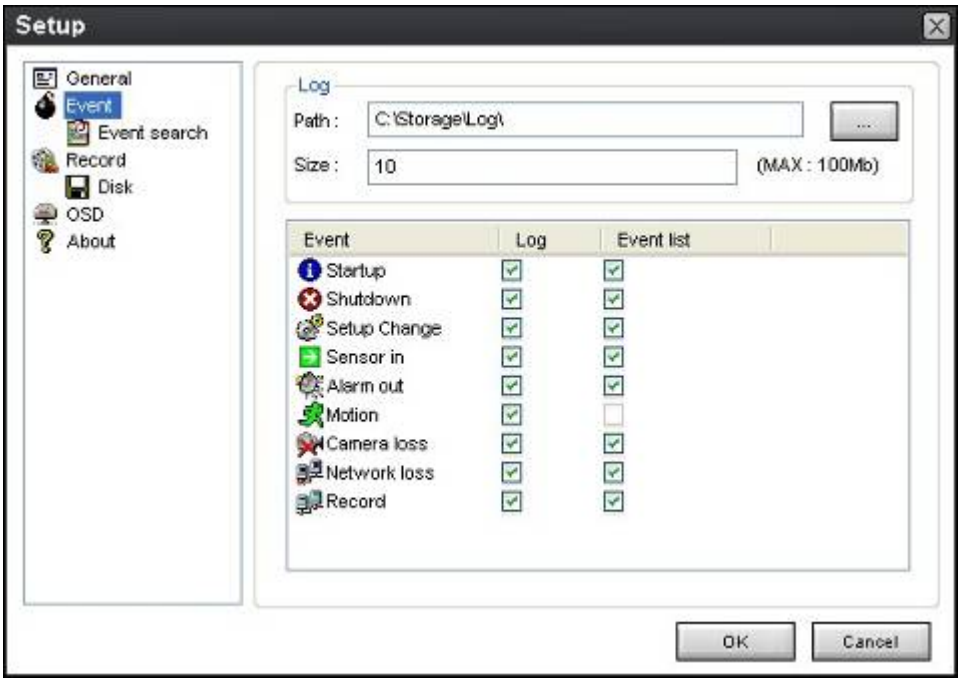

**9-6-2-2. Архивирование журнала событий:** в журнале событий можно осуществлять поиск по выбранному времени.

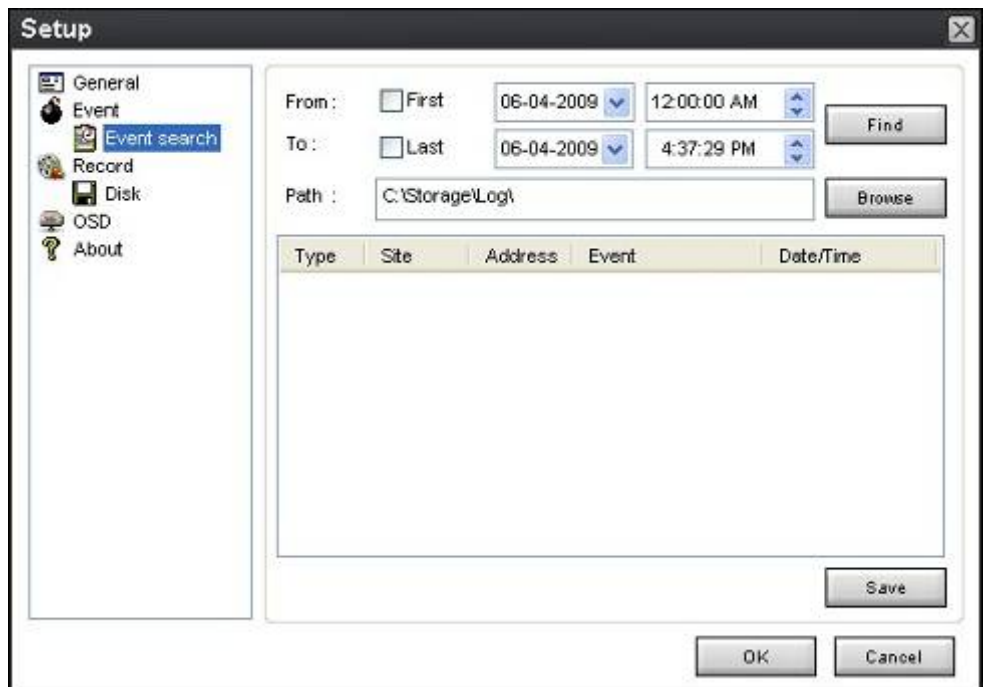

#### 9-6-3. Запись

**9-6-3-1. Настройка записи:** можно настроить условия записи: for Always (всегда), Event (по событию) или Auto (авто). Можно выбрать DVR и канал.

При выборе записи по событию следует выбрать событие движения или тревоги и длительность.

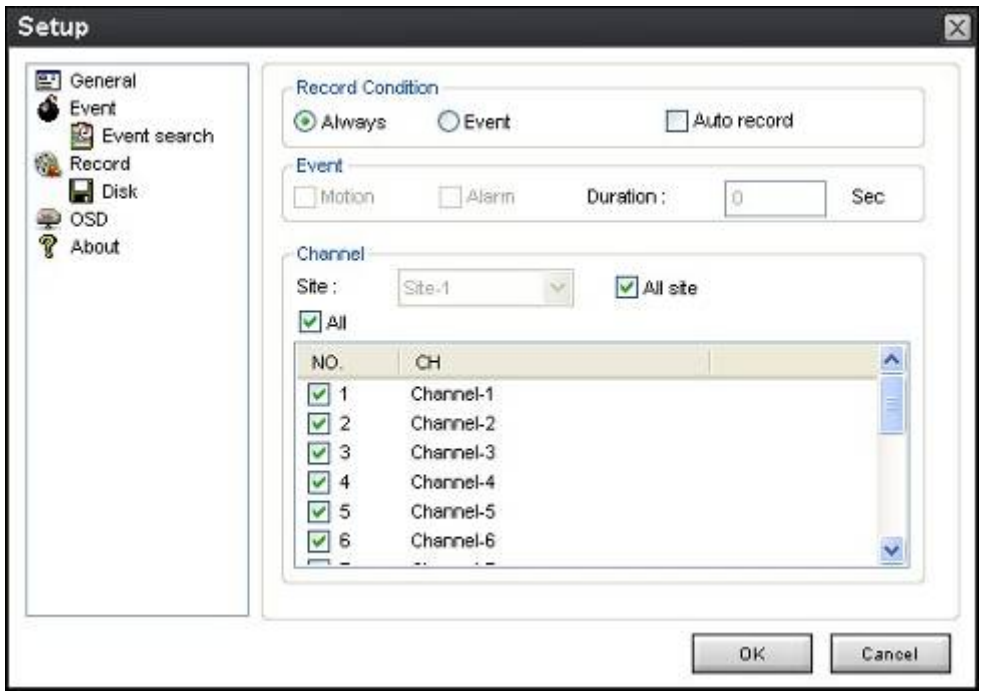

**9-6-3-2. Настройка локального сохранения записи:** можно выбрать локальный диск и объем памяти для записи с помощью программы. Можно также выбрать параметр записи поверх или остановки записи при заполнении диска.

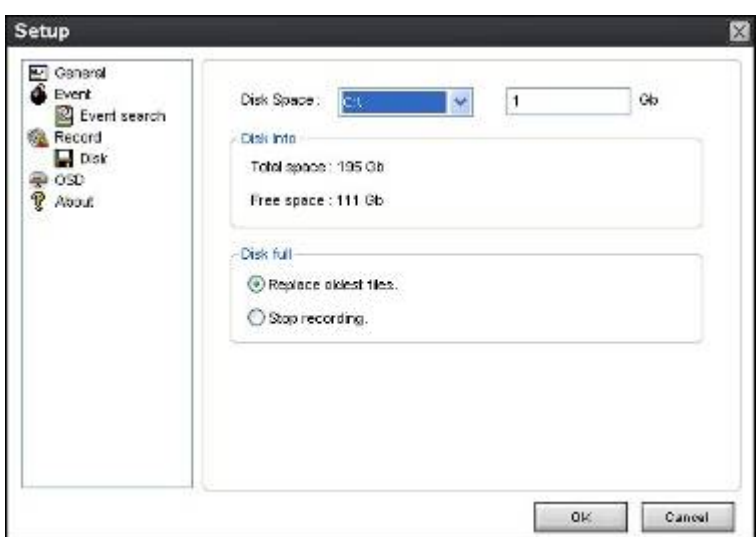

# 9-6-4. Экранное меню

Можно выбрать меню для отображения.

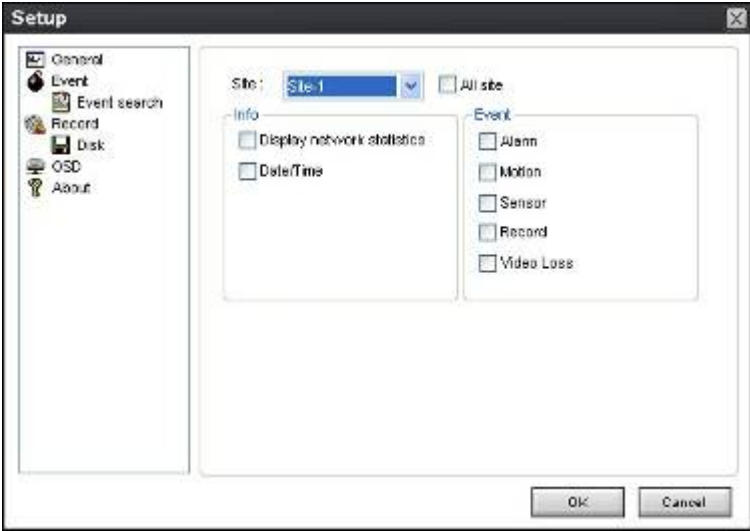

# 9-6-5. Язык

Можно выбрать язык для отображения программы на родном языке..

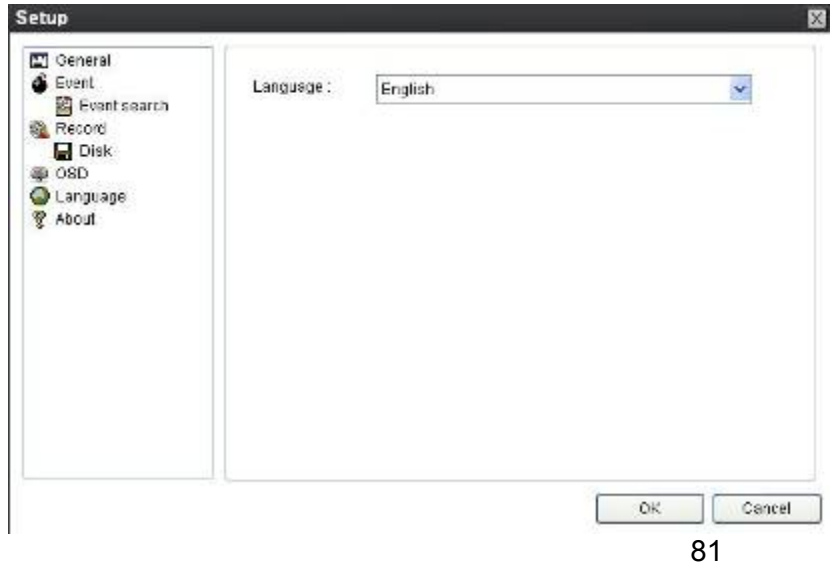

#### 9-6-6. Информация

В разделе "About" содержится информация о версии сетевого клиента.

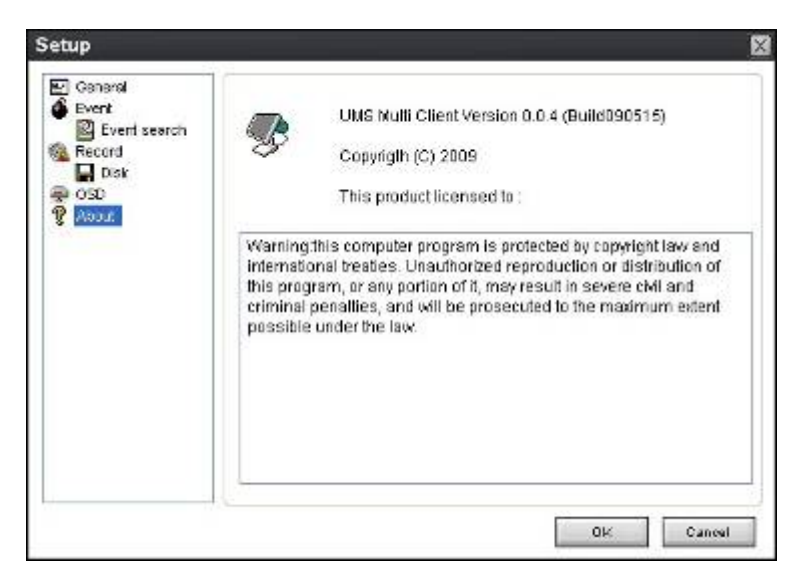

## **9-7. Удалённая настройка**

Настройка DVR с помощью меню может осуществляться с ПК через сеть.

Расположите курсор мыши на канале, подключенном к сайту, и нажмите правую кнопку. Появится окно, показанное ниже. Выберите **Remote Setup**.

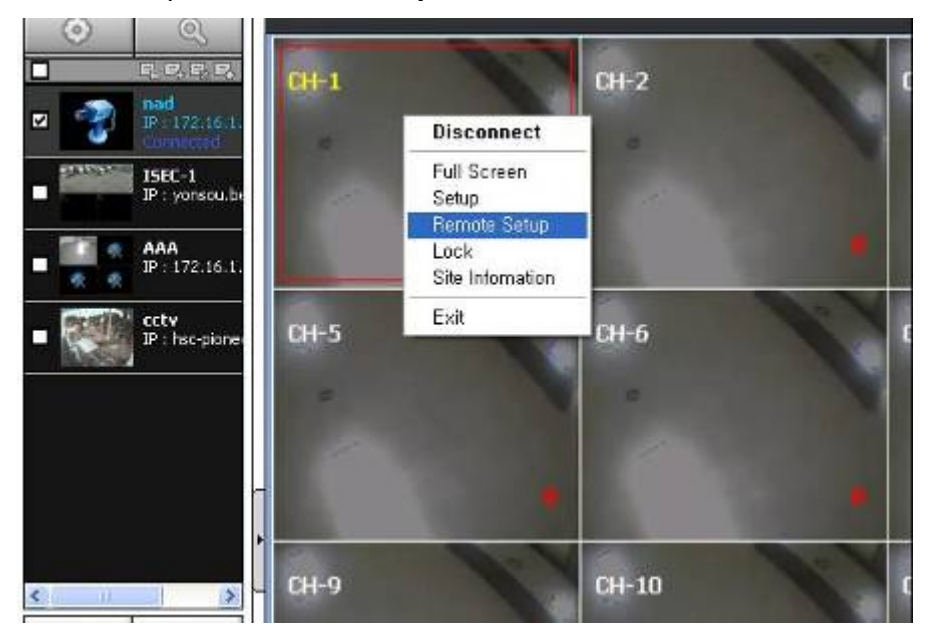

Отобразится окно настройки. Экран указанного меню отображается в верхнем правом углу экрана. Настройка, в основном, аналогична настройке DVR с помощью меню. См. соответствующие страницы для получения более подробной информации.

#### 9-7-1. Настройка отображения

Выберите **Display** для настройки условий наблюдения в реальном времени.

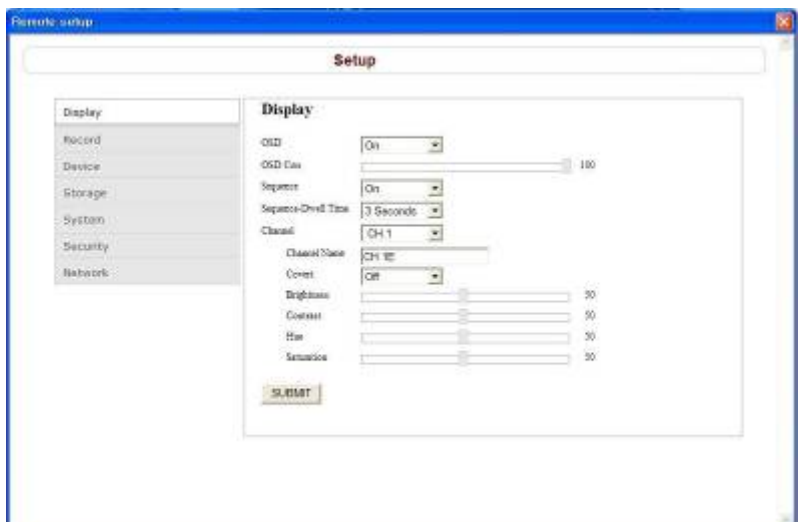

Эти настройки относятся ко всем каналам.

**OSD**: Воспроизведение даты и времени, а также номера канала на экране.

**OSD Contrast**: настройка контраста.

**Sequence**: последовательность отображения видеоизображения.

**Sequence-Dwell Time**: интервал чередования экранов.

Эти настройки относятся только к определённому каналу.

**Channel designation** 

**Channel Name**: имя канала.

**Covert**: отображение видео с канала на мониторе.

**Video image adjustment**: яркость, контраст, оттенок и насыщенность.

**SUBMIT**: сохранение настроек.

#### 9-7-2. Запись

Выберите **Record** для установки условий записи.

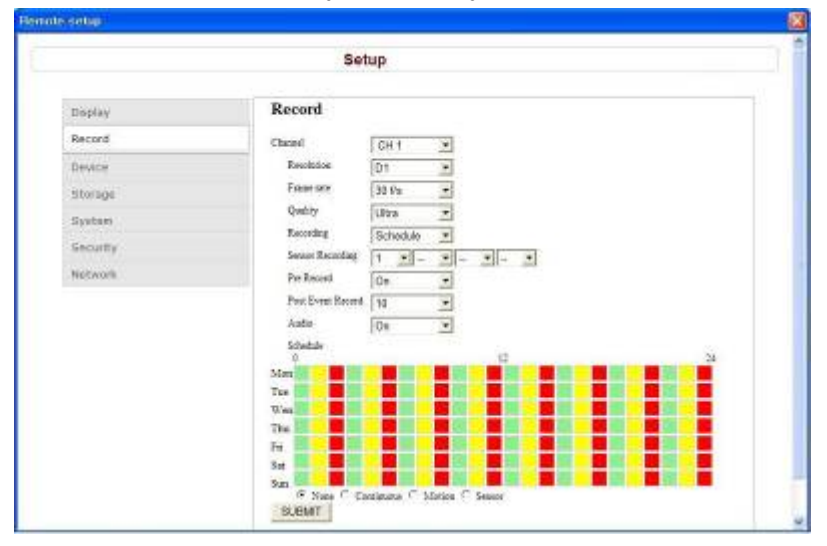

Эти настройки относятся только к определённому каналу.

#### **Channel designation**

**Resolution**: Разрешение записи, относится ко всем каналам.

**Frame Rate**: скорость записи.

**Quality**: 5 уровней качества изображения.

**Recording**: режим записи.

**Sensor Recording**: запись по датчику осуществляется при вводе внешнего сигнала датчика.

**Pre Record**: осуществление предварительной записи.

**Post Event Record**: длительность записи по событию.

**Audio**: запись звука.

**Schedule**: расписание записи. Нет записи - серый, постоянная запись - зелёный, запись по движению - жёлтый, запись по датчику - красный.

**SUBMIT**: сохранение настроек.

#### 9-7-3. Устройство

Выберите **Device**, для установки зоны перемещения, входа сигнала датчика, выхода тревоги, управления PTZ и наличия дополнительного экрана.

9-7-3-1. Устройство

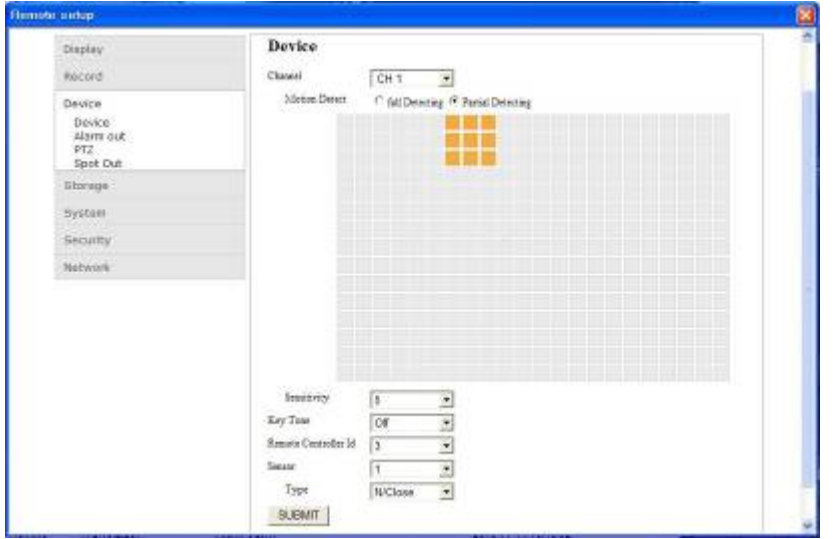

**Установка зоны перемещения/чувствительности**: выберите зону активности датчика движения. Необходимо установить участок обнаружения при выборе PARTIAL ZONE. Выберите уровень чувствительности датчика движения. Параметры: 1~9 (высокий уровень чувствительности).

**Ограниченная зона обнаружения движения**: при выборе Partial Zone отображается кнопка справа. Нажмите кнопку или щёлкните (перетащите) ячейку сетки в нужное место.

**Key tone**: настройка тона клавиш.

**Remote Controller ID**: установка ID для пульта ДУ с целью его идентификации.

**Setting a sensor input terminal**: количество и тип входов датчика.

#### **SUBMIT**: Сохранение значений.

#### 9-7-3-2. Выход сигнала тревоги

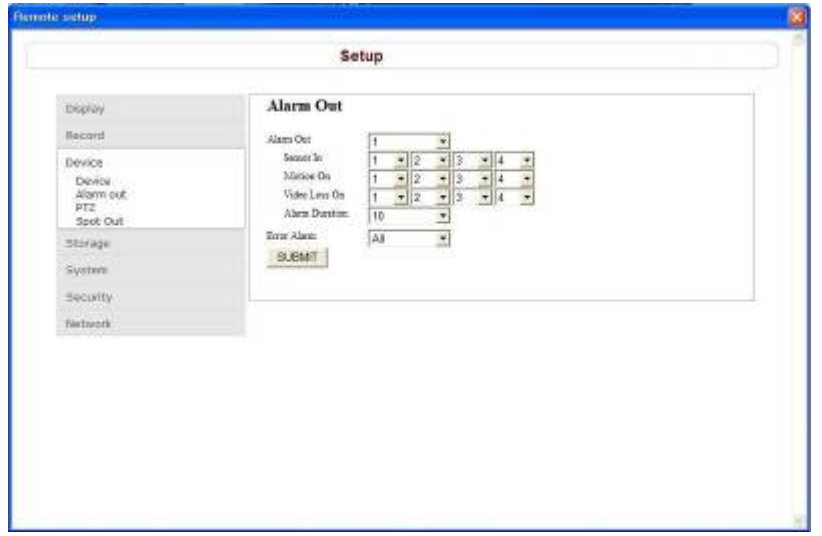

**Setting an alarm output terminal**: - установите условия вывода тревоги.

**Alarm out No.**: - поддержка только одного выхода тревоги.

**Sensor In**: вывод сигнала тревоги при получении команды с внешнего датчика.

**Motion On**: вывод сигнала тревоги при обнаружении движения.

**Video Loss On**: вывод сигнала тревоги при потере изображения.

**Alarm Duration**: длительность сигнала тревоги

**Error Alarm**: вывод сигнала тревоги в случае ошибки

(Варианты: OFF, ALL, HDD ERROR and VIDEO LOSS).

**SUBMIT**: сохранение настроек.

## 9-7-3-3. Настройка PTZ

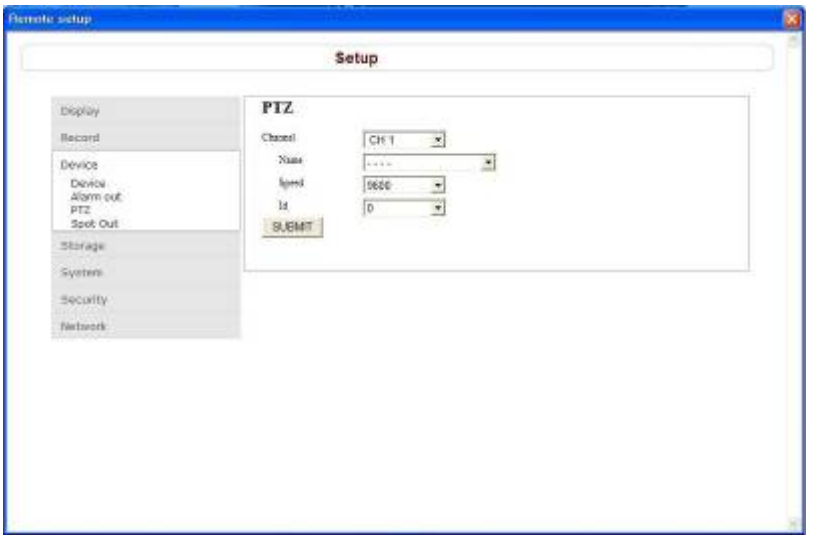

**Setting the PTZ Control**: установка условий связи для удалённых купольных PTZ-камер, подключённых к разъёмам RS485.

#### **Назначение каналов камеры**

**Name**: установка типа протокола для определённого канала. При подключении нескольких камер один протокол устанавливается для всех.

**Speed:** установка скорости связи. Установленное значение относится ко всем каналам.

**ID:** установка ID камеры.

**SUBMIT**: сохранение значений.

9-7-3-4. Выход на дополнительный монитор

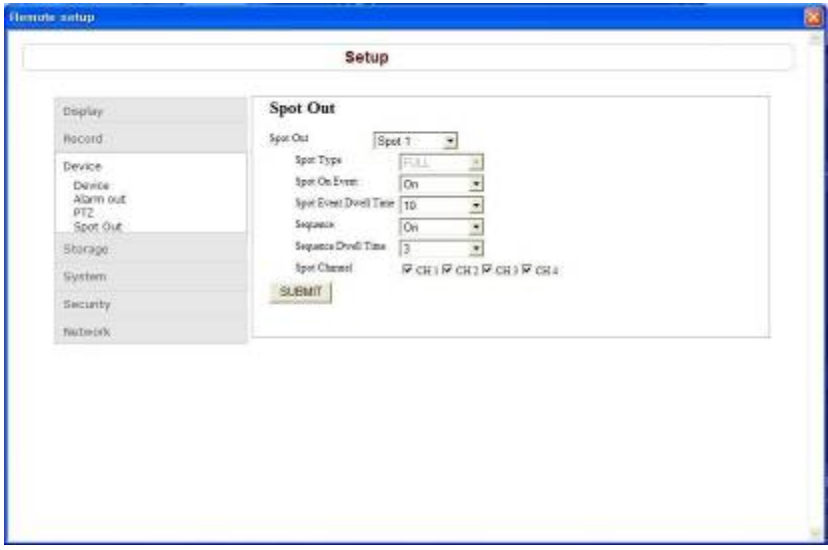

**Setting the SPOT**: **-** установка условий вывода на дополнительный монитор.

**Spot Type**: устанавливается схема дополнительного экрана SPOT.

**Spot On Event**: установка отображения записывающегося события на дополнительном мониторе.

**Spot Event Dwell Time**: установка длительности записи по команде датчика. **Sequence**: автоматический переход к видео выводу на дополнительный монитор. **Sequence Dwell Time**: интервал переключения при чередовании. **Spot Channel**: канал, видео с которого передаётся на дополнительный экран.

**SUBMIT**: сохранение установленных значений.

#### 9-7-4. Сохранение

Выберите **Storage** для настройки записи поверх на жёстком диске и времени хранения данных при постоянной записи.

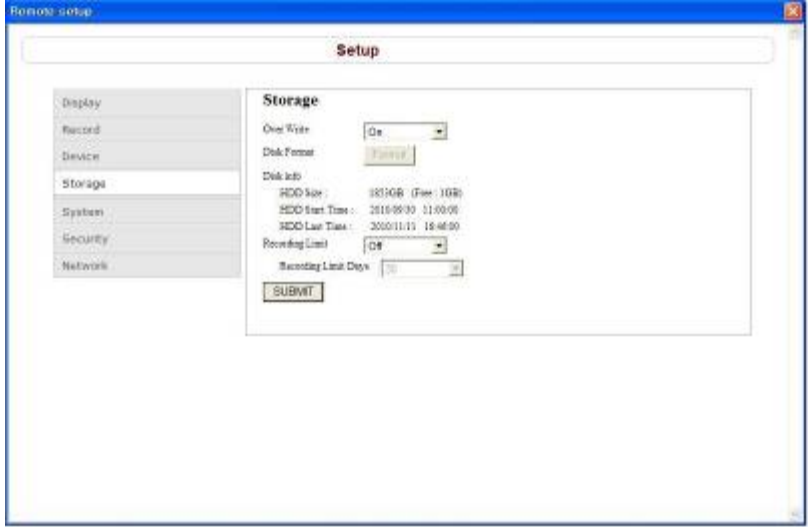

**Overwrite**: установите флажок для записи поверх на жестком диске в случае его заполнения.

**Disk Info**: информация о жёстком диске: размер HDD, начало и конец записи.

**Record Limit**: установка лимита хранения данных.

**Record Limit Days**: установка периода хранения данных.

**SUBMIT**: сохранение установленных настроек.

## 9-7-5. Система

Выберите **System** для настроек системы и времени.

9-7-5-1. Система

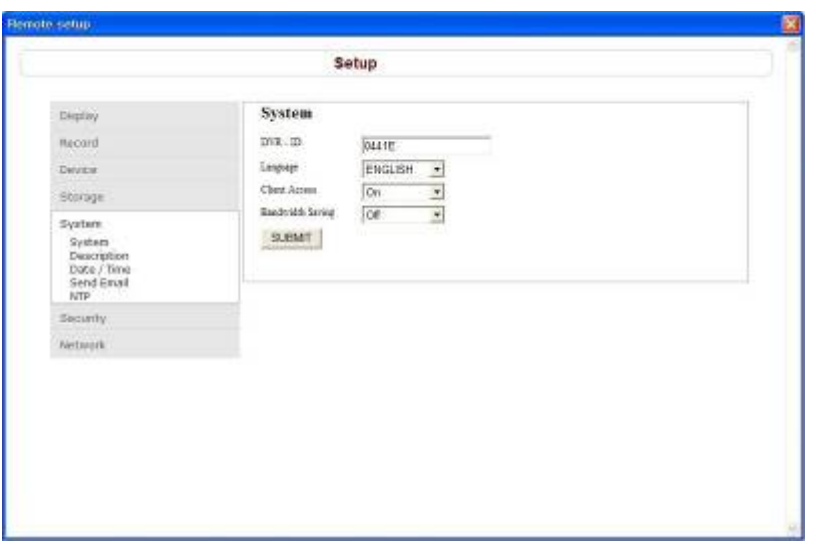

**Настройка системы**

**DVR ID**: ID для DVR.

**Language**: язык отображения.

**Client Access**: доступ клиента с внешнего ПК.

**Bandwidth Saving**: устанавливается невысокая пропускная способность сети при наблюдении в реальном времени (1 кадр в секунду).

**SUBMIT**: сохранение установленных настроек.

9-7-5-2. Описание

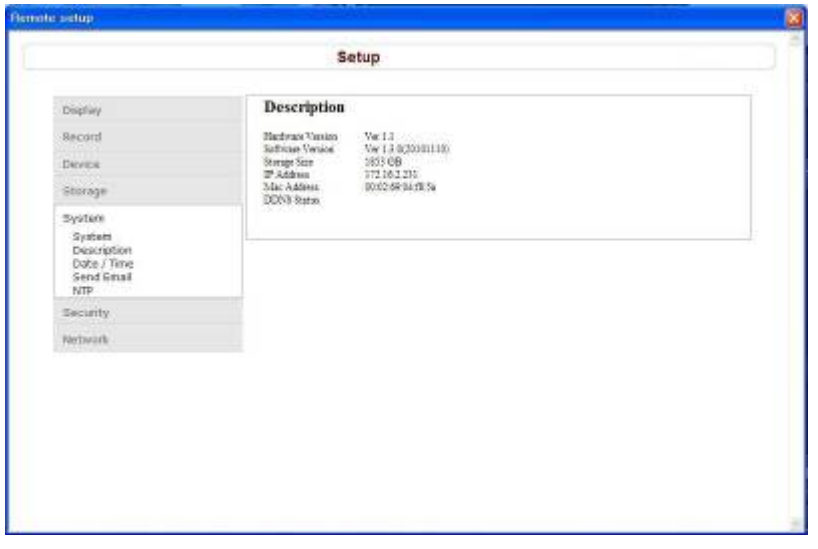

**Description**: информация о DVR.

**SUBMIT**: сохранение настроек.

## 9-7-5-3. Дата / время

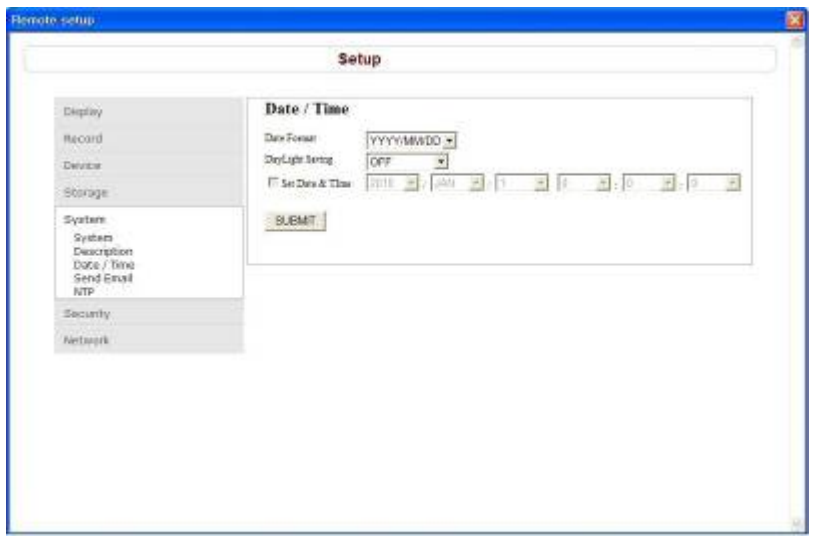

**Date Format**: формат отображения даты и времени.

**D.S.T./SUMMER TIME**: применение перехода на летнее время.

**Clock Set** 

**OFF**: переход на летнее время не выполняется.

**U.S.A**.: применяется летнее время США.

**EU**: применяется летнее время ЕС. Выберите GMT(от +00:00 до +05:00).

**OTHER**: установка периода летнего времени для стран кроме США и ЕС.

(Внимание: отображается диалоговое окно подтверждения при выборе [Apply] или [ok], если были изменены настройки даты или времени). DVR перезапускается, дата и время изменяются при выборе [YES] в диалоговом окне).

**Set Date & Time**: установка текущей даты и времени.

**SUBMIT**: сохранение изменённых настроек.

9-7-5-4. Отправка E-mail

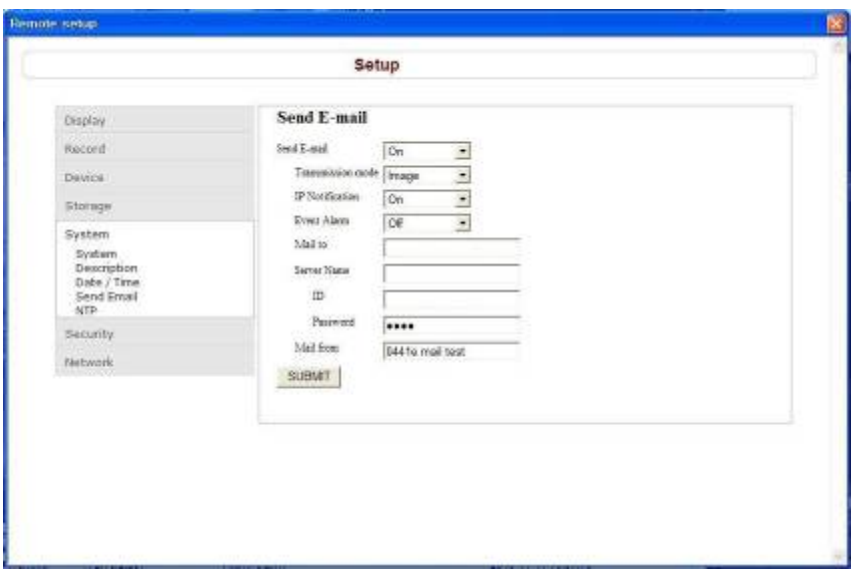

#### **Настройка отправки E-Mail**:

При выборе данной настройки в случае тревоги автоматически отправляется уведомление по электронной почте на указанный адрес.

Внимание: DVR принудительно перезапустится при изменении значения на экране).

**Send E-Mail**: отправка e-mail.

**Transmission Mode**: отправка изображения с канала, который запустил тревогу.

**IP Notification**: отправка уведомления по электронной почте при изменении IP-адреса DVR.

**Event Alarm**: отправка отчётов по электронной почте с канала, запустившего тревогу.

**Mail Address**: адрес получателя.

**Mail Server Name**: имя сервера SMTP, ID и пароль пользователя.

**Return Mail Address**: адрес отправителя e-mail.

**SUBMIT**: сохранение измененных значений.

## 9-7-5-5. NTP

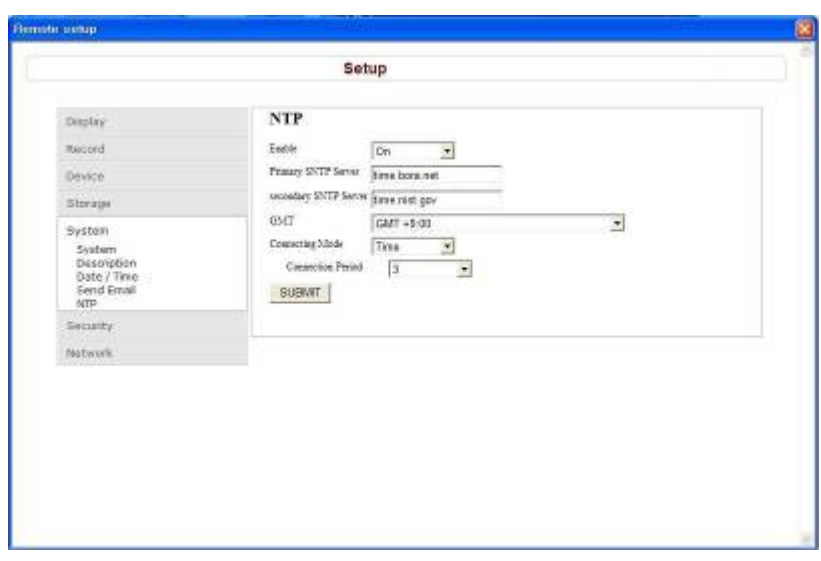

**Настройка NTP**: синхронизация времени с помощью сервера NTP локальной сети.

**NTP**: синхронизация времени с помощью сервера NTP. **Primary SNTP Server**: введите основной адрес сервера NTP. **Secondary SNTP Server**: введите дополнительный адрес сервера NTP. **Time Zone**: выбор временной зоны. **Connection Mode**: режим подключения к серверу NTP. **Time**: синхронизация в соответствии с установленным временем. **Interval**: синхронизации в соответствии с установленными часами. **Connection Period**: установка периода подключения.

**SUBMIT**: сохранение установленных значений.

9-7-6. Безопасность

#### 9-7-6-1. Аутентификация пользователя

Выберите **Security** для установки пароля при выполнении таких функций, как SETUP, PLAYBACK, управление PTZ, RECORD OFF, PLAYBACK ON/OFF и сетевое подключение.

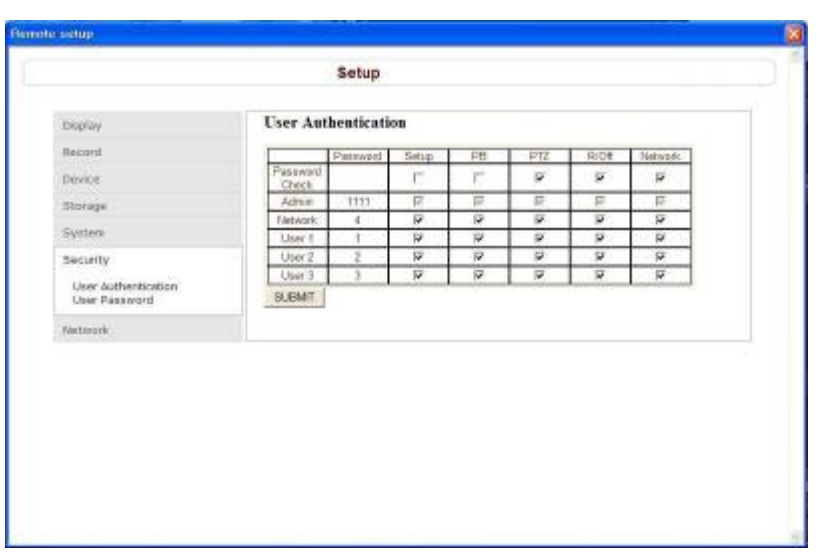

**Checking the checkbox**: запрос пароля перед выполнением функции.

**SUBMIT**: сохранение изменённых значений.

9-7-6-2. Пароль пользователя

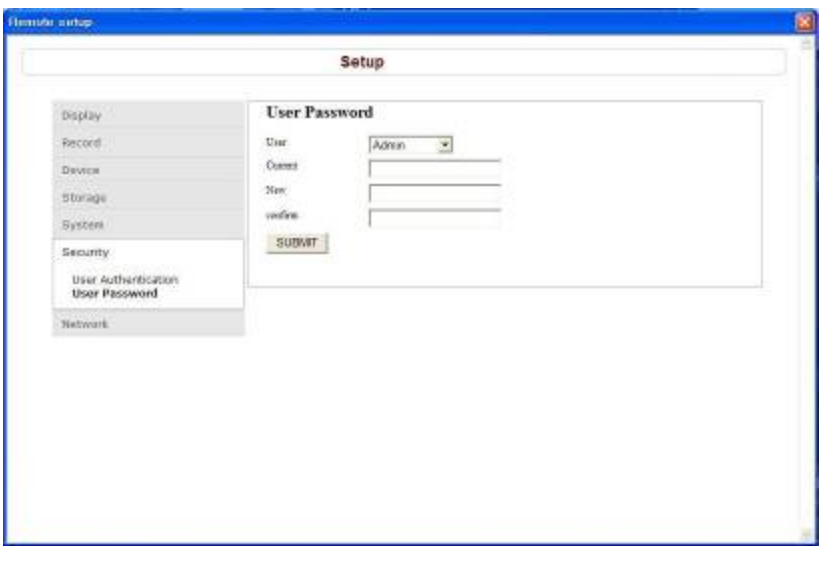

**Changing the user password**: изменение пароля пользователя системы.

**SUBMIT**: сохранение измененных значений.

#### 9-7-7. Сеть

Выберите **Network** ввода информации о сети DVR.

## 9-7-7-1. Сеть

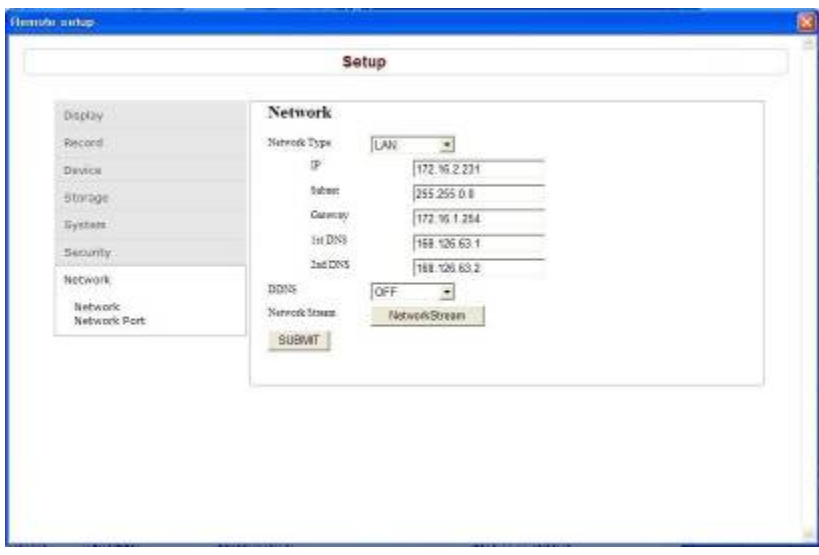

#### **Тип сети**

**LAN**: адрес устанавливается вручную. Введите IP, шлюз, маску подсети и IP сервера DNS.

**DHCP**: автоматическая установка адреса. Адрес и другую информацию вводить не следует.

**ADSL**: Введите ID входа в систему и пароль.

**DDNS**: использование службы DDNS.

**Network Stream:** установка частоты кадров и битовой скорости для сетевого потока (4 кан.: общее значение 50/60 кадров/с., 8/16 кан.: общее значение 100/120 кадров/с.)

| Frame<br>Rate | AШ  |   |                       |   |                   |   |                 |   |                        |   |         |         | 6         |  |         |   |           |                |
|---------------|-----|---|-----------------------|---|-------------------|---|-----------------|---|------------------------|---|---------|---------|-----------|--|---------|---|-----------|----------------|
|               | 60s |   | 11 f/s $\overline{ }$ |   | 16 f/s $\sqrt{ }$ |   | $21$ f/s $\sim$ |   | 22 $f/s$ $\rightarrow$ |   | $1$ f/s | ÷       | $1$ $t/s$ |  | $1$ f/s |   | $1$ $0$ s | $\overline{ }$ |
| Bit<br>Rate   | 128 | ÷ | 256                   | ÷ | 384               | ٠ | 512             | ٠ | 768                    | ٠ | 128     | $\cdot$ | 128       |  | 128     | ۷ | 128       |                |

**SUBMIT**: сохранение изменённых значений.

#### 9-7-7-2. Сетевой порт

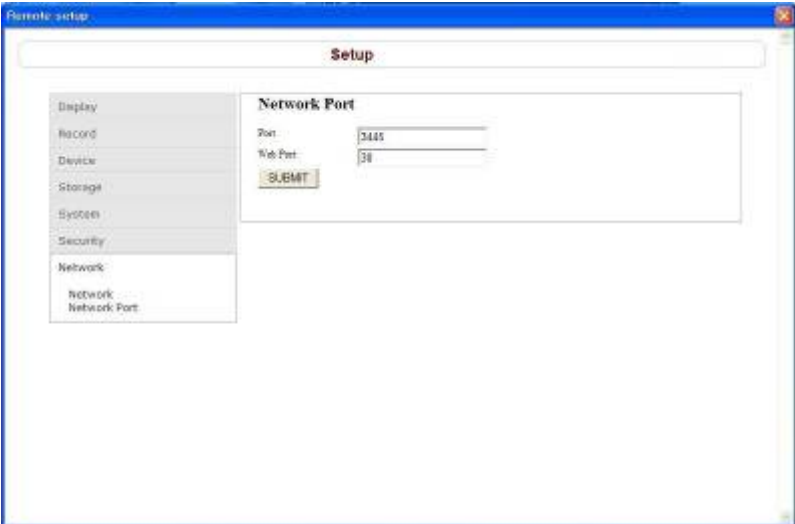

**Port**: при подключении нескольких DVR к сети присваивается уникальный номер порта для каждого DVR.

**Web Port**: номер порта веб-сервера.

**SUBMIT**: сохранение изменённых настроек.

# **9-8. Работа**

9-8-1. Добавление, удаление и изменение сайтов DVR

# **9-8-1-1. Добавление сайтов**

1. Нажмите кнопку добавления сайта . Появится окно, показанное ниже.

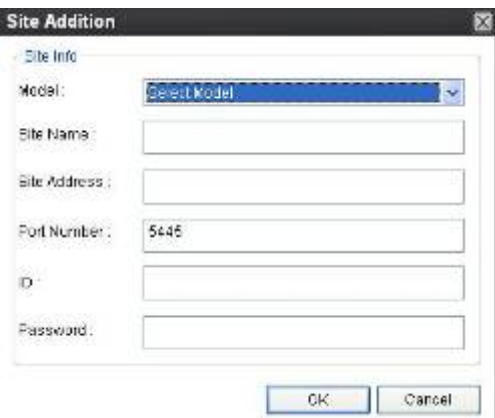

o Model: выбор подходящего типа. SDVR series, H series DVR

*N series DVR, HD DVR – тип вашего регистратор*

 $\mathbb{I}$ 

IP Camera

- o Site Name: введите имя сайта.
- o IP Address: введите IP-адрес (общий IP-адрес или маршрутизатора, к которому подключён DVR) или доменное имя, зарегистрированное на www.okddns.com (для Кореи), www.ddnscenter.com (для США) или www.bestddns.com (для других стран, включая ЕС)
- o Port No.: введите номер порта DVR.
- o ID: введите ID пользователя сети как в DVR.
- o Password: введите сетевой пароль DVR.
- 2. Нажмите кнопку OK. После этого зарегистрированный сайт добавляется в окне каталога.

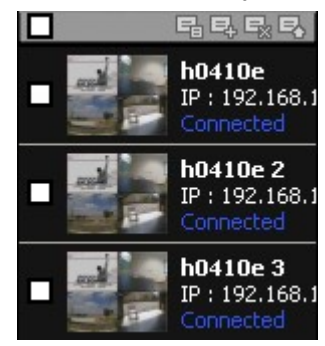

# **9-8-1-2. Удаление сайтов**

1. Выберите в окне каталога сайт, подлежащий удалению.

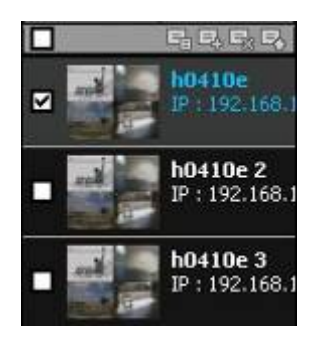

2. Нажмите кнопку удаления сайтов **. Выбранный сайт будет удалён.** 

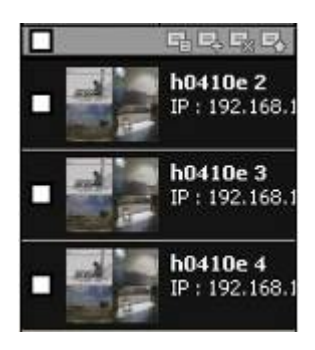

#### **9-8-1-3. Изменение сайтов**

1. Выберите в окне каталога сайт, подлежащий удалению.

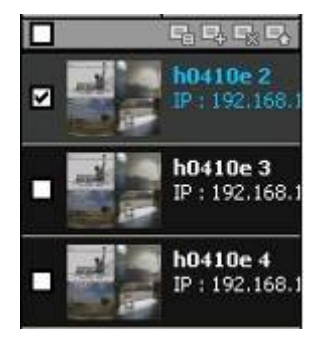

2. Нажмите кнопку поиска в сети  $\blacksquare$ . Откроется окно, показанное ниже.

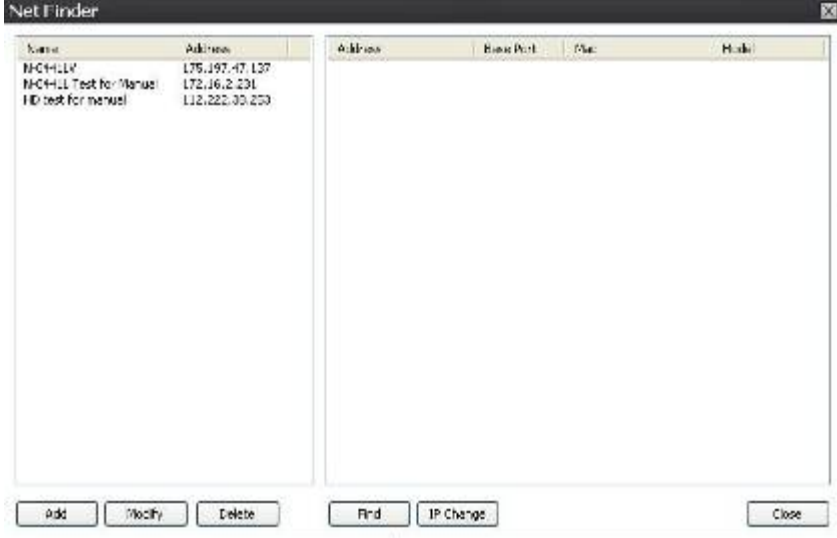

3. Нажмите кнопку изменения. Будет применена изменённая информация.

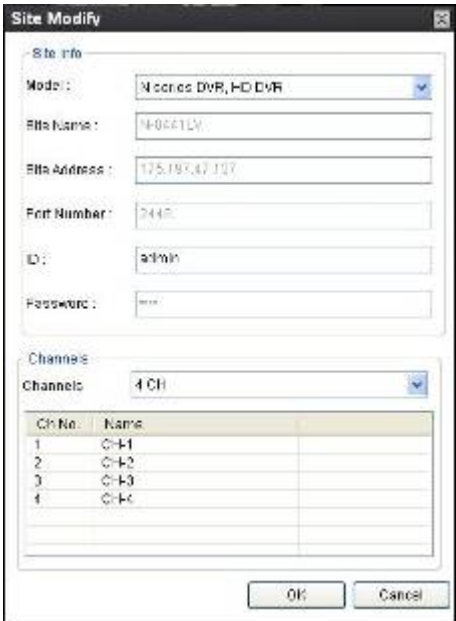

#### 9-8-2. Подключение и отключение

#### **9-8-2-1. Подключение**

1. Выберите в окне каталога сайты, подлежащие подключению.

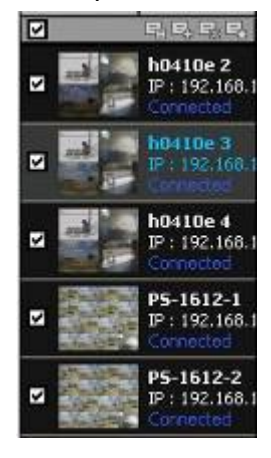

2. Нажмите кнопку подключения  $\begin{array}{|c|c|c|}\n\hline\n\text{2. Нажмите кнопку подключения, сайты будут отобразжены как подключённые.} \hline\n\end{array}$ 

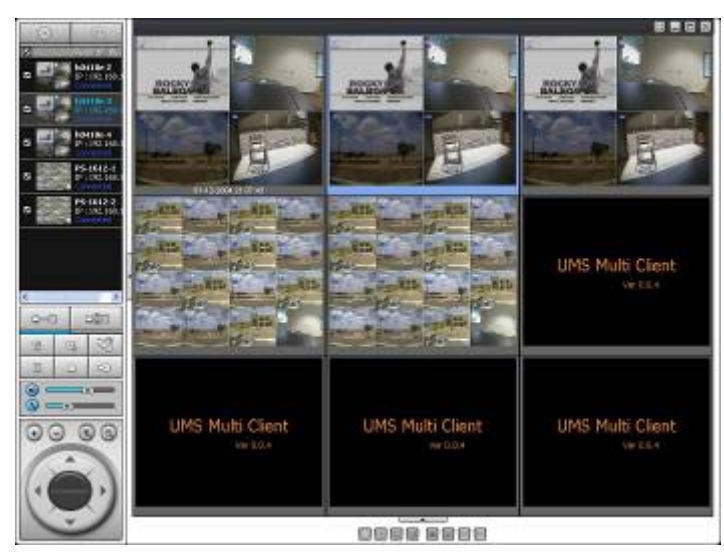

**9-8-2-2. Отключение**

1. Выберите в окне каталога сайты, подлежащие отключению.

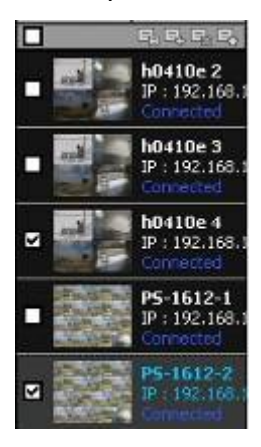

2. Нажмите кнопку отключения **, выбранные сайты будут отключены.** 

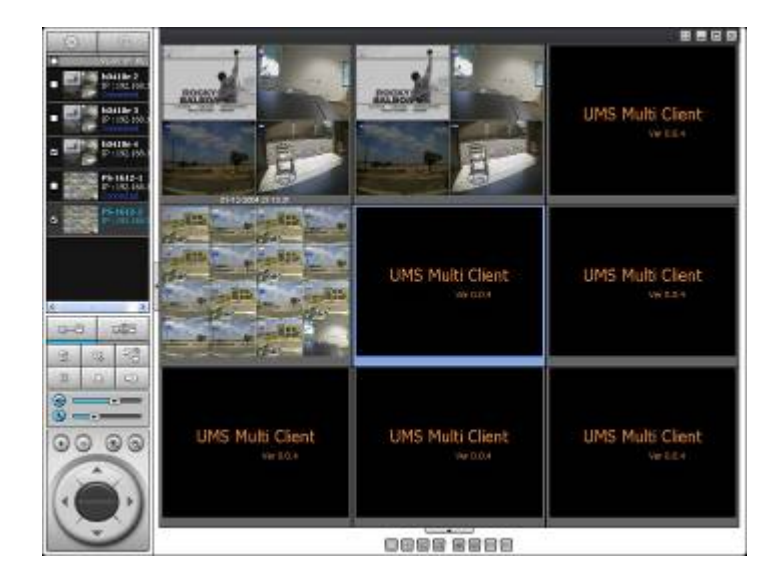

9-8-3. Захват стоп кадра в режиме реального времени

1. Дважды щёлкните по нужному каналу для получения стоп-кадра (в противном случае будут выбраны все каналы).

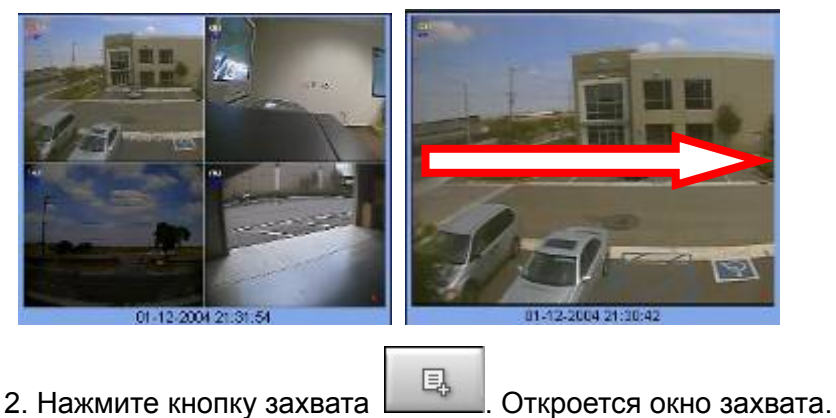

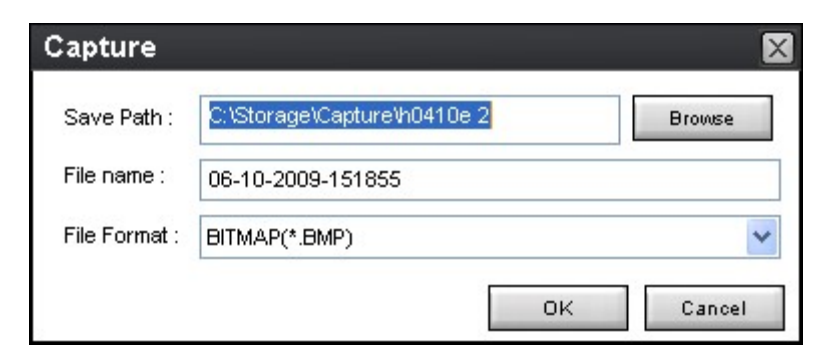

- 3. Укажите путь сохранения, имя файла и формат. Затем нажмите OK.
- 4. Стоп-кадр будет сохранен, как показано ниже.

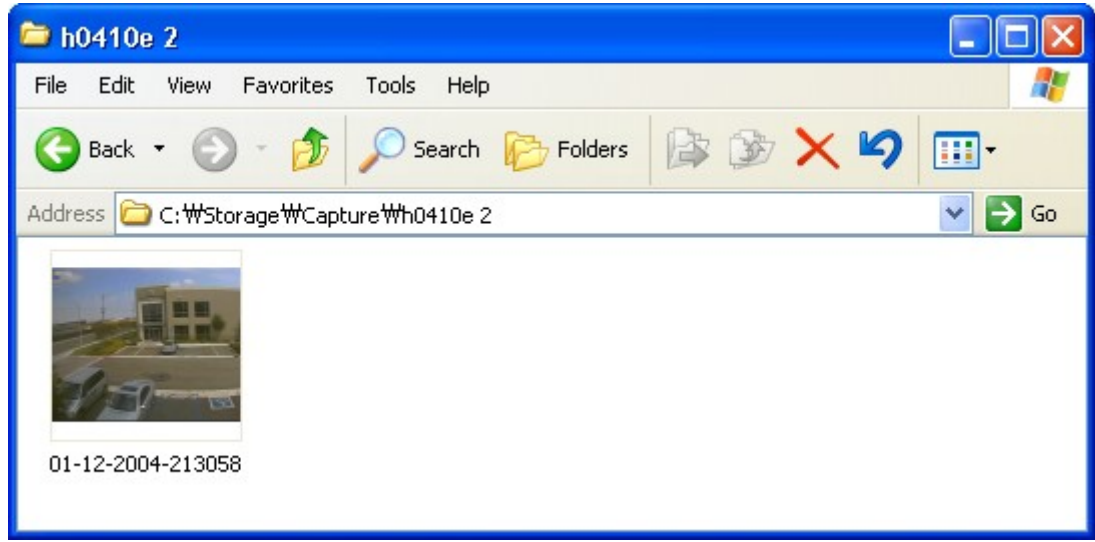

- 9-8-4. Запись видео на локальный ПК в режиме реального времени
- 1. Нажмите кнопку настройки . Откроется окно настройки.
- 2. Выберите Record и установите значения.

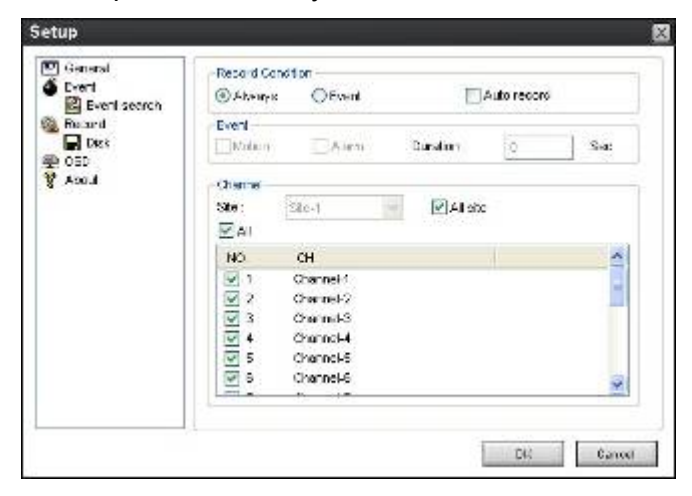

3. Выберите Disk и установите значения.

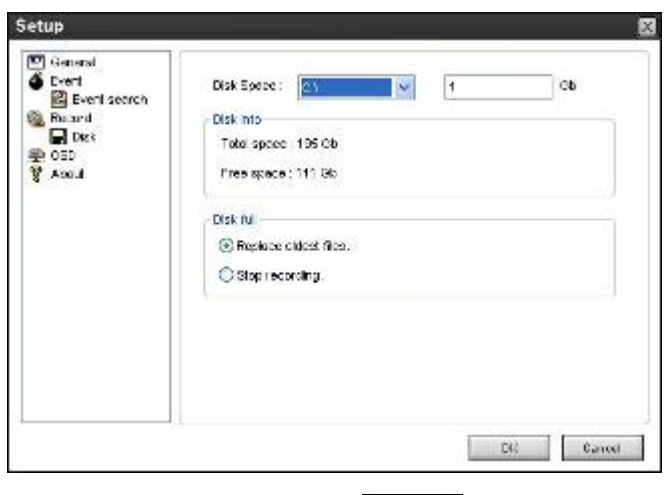

4. Нажмите кнопку записи  $\boxed{38}$  Цвет кнопки изменится.

5. Данные в реальном времени будут записываться, как задано в настройке записи и диска. Можно осуществлять поиск и воспроизведение этих данных с помощью Local Playback (Локальный просмотр).

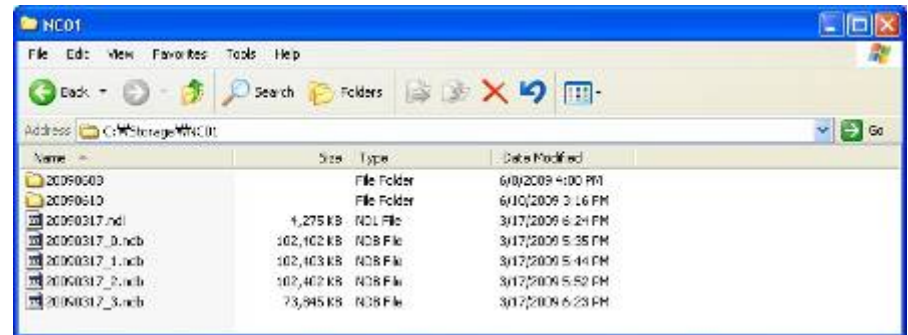

9-8-5. Локальное и удалённое воспроизведение

## **9-8-5-1. Воспроизведение записанного видео на локальном ПК**

- 
- 1. Нажмите кнопку **. Они Вели** Окно Playback отобразится перед окном Live.

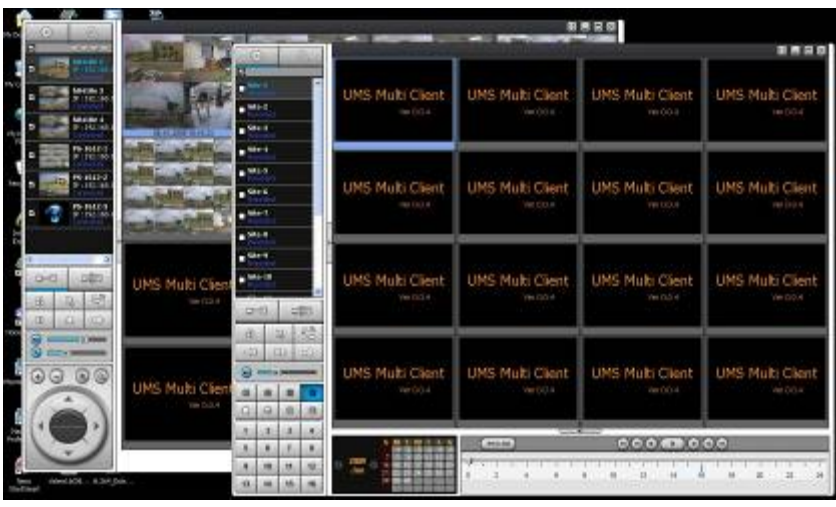

2. В окне каталога выберите сайты для подключения.

 $\overline{\phantom{a}}$ 

зелёная линия.

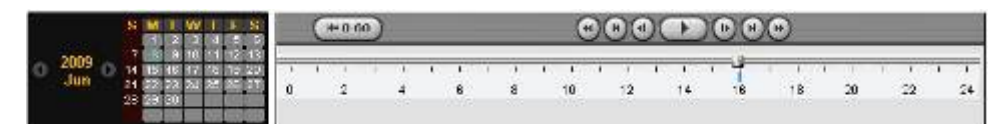

4. Переместите ползунок на участок получения видеоданных и нажмите Play.

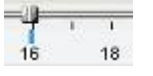

5. Начнётся воспроизведение данных, записанных на локальный ПК.

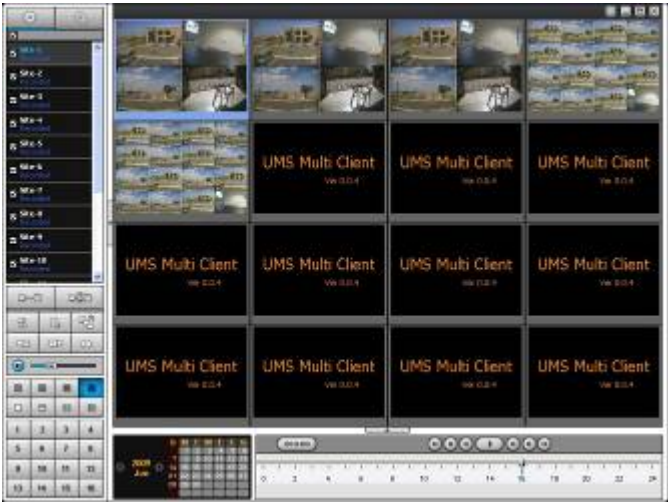

#### **9-8-5-2. Воспроизведение записанного видео на удалённом DVR**

1. Нажмите кнопку удалённого воспроизведения . Окно Playback отобразится перед окном

Live.

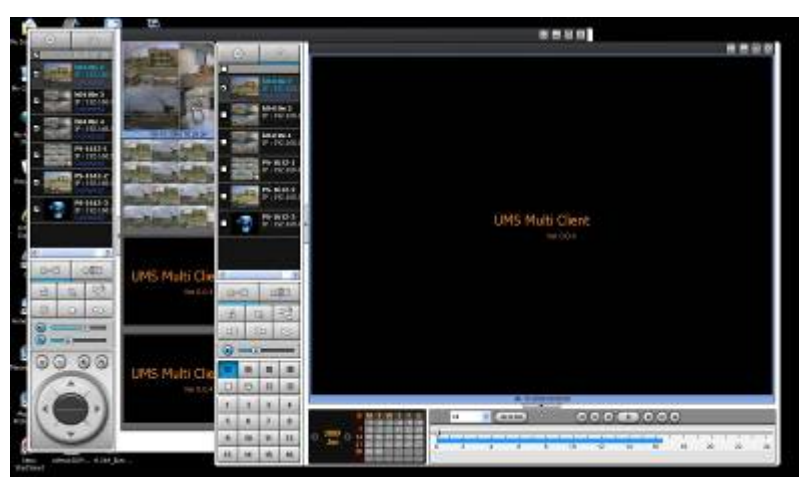

- 2. В окне каталога выберите сайты для подключения.
- 

3. Нажмите кнопку подключения . В окне поиска по календарю и окне сайта отобразится

зелёная линия.

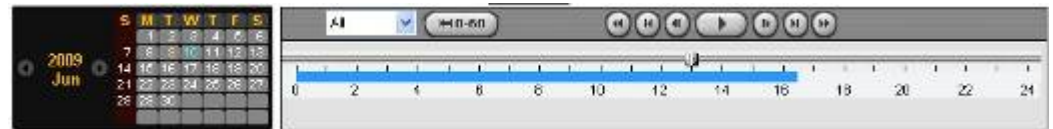

4. Переместите ползунок на участок получения видеоданных и нажмите Play.

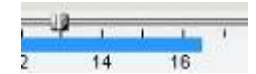

5. Начнётся воспроизведение данных, записанных на удалённый DVR.

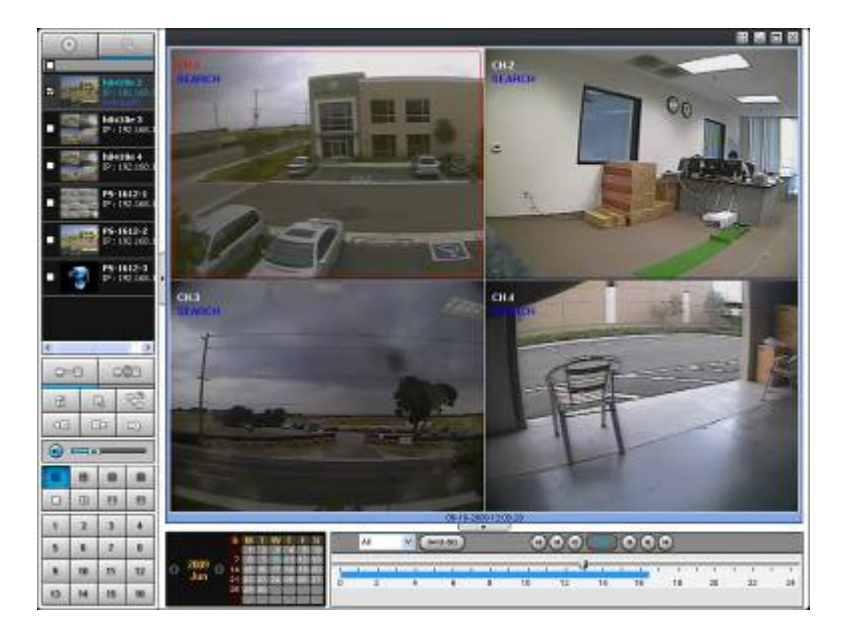

9-8-6. Резервное копирование в формате AVI во время воспроизведения

Можно осуществлять резервное копирование записанного видео в формате AVI во время воспроизведения.

- 1. Дважды щёлкните по нужному каналу.
- 2. Выберите время начала с помощью календаря и шкалы поиска.

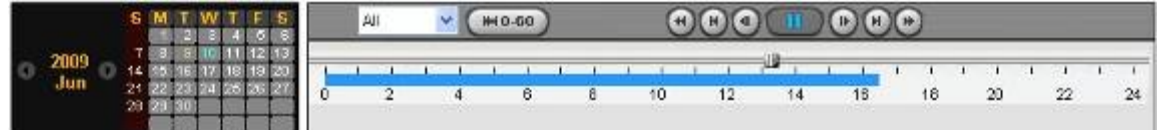

3. Перетащите ползунок на временной шкале и установите его на время начала резервного

копирования и нажмите кнопку MARK IN

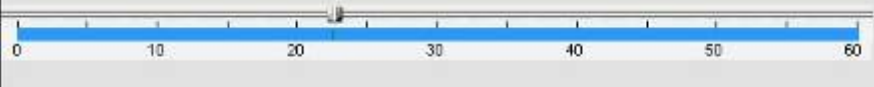

4. Перетащите ползунок на временной шкале и установите его на время окончания резервного

копирования и нажмите кнопку MARK OUT  $\Box$  . Помеченное время отобразится темно зеленым. 50  $\alpha$  $10$  $\overline{20}$  $\overline{40}$ 3ń 5. Нажмите кнопку резервного копирования **. В тем и соткроется окно, показанное ниже.** AVI Backup  $\overline{\mathbf{x}}$ **Select Channels**  $[0]$ CH1  $[0]$ CH2  $[0]$ CH2  $[0]$ CH4 **Betting**  $\hat{\mathbf{x}}$ **Etail Time** 13:22 33 End Time :  $13:26:40$  $\frac{\delta}{\Phi}$ File Fath: C:Storogo@ackupt Drowers

6. В этом окне можно установить начальное и конечное время. После выбора канала для резервного копирования нажмите OK. Начнётся резервное копирование.

CIC Estad

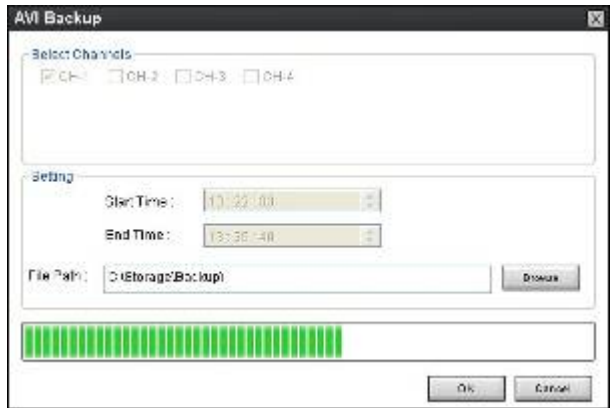

7. Видеоданные в формате AVI записываются в соответствии с заданными настройками в окне резервного копирования. Видеоданные в формате AVI можно воспроизводить с помощью Window Media Player™ или другого совместимого с форматом AVI проигрывателя.

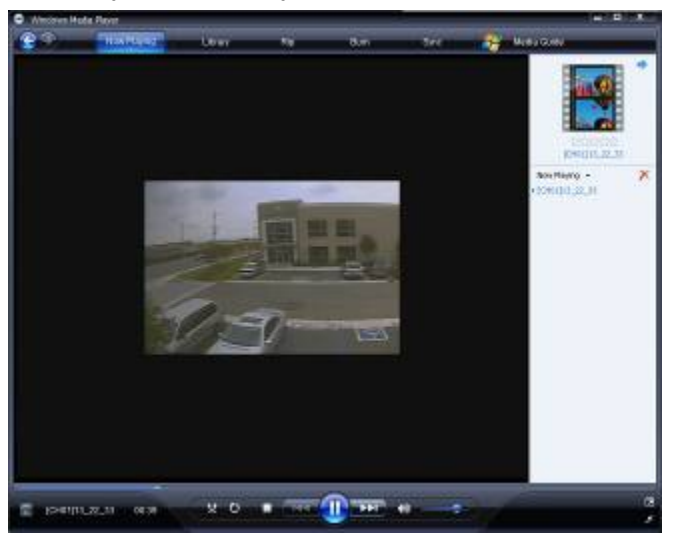

# **Примечание** При выполнении резервного копирования в формате NSF можно выполнять воспроизведение с помощью проигрывателя DVR. Проигрыватель DVR устанавливается с помощью ПО на ПК пользователя.

# **10. Сеть – просмотр с помощью веб-браузера**

У DVR есть опция удаленного просмотра в реальном времени с помощью веб-браузера.

1. Проверьте IP-адрес DVR в SETUP>SYSTEM>DESCRIPTION>IP ADDRESS.

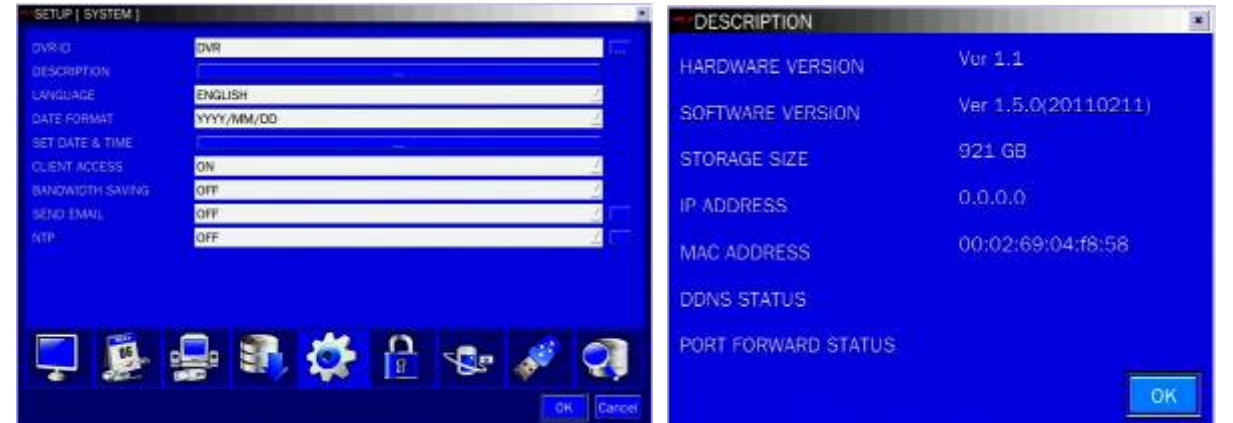

2. Введите IP-адрес или адрес доменного имени, зарегистрированный на www.bestddns.com а поле Address и нажмите "Go".(Enter) Зарегистрируйтесь на www.okddns.com в Корее и на www.ddnscenter.com в США.

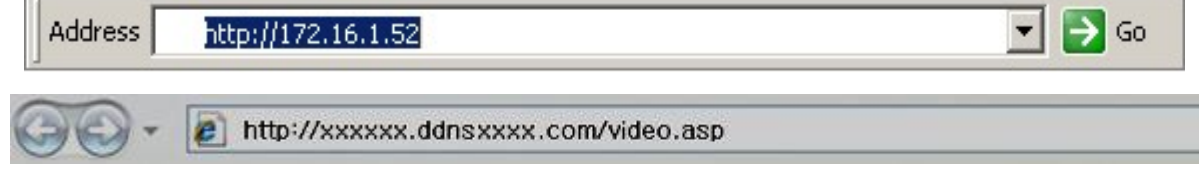

3. Щелкните по данной панели. Отобразится диалоговое окно.

This site might require the following ActiveX control: 'WebViewer' from

Click here to install...

4. Нажмите "Install" для загрузки ActiveX control.

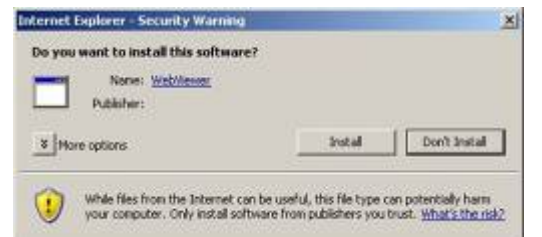

5. Программа просмотра с помощью веб-браузера отобразится, как показано ниже.

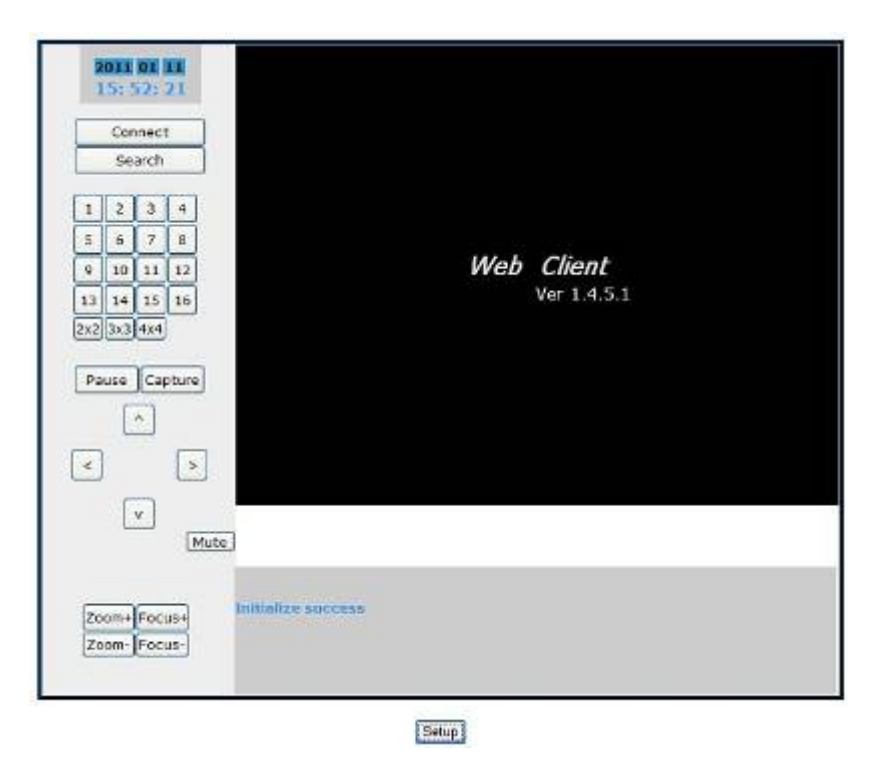

6. Нажмите кнопку CONNECT в левом верхнем углу программы просмотра в сети. Отобразится диалоговое окно "Connect". Введите IP-адрес (или адрес доменного имени, зарегистрированный на www.bestddns.com, www.okddns.com или www.ddnscenter.com, номер порта, логин и пароль и

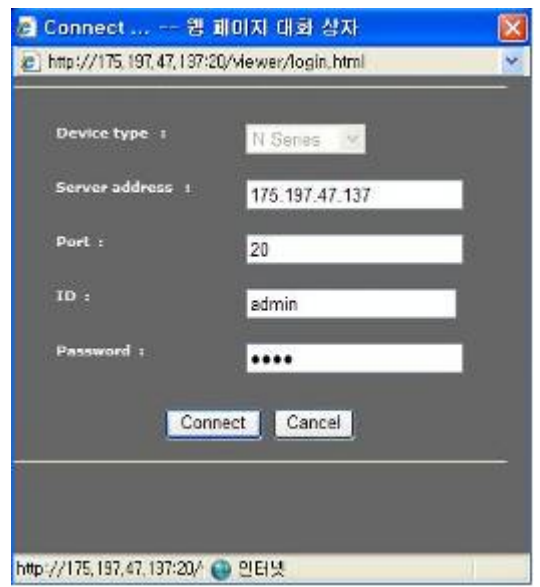

нажмите "Connect").

- Server address: введите IP-адрес DVR из SETUP>SYSTEM>DESCRIPTION>IP ADDRESS или адрес доменного имени, зарегистрированный на www.bestddns.com, www.okddns.com или www.ddnscenter.com,
- Port: введите номер порта (устанавливается на SETUP>NETWORK>PORT.)
- ID: введите имя сетевого пользователя (По умолчанию admin).
- Password: введите пароль сетевого доступа к DVR (номер устанавливается с помощью SETUP>SYSTEM>NETWORK PASSWORD.)
- 7. Камеры, подключенные к DVR, отобразятся на экране.

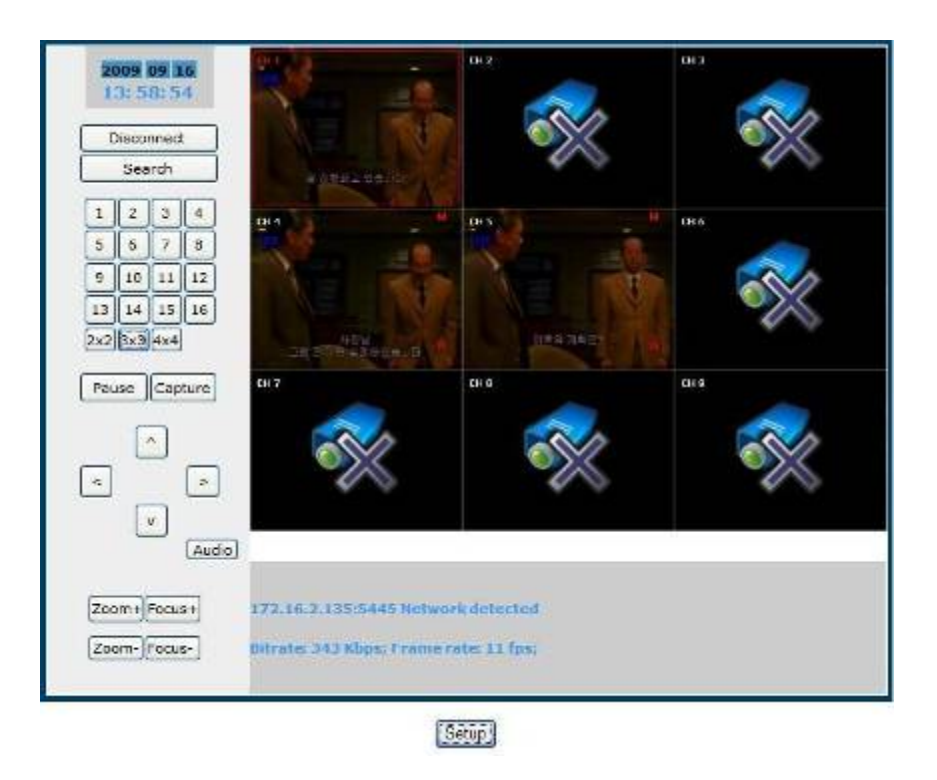

8. SETUP: настройка DVR может выполняться с ПК PC, по сети. См. описание UMS Multi Client.

# **ПРИЛОЖЕНИЕ: подключение к сети**

# **A. Как установить IP-адрес DVR и открыть порт TCP маршрутизатора?**

Переадресация портов зависит от марки и модели маршрутизатора. Переадресация нужна для доступа к DVR за пределами маршрутизатора.

# **Соедините сетевым кабелем DVR и маршрутизатор или модем ADSL**.

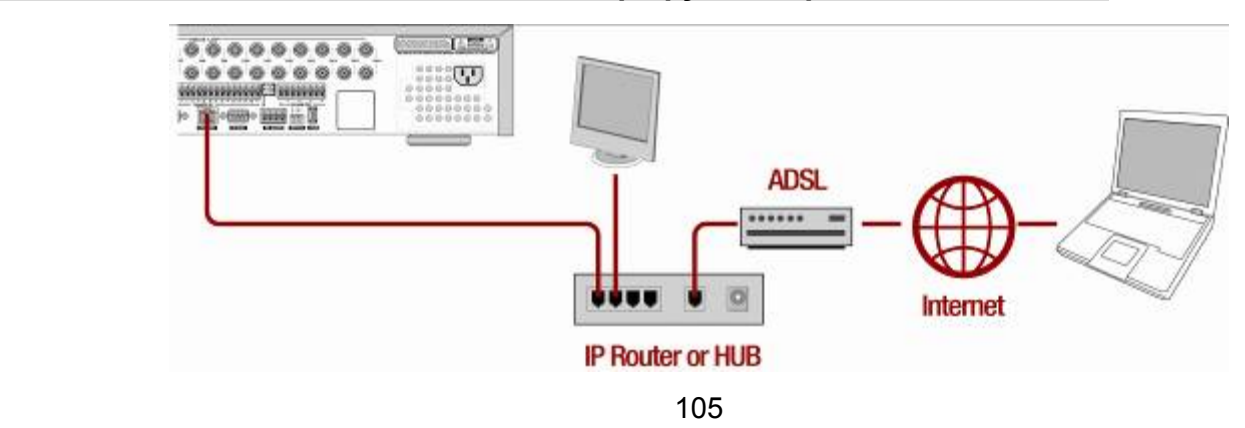

- 1. Сетевые настройки по умолчанию на DVR:
	- Port: 5445
	- WEB Port : 80
	- Network : DHCP
- 2. С ПК, подсоединенного к тому же маршрутизатору, найдите IP-адрес, шлюз и маску подсети с помощью команды IPCONFIG в командной строке.

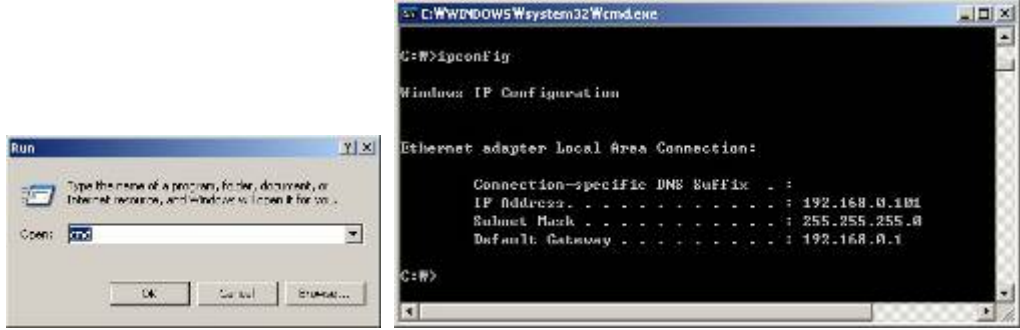

3. Но если IP: 192.168.x.xxx., следует заменить IP-адрес, подсеть, шлюз DVR. Перейдите к SETUP>NETWORK>LAN DVR и измените настройку IP, чтобы она была подобной: 192.168.XXX.XXX, а шлюз: 192.168.XXX.XXX. (см. руководство пользователя маршрутизатора).

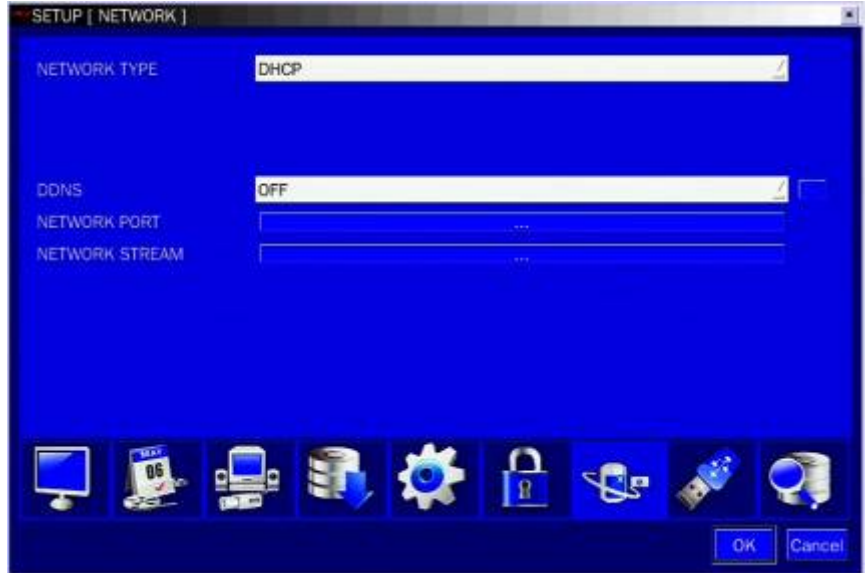

Откройте веб-браузер. Введите IP-адрес маршрутизатора в адресную строку (IP-адрес маршрутизатора зависит от марки и модели), нажмите GO.

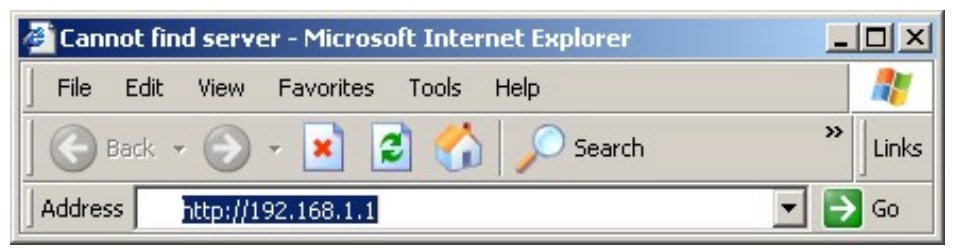

4. Введите имя пользователя и пароль (по умолчанию **admin**) и нажмите **OK**.

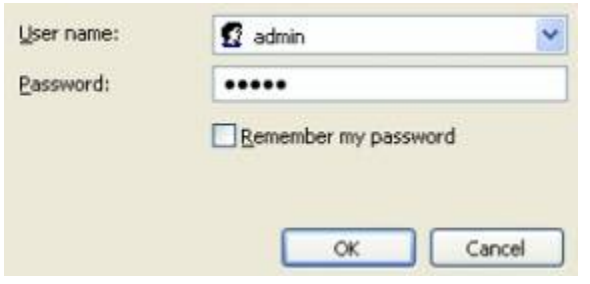

5. Выберите вкладку Port Range Forwarding.

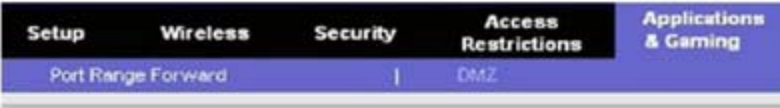

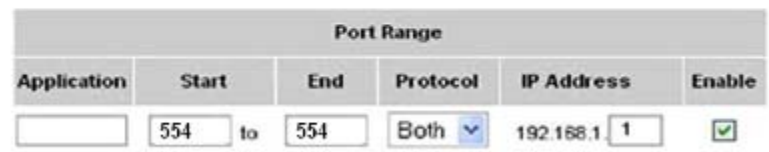

- 6. Заполните каждое поле.
	- i. Application: введите описание DVR (пример: store1)
- ii. Start: введите первый номер порта для переадресации (пример: 5445)
- iii. End: введите последний номер порта для переадресации (пример: 5445)
- iv. Protocol: выберите Both.
- v. IP address: введите IP-адрес DVR в SETUP>NETWORK>LAN>IP ADDRESS.
- vi. Enable: установите флажок.
- 7. Выберите кнопку Save settings, расположенную в нижней части окна. Переадресация порта завершена.

**Save Settings Cancel Changes** 

#### **Доступ к сети за пределами маршрутизатора**

Для получения доступа за пределами маршрутизатора (Firewall), пользователь должен открыть порт TCP для уровня команд,

каналов живого воспроизведения и каналов хранения. Необходимо открыть 2 номера порта; НОМЕР ПОРТА DVR: 5445;

#### сетевого порта: 80.

Если все эти порты не открыты соответствующим образом, пользователь не сможет иметь доступ к DVR за пределами

**Более подробную информацию см. на сайте:** 

**http://www.portforward.com/english/routers/port\_forwarding/routerindex.htm**

## **B. Доступ к DVR с удалённого ПК**

## **LAN –подключение с помощью концентратора-коммутатора**

Подключение к системе с помощью концентратора (концентратора-коммутатора) и кабеля Ethernet (кабель 10BASE-T/100BASE-TX CAT 5 LAN)

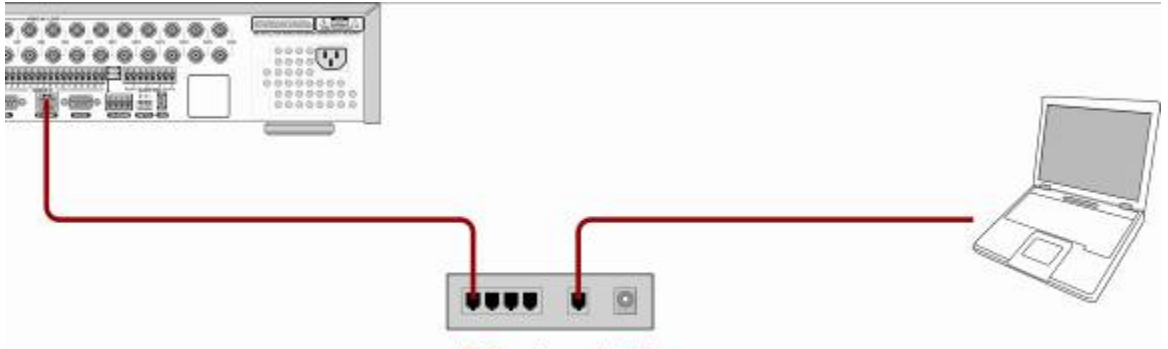

#### **IP Router or HUB**

- 1. Запустите установленное с помощью CD клиентское ПО сетевого подключения (см. главу 6.) (Доступ к сети с помощью отдельного средства просмотра).
- 2. Узнайте IP-адрес, выбрав SETUP>SYSTEM>DESCRIPTION в меню DVR.
- 3. Запустите клиентское ПО и нажмите кнопку  $\Box$ .

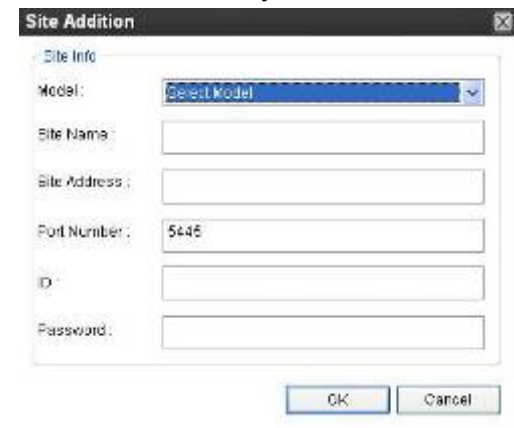

4. Введите имя сайта, адрес сайта (IP-адрес), номер порта и пароль в окне подключения.

Нажмите ОК. Нажмите кнопку **Порез после установки флажка слева.** 

# **Подключение к Интернету (ADSL) с помощью DDNS**

Подключитесь к системе с помощью маршрутизатора или модема ADSL и кабеля Ethernet (10BASE-T/100BASE-TX CAT 5 LAN cable).
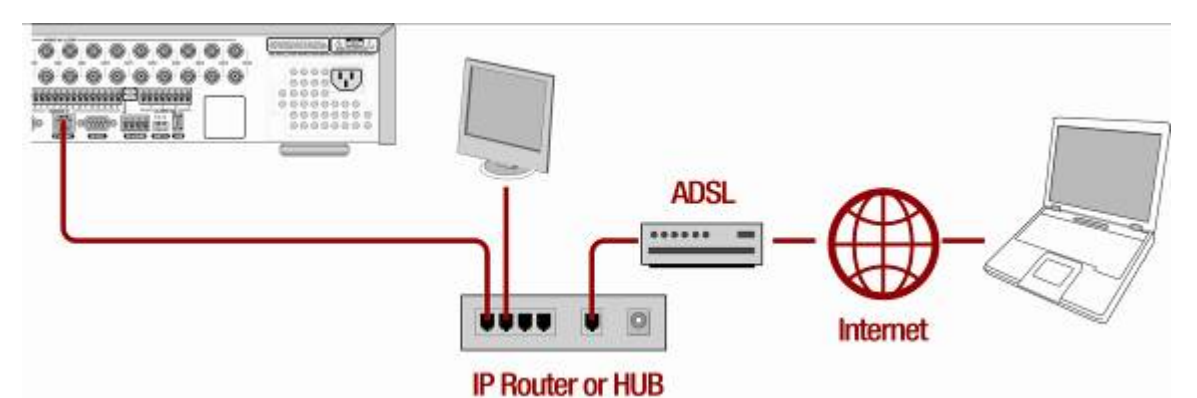

- Перейдите к SETUP>NETWORK. Установите NETWORK TYPE как DHCP и DDNS SERVER на ON.  $1.$ Убедитесь, что название DDNS SERVER NAME находится на bestddns.com
- Перейдите к меню Setup маршрутизатора и откройте порт TCP 5445 с помощью переадресации порта  $2.$ (см. А. Как установить IP-адрес DVR и открыть порт TCP маршрутизатора)
- 3. Подтвердите Мас-адрес и Serial No. на ярлыке на задней панели DVR.
- 4. Откройте веб-браузер и войдите в систему на http://www.bestddns.com. Зайдите на сайт http://www.okddns.com в Корее и http://www.ddnscenter.com в США.

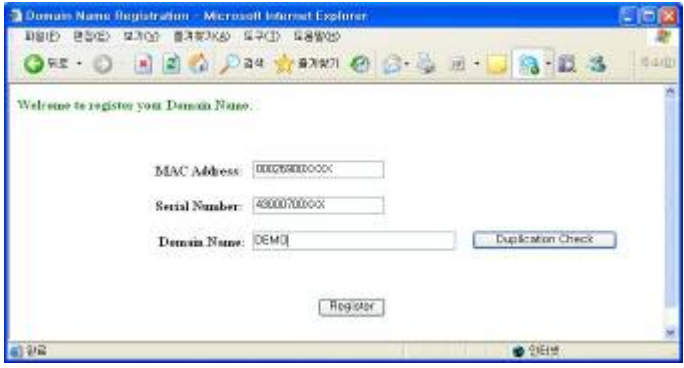

- MAC Address: введите Мас-адрес (пример: 0002690XXXXX) без пробелов.
- Serial Number: введите Serial No. (Пример: 43000700XXX.) без пробелов.
- 5. Domain Name: введите доменное имя для вашей системы DVR.
- 6. Нажмите кнопку DUPLICATION CHECK, чтобы проверить наличие доменного имени.
- 7. Если появится сообщение "You can use the Domain name you entered", выберите RETURN и нажмите кнопку REGISTER для завершения регистрации.
- 8. Запустите предварительно установленное клиентское ПО на прилагаемом СD (см. главу 6. Доступ к сети с помощью средства монопольного просмотра в сети)
- 9. Нажмите и добавьте DVR при необходимости.

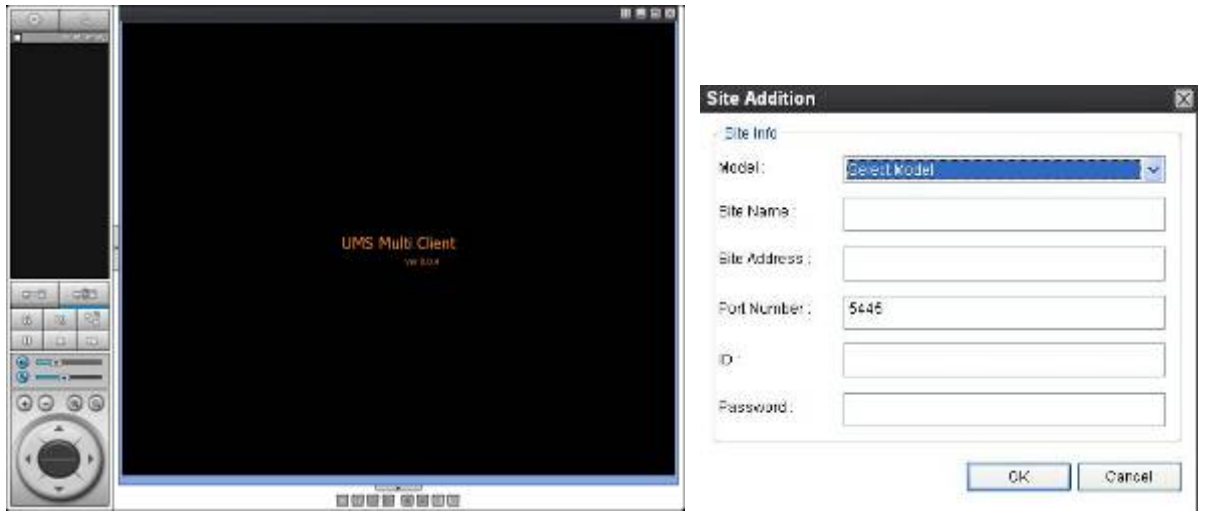

- Model: выберите из: SDVR series, H DVR series DVR / N series DVR, HD DVR / IP Camera.
- Site Name: введите любое имя DVR.
- IP Address: введите доменное имя, зарегистрированное на http://www.bestddns.com. Зайдите на сайт http://www.okddns.com в Корее и на http://www.ddnscenter.com в США. (EX. XXXXX.bestddns.com)
- Port Number: введите номер порта.
- ID: имя пользователя для для доступа по сети
- Password: введите пароль сети.

 $D - 3$ 

10. Нажмите после установки флажка около нужного сайта.

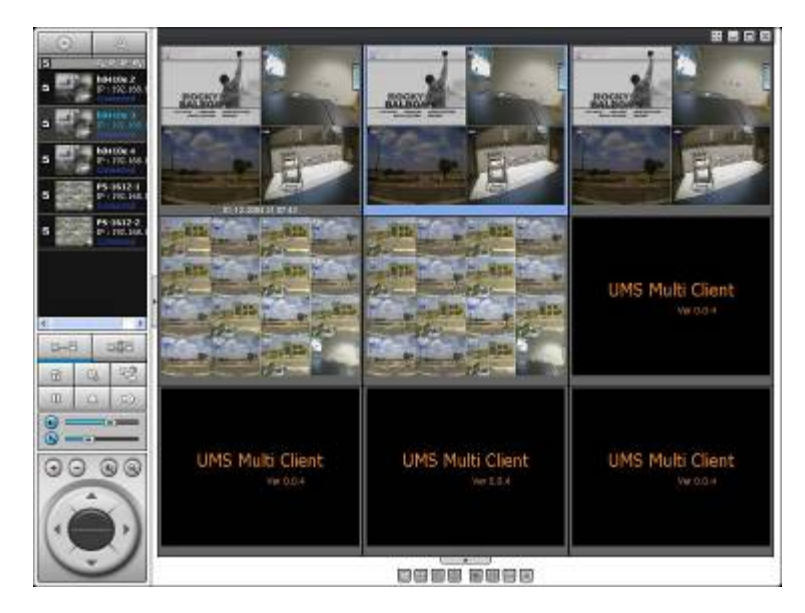